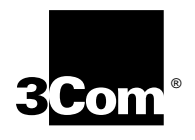

# **Upgrading Enterprise OS Software**

**Software version 11.4**

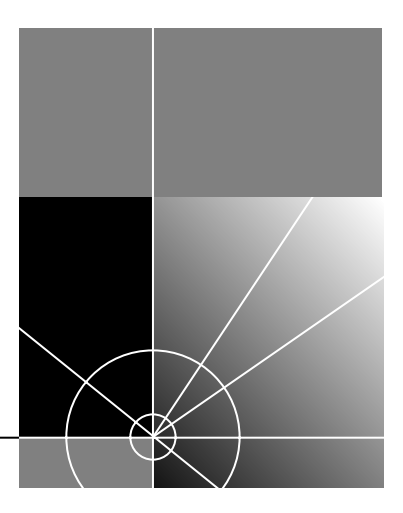

**http://www.3com.com/**

Part No. 09-1551-002 Published January 2000 **3Com Corporation 5400 Bayfront Plaza Santa Clara, California 95052-8145**

© **3Com Corporation, 2000.** All rights reserved. No part of this documentation may be reproduced in any form or by any means or used to make any derivative work (such as translation, transformation, or adaptation) without permission from 3Com Corporation.

3Com Corporation reserves the right to revise this documentation and to make changes in content from time to time without obligation on the part of 3Com Corporation to provide notification of such revision or change.

3Com Corporation provides this documentation without warranty of any kind, either implied or expressed, including, but not limited to, the implied warranties of merchantability and fitness for a particular purpose. 3Com may make improvements or changes in the product(s) and/or the program(s) described in this documentation at any time.

#### **UNITED STATES GOVERNMENT LEGENDS:**

If you are a United States government agency, then this documentation and the software described herein are provided to you subject to the following restricted rights:

#### **For units of the Department of Defense:**

*Restricted Rights Legend:* Use, duplication, or disclosure by the Government is subject to restrictions as set forth in subparagraph (c) (1) (ii) for Restricted Rights in Technical Data and Computer Software Clause at 48 C.F.R. 52.227-7013. 3Com Corporation, 5400 Bayfront Plaza, Santa Clara, California 95052-8145.

#### **For civilian agencies:**

*Restricted Rights Legend:* Use, reproduction, or disclosure is subject to restrictions set forth in subparagraph (a) through (d) of the Commercial Computer Software - Restricted Rights Clause at 48 C.F.R. 52.227-19 and the limitations set forth in 3Com Corporation's standard commercial agreement for the software. Unpublished rights reserved under the copyright laws of the United States.

If there is any software on removable media described in this documentation, it is furnished under a license agreement included with the product as a separate document, in the hard copy documentation, or on the removable media in a directory file named LICENSE.TXT. If you are unable to locate a copy, please contact 3Com and a copy will be provided to you.

Unless otherwise indicated, 3Com registered trademarks are registered in the United States and may or may not be registered in other countries.

3Com, Boundary Routing, Net Age, NETBuilder, NETBuilder II, OfficeConnect, SuperStack, and Transcend are registered trademarks of 3Com Corporation. 3TECH and PathBuilder are trademarks of 3Com Corporation. 3ComFacts is a service mark of 3Com Corporation.

CompuServe is a registered trademark of CompuServe, Inc. Windows is a registered trademark of Microsoft Corporation. Solaris is a registered trademark of Sun Microsystems, Inc. SunOS is a trademark of Sun Microsystems, Inc. UNIX is a registered trademark of Xopen Company Limited. IBM, APPN, and SNA are registered trademarks of International Business Machines Corporation. HP is a registered trademark of Hewlett-Packard Company. Novell is a registered trademark of Novell, Inc. ProComm Plus for Windows is a registered trademark of DataStorm Corporation. Crosstalk for Windows is a registered trademark of Attachmate Corporation.

Other brand and product names may be registered trademarks or trademarks of their respective holders.

**The software contained in this product may contain encrypted product which may not be exported or transferred from the U.S. or Canada without an approved U.S. Department of Commerce export license.**

Printed on recycled paper.

## **CONTENTS**

#### **[ABOUT THIS GUIDE](#page-8-0)**

[Conventions 10](#page-9-0) [Year 2000 Compliance 11](#page-10-0)

#### **[1](#page-12-0) [OVERVIEW](#page-12-1)**

[Upgrade Process 13](#page-12-2) [Upgrade Utilities and Applications 14](#page-13-0) [How the Utilities Work 14](#page-13-1) [Primary, Secondary, and Test Boot Sources 15](#page-14-0) [Automatic or Manual Recovery 15](#page-14-1) [Rules and Support Limitations 15](#page-14-2) [Take Time to Plan 15](#page-14-3)

#### **[2](#page-16-0) INSTALLING THE UTILITIES ON [A NETWORK MANAGEMENT STATION](#page-16-1)**

[Installing the Utilities on a Windows System 17](#page-16-2) [Preparing for the Installation 17](#page-16-3) [Procedure 17](#page-16-4) [Installing the Utilities on a UNIX System 18](#page-17-0) [Preparing for the Installation 18](#page-17-1) [Procedure 18](#page-17-2) [Setting up for Auto Startup 20](#page-19-0)

#### **[3](#page-20-0) PLANNING [AND PREPARING](#page-20-1) YOUR UPGRADE**

[Setting Up a File Transfer Method 21](#page-20-2) [Setting up for FTP File Transfers 21](#page-20-3) [On a UNIX NMS 21](#page-20-4) [On a Windows NMS 22](#page-21-0) [Setting up for HTTP File Transfers 22](#page-21-1) [On a UNIX NMS 22](#page-21-2) [On a Windows NMS 22](#page-21-3) [Setting up for TFTP File Transfers 22](#page-21-4) [Choosing Automatic Recovery or Manual Recovery 23](#page-22-0) [Automatic Recovery 23](#page-22-1) [Manual Recovery 23](#page-22-2) [Memory Requirements 24](#page-23-0) [Planning and Record Keeping 25](#page-24-0) [Checking DRAM 25](#page-24-1)

[Checking Flash Memory 26](#page-25-0) [Checking the Software Version 26](#page-25-1) [Planning Tables 26](#page-25-2)

#### **[4](#page-30-0) UPGRADING USING [THE NETBUILDER UPGRADE LINK APPLICATION](#page-30-1)**

[Preparing for the Upgrade 31](#page-30-2) [Running Upgrade Link 32](#page-31-0) [Running Upgrade Link Locally 32](#page-31-1) [Running Upgrade Link Remotely 32](#page-31-2) [Status and Settings Pages 34](#page-33-0) [Settings Page 34](#page-33-1) [Verifying for Upgrading 35](#page-34-0) [Installing Software on the NMS 35](#page-34-1)  [36](#page-35-0) [Upgrading the Software 37](#page-36-0)

## **[5](#page-40-0) UPGRADING USING [THE COMMAND LINE UTILITIES](#page-40-1)**

[Preparing for the Upgrade 41](#page-40-2) [Prediagnosing System Problems 42](#page-41-0) [Installing the Software on the NMS 42](#page-41-1) [Software Directories 43](#page-42-0) [Using the Bcmsysupgrade Utility to Upgrade 44](#page-43-0) [Filenames 45](#page-44-0) [NETBuilder II Bridge/Router 45](#page-44-1) [SuperStack II NETBuilder and OfficeConnect NETBuilder Bridge/Routers 46](#page-45-0) [PathBuilder S5xx Series Switch 46](#page-45-1) [PathBuilder S400 WAN Convergence Switch 46](#page-45-2) [Upgrading Software Only 46](#page-45-3) [Upgrading Using Automatic Recovery 46](#page-45-4) [Upgrading Using Manual Recovery 48](#page-47-0) [If the Bridge/Router or Switch Does Not Boot 49](#page-48-0) [Upgrading Hardware and Software 49](#page-48-1) [Upgrading Using Automatic Recovery 50](#page-49-0) [Upgrading Using Manual Recovery 52](#page-51-0) [If the Bridge/Router or Switch Does Not Boot 55](#page-54-0)

#### **[6](#page-56-0) UPGRADING [THE SOFTWARE IMAGE ONLY](#page-56-1)**

[Preparing for the Upgrade 57](#page-56-2) [Upgrading the Image Using Upgrade Link 58](#page-57-0) [Verifying the Device for Upgrading 58](#page-57-1) [Upgrading the Image 59](#page-58-0) [Installing the NETBuilder Software 61](#page-60-0) [Prediagnosing System Problems 61](#page-60-1) [Upgrading Using Automatic Recovery 61](#page-60-2) [Upgrading Using Manual Recovery 62](#page-61-0) [Upgr](#page-62-0)[ading the Image Using the Enterprise OS User Interface 63](#page-24-1)

#### **[7](#page-64-0) BACKING UP [AND RESTORING SOFTWARE](#page-64-1)**

[Backing Up the Software Using Upgrade Link 65](#page-64-2) [Verifying the Device for Backing Up 66](#page-65-0) [Backing Up the Software 66](#page-65-1) [Backing up the Software Using the Command Line Utilities 67](#page-66-0) [Prediagnosing System Problems 67](#page-66-1) [Backing Up the Software 67](#page-66-2) [Directory Paths 68](#page-67-0) [Restoring Software from a Backup 68](#page-67-1) [Configuring IP Routing 68](#page-67-2) [Configuring SNMP 69](#page-68-0) [Mapping Hostnames Using the etc/snmp.cfg File 69](#page-68-1) [Restoring the Software Using Upgrade Link 71](#page-70-0) [Verifying the Device for Restoring 71](#page-70-1) [Restoring the Software 71](#page-70-2) [Restoring the Software Using the Command Line 72](#page-71-0) [Prediagnosing System Problems 72](#page-71-1) [Restoring the Software 73](#page-72-0)

#### **[8](#page-74-0) REFERENCE FOR [THE UPGRADE MANAGEMENT UTILITIES](#page-74-1)**

[Accessing and Downloading the Utilities 75](#page-74-2) [Downloading the Utilities 75](#page-74-3) [Downloading UNIX Files 75](#page-74-4) [Downloading Windows Files 75](#page-74-5) [Update Log File 76](#page-75-0) [Utility Descriptions and Syntax 76](#page-75-1) [Overview 76](#page-75-2) [Getting Help 77](#page-76-0) [bcmbackup 77](#page-76-1) [bcmconfig 78](#page-77-0) [bcmctrl 79](#page-78-0) [bcmdf 80](#page-79-0) [bcmdiagnose 81](#page-80-0) [bcminstall 82](#page-81-0) [bcmloadconfig 83](#page-82-0) [bcmnbrus 84](#page-83-0) [bcmrestore 84](#page-83-1) [bcmsetup 85](#page-84-0) [bcmsysupgrade 85](#page-84-1) [bcmuname 86](#page-85-0) [bcmupdate 87](#page-86-0) [UpgradeLink 88](#page-87-0)

#### **[A](#page-88-0) [TROUBLESHOOTING](#page-88-1)**

[Getting Help 89](#page-88-2) [Man Pages 89](#page-88-3)

[HTML Help 89](#page-88-4) [General Troubleshooting Error Messages 89](#page-88-5) [Return Codes from bcmdiagnose 90](#page-89-0) [Hardware-Related Messages 91](#page-90-0) [Installation Troubleshooting Messages 91](#page-90-1) [Installing the Enterprise OS Upgrade Management Utilities 91](#page-90-2) [Determining Connectivity 92](#page-91-0) [Validating the SNMP Service Configuration 92](#page-91-1) [Testing the NMS/ TFTP Configuration 93](#page-92-0) [Creating an Upgrade File 93](#page-92-1) [Uploading an Upgrade File 94](#page-93-0) [Downloading an Upgrade File 95](#page-94-0)

## **[B](#page-96-0) MOUNTING THE CD-ROM ON [A UNIX PLATFORM](#page-96-1)**

[Mounting the CD-ROM on Solaris 2.6 97](#page-96-2) [Mounting a Local CD-ROM Drive 97](#page-96-3) [Mounting from a Remote CD-ROM Drive 97](#page-96-4) [Mounting the CD-ROM on HP-UX 10.20 99](#page-98-0) [Mounting from a Local CD-ROM Drive 99](#page-98-1) [Mounting from a Remote CD-ROM Drive 99](#page-98-2) [Mounting the CD-ROM on IBM AIX 4.3.2 100](#page-99-0) [Mounting from a Local CD-ROM Drive 100](#page-99-1) [Mounting from a Remote CD-ROM Drive 100](#page-99-2) [Unmounting the CD-ROM 101](#page-100-0)

## **[C](#page-102-0) CHOOSING [A SOFTWARE PACKAGE](#page-102-1)**

[NETBuilder II Upgrade Migration Path 103](#page-102-2) [SuperStack II NETBuilder Upgrade Migration Path 104](#page-103-0) [SuperStack II NETBuilder SI Upgrade Migration Path 105](#page-104-0) [OfficeConnect NETBuilder Upgrade Migration Path 106](#page-105-0) [PathBuilder Upgrade Migration Path 106](#page-105-1)

#### **[D](#page-108-0) [TECHNICAL SUPPORT](#page-108-1)**

[Online Technical Services 109](#page-108-2) [World Wide Web Site 109](#page-108-3) [3Com Knowledgebase Web Services 109](#page-108-4) [3Com FTP Site 109](#page-108-5) [3Com Bulletin Board Service 110](#page-109-0) [Access by Analog Modem 110](#page-109-1) [Access by Digital Modem 110](#page-109-2) [3Com Facts Automated Fax Service 110](#page-109-3) [Support from Your Network Supplier 110](#page-109-4) [Support from 3Com 111](#page-110-0) [Returning Products for Repair 112](#page-111-0)

**[GLOSSARY](#page-112-0)**

**[INDEX](#page-116-0)**

**[3COM CORPORATION LIMITED WARRANTY](#page-118-0)**

## <span id="page-8-0"></span>**ABOUT THIS GUIDE**

This guide describes how to upgrade your NETBuilder® bridge/router to Enterprise OS software version 11.4. This guide also describes how to upgrade your PathBuilder™ S5xx series switch or PathBuilder S400 WAN Convergence Switch to Enterprise OS software version 11.4.

In addition, this guide describes how to upgrade your NETBuilder bridge/router to previous software versions (8.0 through 11.3) by specifying the correct options.

This guide also describes how to complete an image-only upgrade for patches, new packages, or software recovery. It also describes how to backup and restore software on a network management station.

[Chapter 1](#page-12-3) provides an overview of the upgrade process, tools (utilities and applications) required to perform the upgrades, and upgrade rules and support limitations.

[Chapter 2](#page-16-5) describes installing the utilities on a network management station (NMS).

[Chapter 3](#page-20-5) describes the steps required to prepare your system for the upgrade.

[Chapter 4](#page-30-3) describes performing the upgrade using the Enterprise OS Upgrade Link application.

[Chapter 5](#page-40-3) describes performing the upgrade using the command line utilities.

[Chapter 6](#page-56-3) describes the steps for upgrading the software image only.

[Chapter 7](#page-64-3) provides information necessary for backup and restoring your software.

[Chapter 8](#page-74-6) provides command descriptions and syntax.

[Chapter A](#page-88-6) provides troubleshooting information.

[Appendix B](#page-96-5) describes how to mount the CD-ROM on a Unix platform.

[Appendix C](#page-102-3) provides recommended software version upgrade information.

[Appendix D](#page-108-6) provides information on getting technical support.

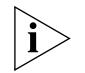

*See the Enterprise OS Software Version 11.4 Release Notes for any changes or additions to the information in this guide.*

<span id="page-9-0"></span>**Conventions** [Table 1](#page-9-1) and [Table 2](#page-10-1) list conventions that are used throughout this guide.

<span id="page-9-1"></span>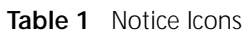

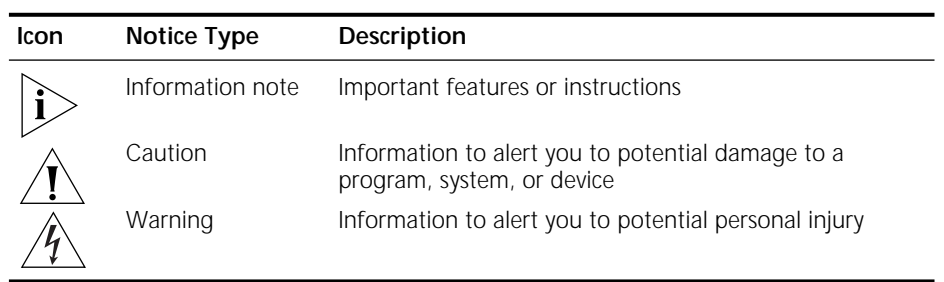

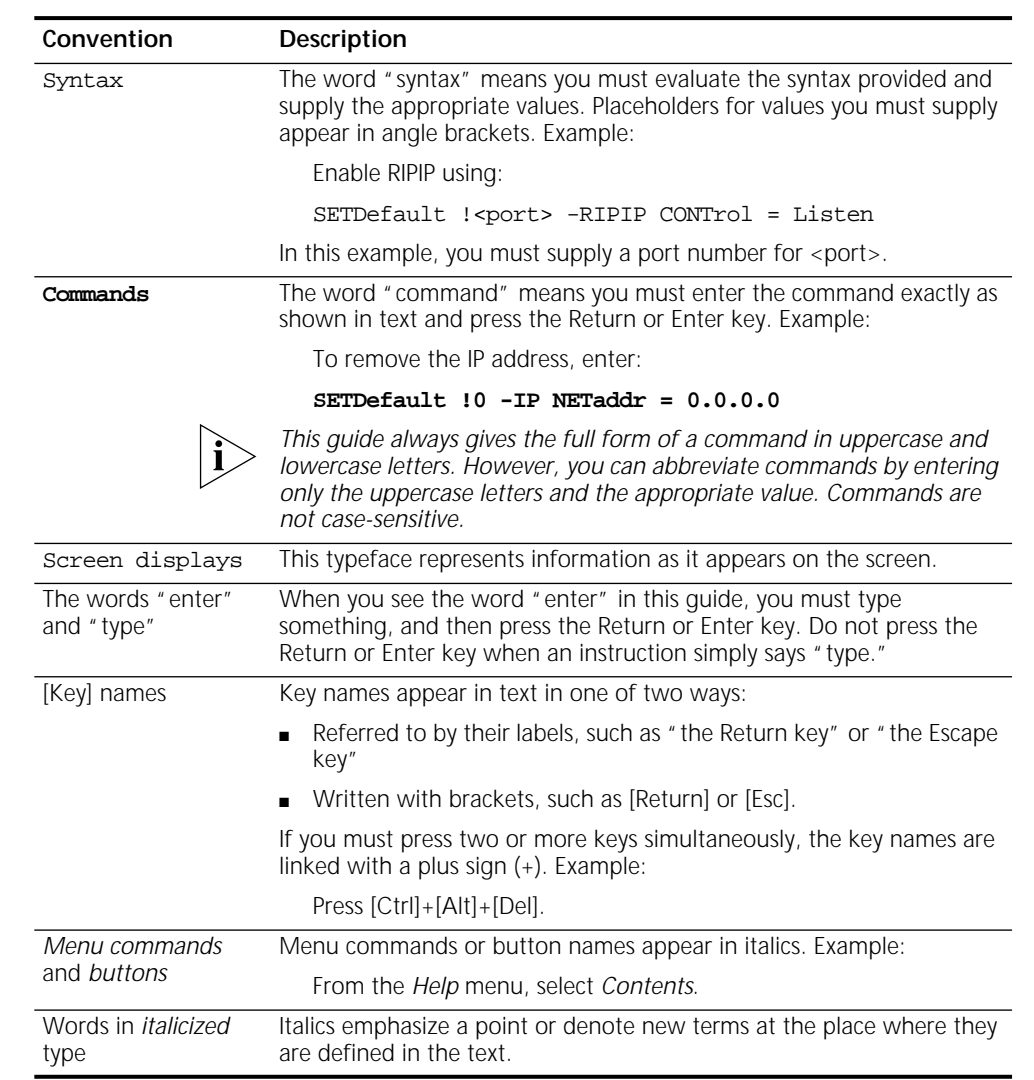

<span id="page-10-1"></span>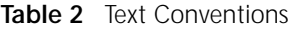

<span id="page-10-0"></span>Year 2000 Compliance For information on Year 2000 compliance and 3Com products, visit the 3Com Year 2000 Web page:

**http://www.3com.com/products/yr2000.html**

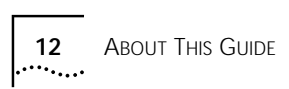

# <span id="page-12-3"></span><span id="page-12-1"></span>**1 OVERVIEW**

<span id="page-12-4"></span><span id="page-12-2"></span><span id="page-12-0"></span>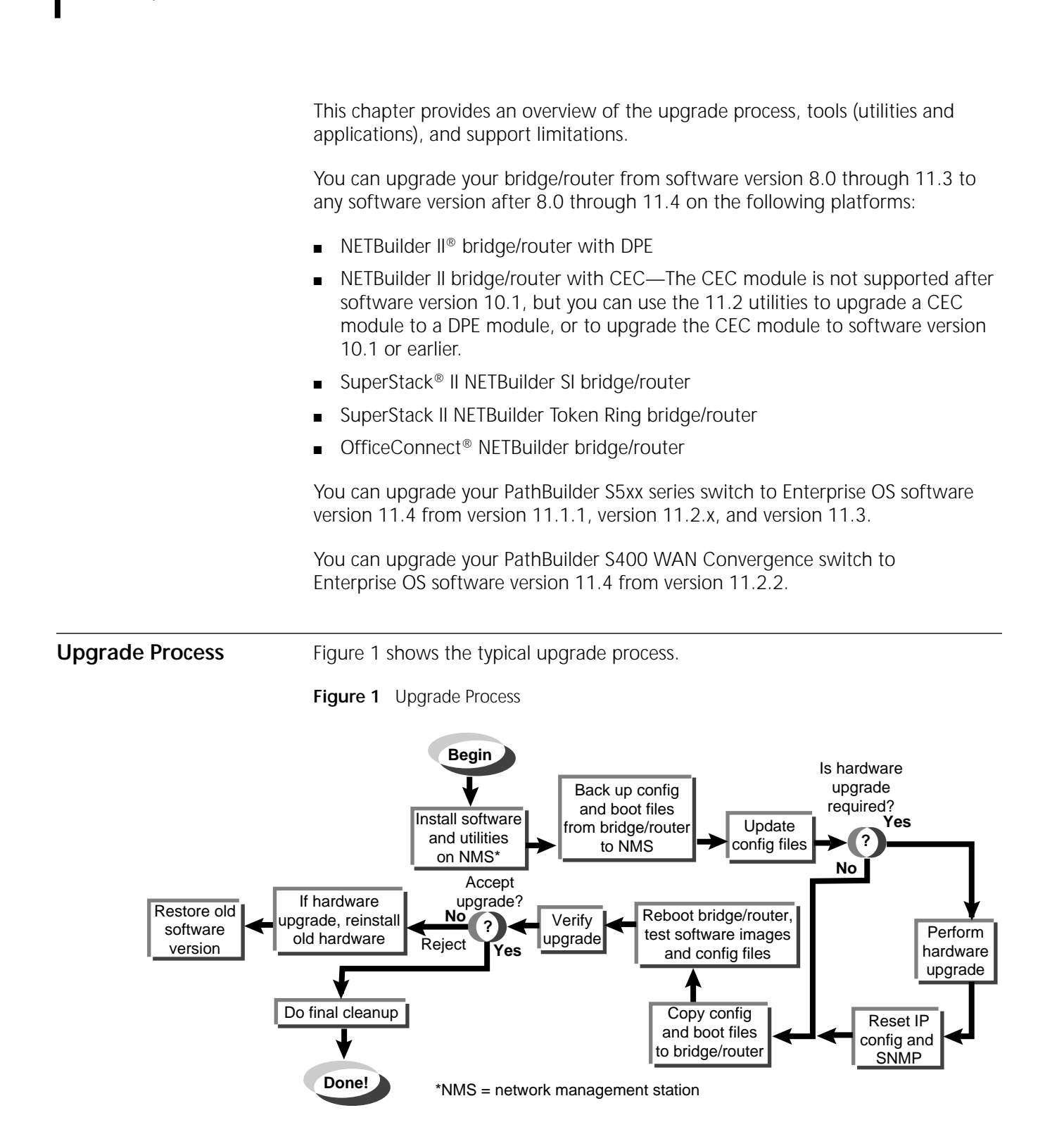

<span id="page-13-2"></span><span id="page-13-0"></span>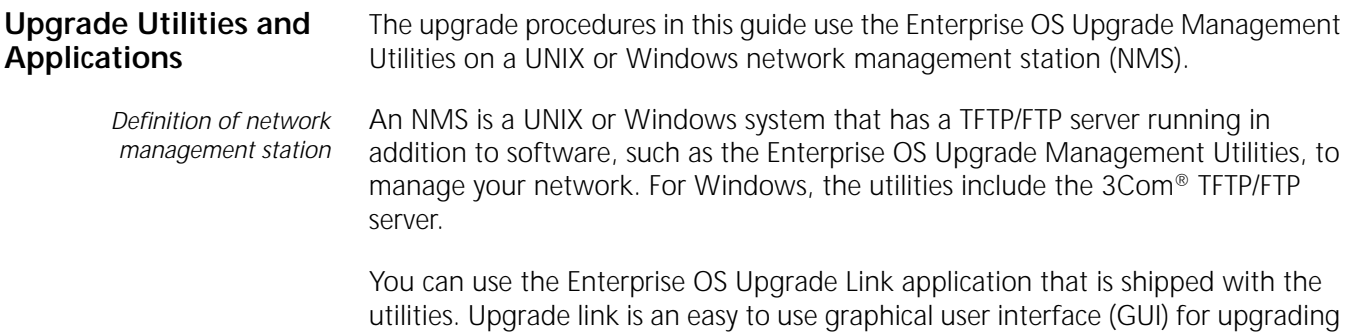

*When upgrading multiple Enterprise OS devices simultaneously using command line utilities, the topology of the network should be considered and the devices should be upgraded in a sequence that will not disrupt the network.* 

one or more Enterprise OS devices. Or you can access the utilities directly using the

If you are upgrading multiple Enterprise OS devices, you can install and use the Upgrade Manager application in the Transcend® Enterprise Manager or Transcend Network Control Services, available separately. See the Transcend user guide for more information.

If you are performing an image-only upgrade, you can use the utilities or applications, or you can copy the software manually using the Enterprise OS user interface using TFTP or FTP.

The Enterprise OS Upgrade Management Utilities and the Enterprise OS Upgrade Link application are shipped with your software package on a CD-ROM and must be installed on an NMS that resides on the same network as the Enterprise OS device to be upgraded. You can also download the utilities and Upgrade link from the 3Com web, FTP, or BBS sites.

The utilities run on the following operating systems:

- Solaris 2.6 (SunOS 5.6)
- **B** HP-UX 10.20

command line.

- IBM AIX 4.3.2 or later
- Windows NT 4.0 with Service Pack 5
- Windows 95/98
- Windows/2000

Supported browsers for use with Upgrade Link include the following:

- Netscape Navigator 4.08, Communicator 4.5
- Netscape Communicator 5.0
- Microsoft Internet Explorer 5.0

#### <span id="page-13-1"></span>**How the Utilities Work** The software on your Enterprise OS device consists of a bootable image file and configuration files that store all your settings. The Enterprise OS Upgrade Management Utilities update all your software files after copying them to a UNIX or Windows NMS. Because the upgrade occurs on a copy of the files on the NMS,

the device remains operational during the upgrade. The utilities then copy the new image and updated files back to the device.

#### <span id="page-14-0"></span>**Primary, Secondary, and Test Boot Sources**

The Enterprise OS device boots from a default directory, called the primary boot source, which can be set using the SysconF command in the Enterprise OS user interface. If you have more than one set of boot images, you can specify a backup directory, called the secondary boot source. There is also a test boot source, which the utilities use to test a new upgrade before making it the primary boot source. Because the boot sources are only pointers to particular directories, the utilities can dynamically change the boot sources without having to move any files.

#### <span id="page-14-1"></span>**Automatic or Manual Recovery**

If your Enterprise OS device has enough flash memory, you can have both sets of software: the old version and the new version. After a successful test boot with the new software, the primary boot source is changed to the new version. If the test boot is not successful, the device automatically reboots with the old version. Dual-image support is described in the procedures for *automatic recovery*.

If you have only enough flash memory for the new version, you can still recover the old version from the NMS using the utilities. Single-image support is described in the procedures for *manual recovery*.

For memory requirements for automatic or manual recovery, see [Chapter 3.](#page-20-6)

<span id="page-14-3"></span><span id="page-14-2"></span>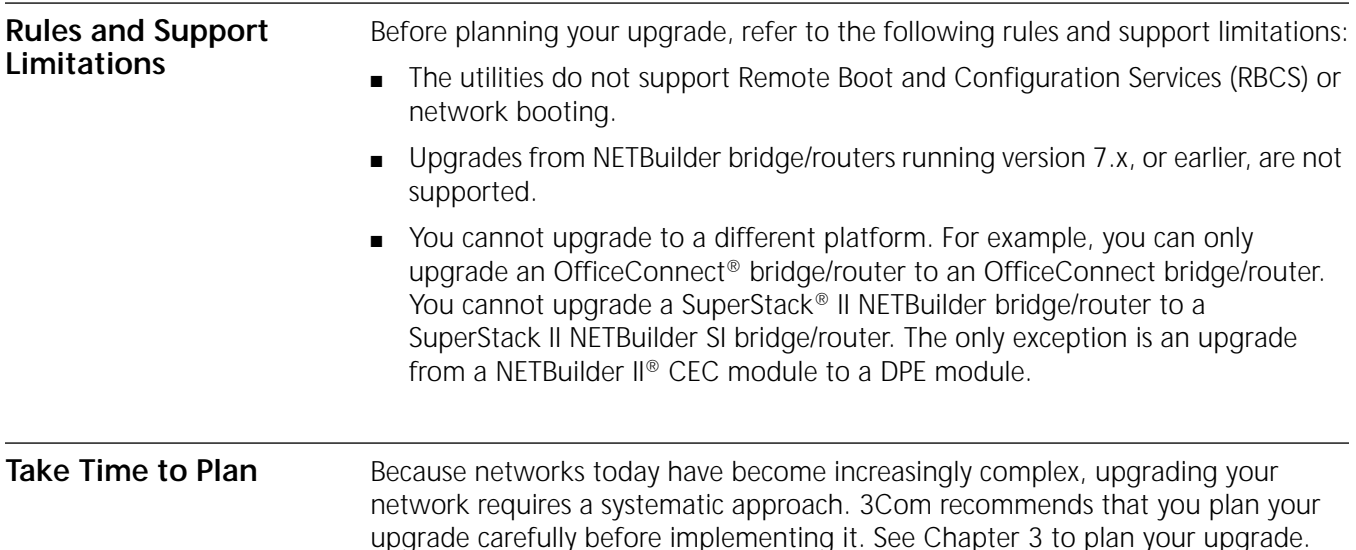

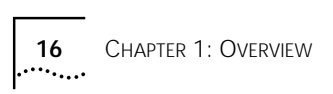

# <span id="page-16-6"></span><span id="page-16-5"></span><span id="page-16-1"></span><span id="page-16-0"></span>**2 INSTALLING THE UTILITIES ON A**<br> **A NETWORK MANAGEMENT STATION**

<span id="page-16-4"></span><span id="page-16-3"></span><span id="page-16-2"></span>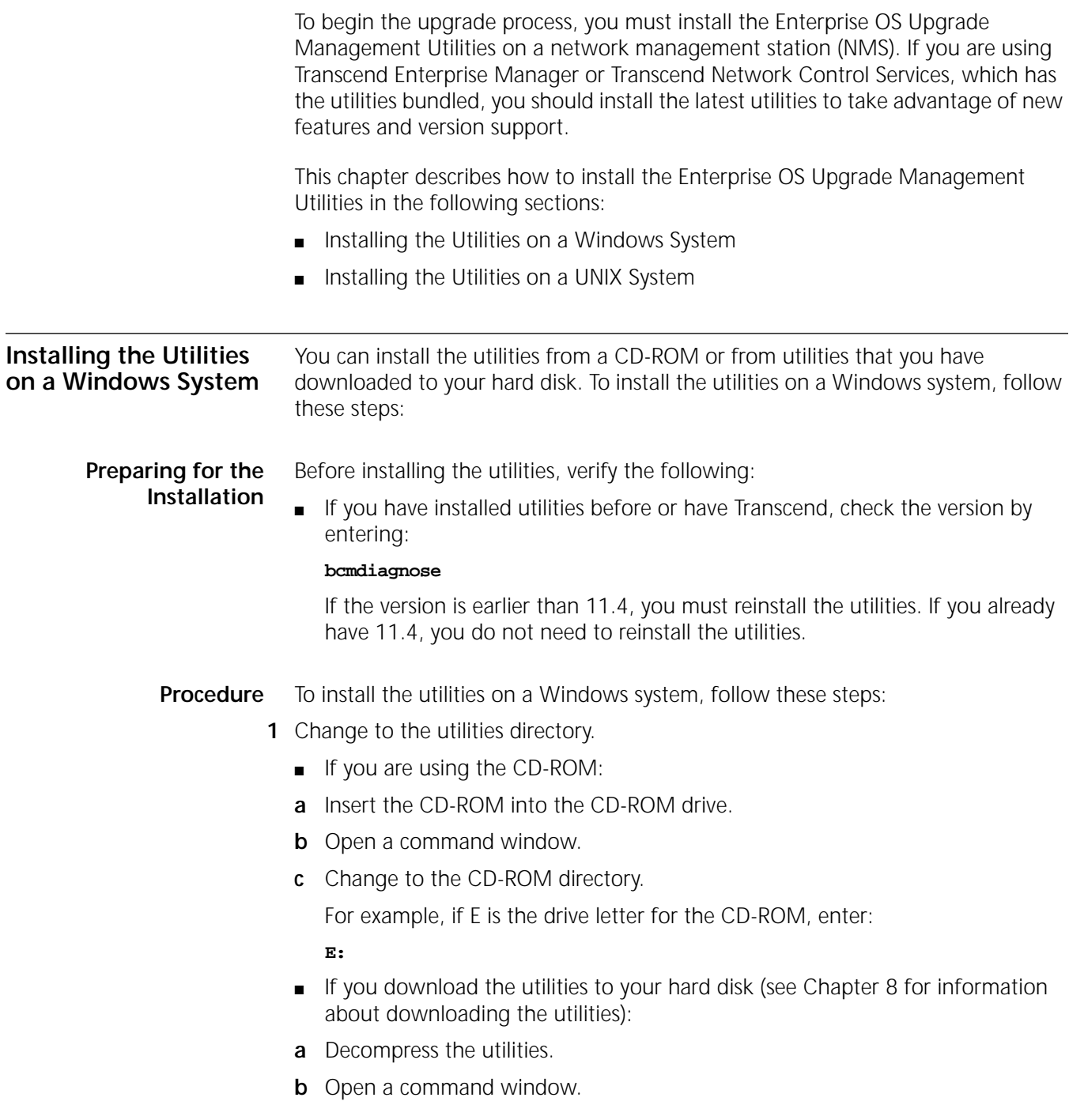

<span id="page-17-3"></span><span id="page-17-2"></span><span id="page-17-1"></span><span id="page-17-0"></span>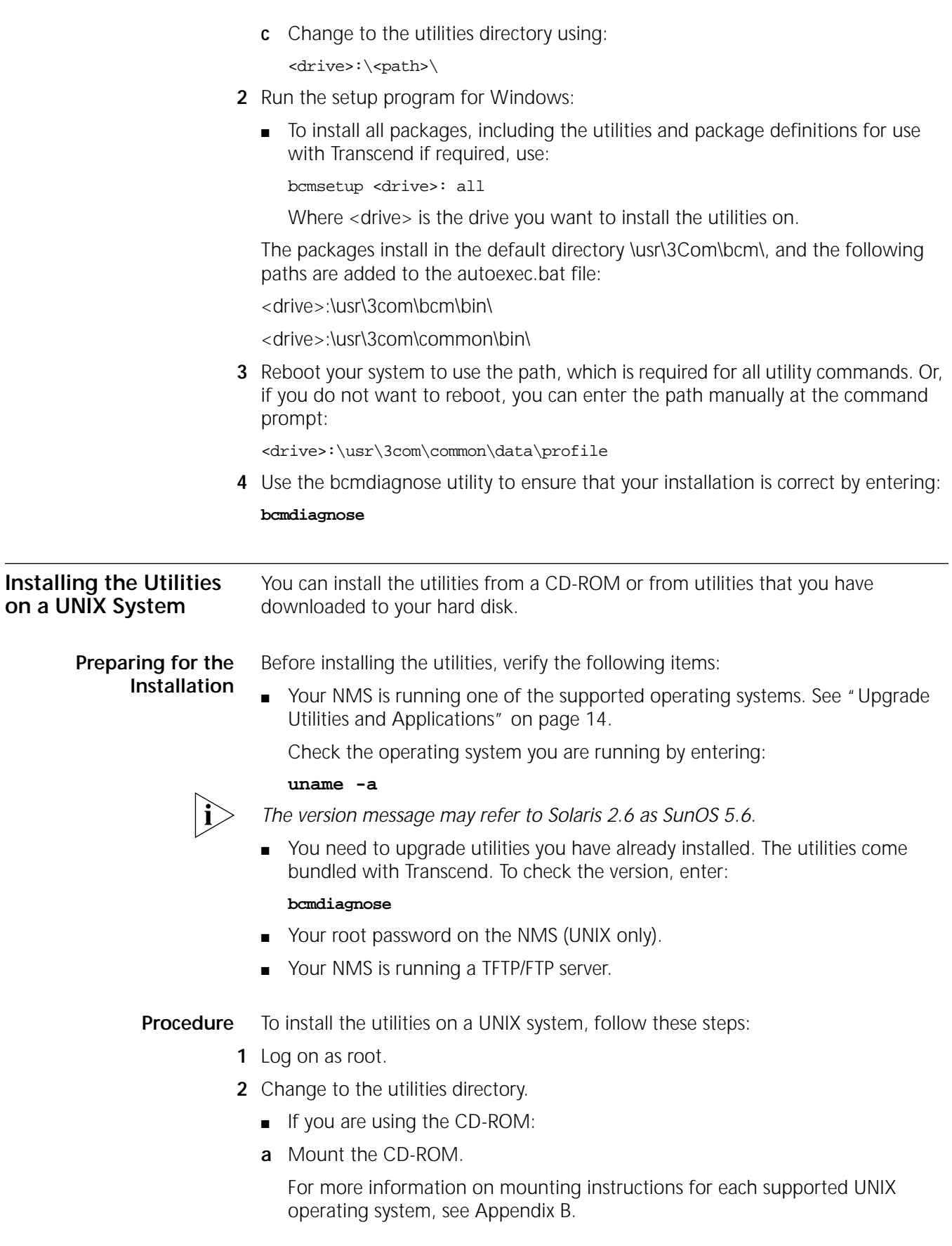

**b** Change to the appropriate directory on the CD-ROM for your operating system using:

cd /<cd-rom path>/<os>

Where <os> is the directory for your operating system. See [Table 1](#page-18-0) for operating system directory names.

#### <span id="page-18-0"></span>**Table 1** UNIX Directories

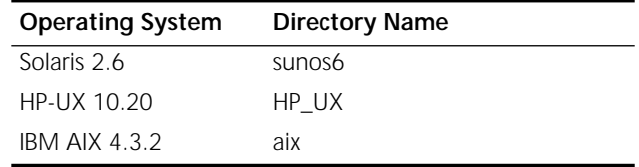

- If you download the utilities to your hard disk (see [Chapter 8](#page-74-7) for information about downloading the utilities):
- **a** Decompress the utilities.
- **b** Change to the utilities directory on your hard disk using:

cd /<path>/

- **3** Run the setup program.
	- To install all packages from the CD-ROM, including the utilities and package definitions for use with Transcend, enter:

**./bcmsetup all**

■ To install only the upgrade utilities, enter:

**./bcmsetup bcm**

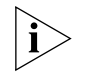

*If you are working in an HP-UX operating system, the bcmsetup command must be uppercase, that is, BCMSETUP. The options that follow remain lowercase.*

The utilities are installed in the default directory /usr/3Com/bcm/.

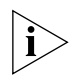

*If you are using the Transcend Network Control Services, you can specify a different directory.*

- **4** Complete the following step for your UNIX shell:
	- For a C-shell installation, add the contents of the following file to the .cshrc file for each user you want to have access to the utilities, including root:

/usr/3Com/common/data/.login-bcm

Or you can enter the path after every logon:

#### **source /usr/3Com/common/data/.login-bcm**

■ For a Bourne shell installation, add the contents of the following file to the .profile file for each user you want to have access to the utilities, including root:

/usr/3Com/common/data/.profile-bcm

Or you can enter the path after every logon:

#### **. /usr/3Com/common/data/.profile-bcm**

**5** Return to normal privilege by entering:

**exit**

**6** Use the bcmdiagnose utility to ensure that your installation is correct by entering: **bcmdiagnose**

<span id="page-19-0"></span>**Setting up for Auto Startup** On a UNIX NMS, after you have completed the previous setup procedures you need to set up the BootP server.

To set up the BootP server, enter:

#### **bcmsteup -bootp**

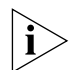

*This command does not need to be used when you are operating on a Windows 95/98/NT-based NMS.*

# <span id="page-20-6"></span><span id="page-20-5"></span><span id="page-20-1"></span><span id="page-20-0"></span>**3 PLANNING AND PREPARING YOUR UPGRADE**

After installing the Enterprise OS Upgrade Management Utilities, you should spend a few minutes to prepare for and plan your upgrade. This chapter describes the following steps you should take to prepare for the upgrade:

- [Setting Up a File Transfer Method](#page-20-2)
- Choosing Automatic Recovery or Manual Recovery
- Memory Requirements
- [Planning and Record Keeping](#page-24-0)

If you are upgrading multiple devices using Transcend Enterprise Manager or Transcend Network Control Services, or are using the command line utilities, you should make sure each device has enough flash memory and DRAM for the software package you have chosen. The Upgrade Link application automatically checks the memory of the device.

For a list of all software packages and the recommended upgrade path for your version, see [Appendix C](#page-102-4).

You can choose to transfer files using FTP, HTTP, or TFTP.

#### <span id="page-20-3"></span>**Setting up for FTP File Transfers**

<span id="page-20-2"></span>**Setting Up a File Transfer Method**

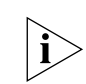

To use FTP, you need to set up your NMS in preparation for FTP file transfers.

*For Upgrade Link, the user name and password is specified in the [Settings Page,](#page-33-2) as shown on [page 34](#page-33-2).*

#### <span id="page-20-4"></span>**On a UNIX NMS**

- **1** Create a user on your system with /tftpboot as the home directory.
- **2** When using the upgrade utilities via the command line or the Transcend Upgrade Manager, specify this user name and password in the BCMFTPUSER and BCMFTPPASS environment variables.

Specify the -ftp flag in all command line utilities that use file transfers (bcmsysupgrade, bcmbackup, bcmrestore) if you want to use FTP file transfer. For example, to specify FTP file transfer use:

bcmsysupgrade -s:from\_nb -ftp <device>

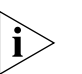

*If no flag is used, TFTP is used by default for software release 11.0 and lower, but FTP is used by default for software release 11.1 and higher. If the -ftp flag is specified on a bridge/router running software version 11.0 or lower, the FTP password is overwritten with the following text string:*

\*\*\*\*

#### <span id="page-21-0"></span>**On a Windows NMS**

- **1** Create a user in 3Com's 3CServer FTP settings.
- **2** When using the upgrade utilities via command line or the Transcend Upgrade Manager, specify the ftp user name and password in the BCMFTPUSER and BCMFTPPASS environment variables.

You can specify the -ftp flag in the utilities (bcmsysupgrade, bcmbackup, bcmrestore) if you want to use FTP file transfer.

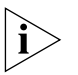

*If no flag is used, TFTP is used by default for software release 11.0 and lower, but FTP is used by default for software release 11.1 and higher. If the -ftp flag is specified on a bridge/router running software version 11.0 or lower, the FTP password is overwritten with the following text string:*

\*\*\*\*

## <span id="page-21-1"></span>**Setting up for HTTP File Transfers**

To use HTTP, you need to set up your NMS in preparation for HTTP file transfers.

*HTTP file transfer is only available with devices running EOS 11.4 or later.*

#### <span id="page-21-2"></span>**On a UNIX NMS**

When using the upgrade utilities via the command line or the Transcend Upgrade Manager, specify the user name and password in the BCMNBUSER and BCMNBPASS environment variables.

Specify the -http flag in all command line utilities that use file transfers (bcmsysupgrade, bcmbackup, bcmrestore) if you want to use HTTP file transfer. For example, to specify HTTP file transfer use:

bcmsysupgrade -s:from\_nb -http <device>

#### <span id="page-21-3"></span>**On a Windows NMS**

When using the upgrade utilities via command line or the Transcend Upgrade Manager, specify the administrator access user name and password in the BCMNBUSER and BCMNBPASS environment variables.

You can specify the -http flag in the utilities (bcmsysupgrade, bcmbackup, bcmrestore) if you want to use HTTP file transfer.

<span id="page-21-4"></span>**Setting up for TFTP File Transfers** To use TFTP, you need to set up your NMS in preparation for TFTP file transfers.

Make sure your TFTP server is running. On a Windows workstation, 3Com's 3CServer is shipped along with the utilities. Upgrade Link launches 3CServer during start up.

Specify the -tftp flag in all command line utilities that use file transfers (bcmsysupgrade, bcmbackup, bcmrestore) if you want to use TFTP file transfer. For example, to specify TFTP file transfer use:

bcmsysupgrade -s:from\_nb -tftp <device>

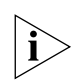

*If neither flag is used, TFTP is used by default for software release 11.0 and lower, but FTP is used by default for software release 11.1 and higher. If the -ftp flag is specified on a bridge/router running software version 11.0 or lower, the FTP password is overwritten with the following text string:*

```
****
```
<span id="page-22-2"></span><span id="page-22-1"></span><span id="page-22-0"></span>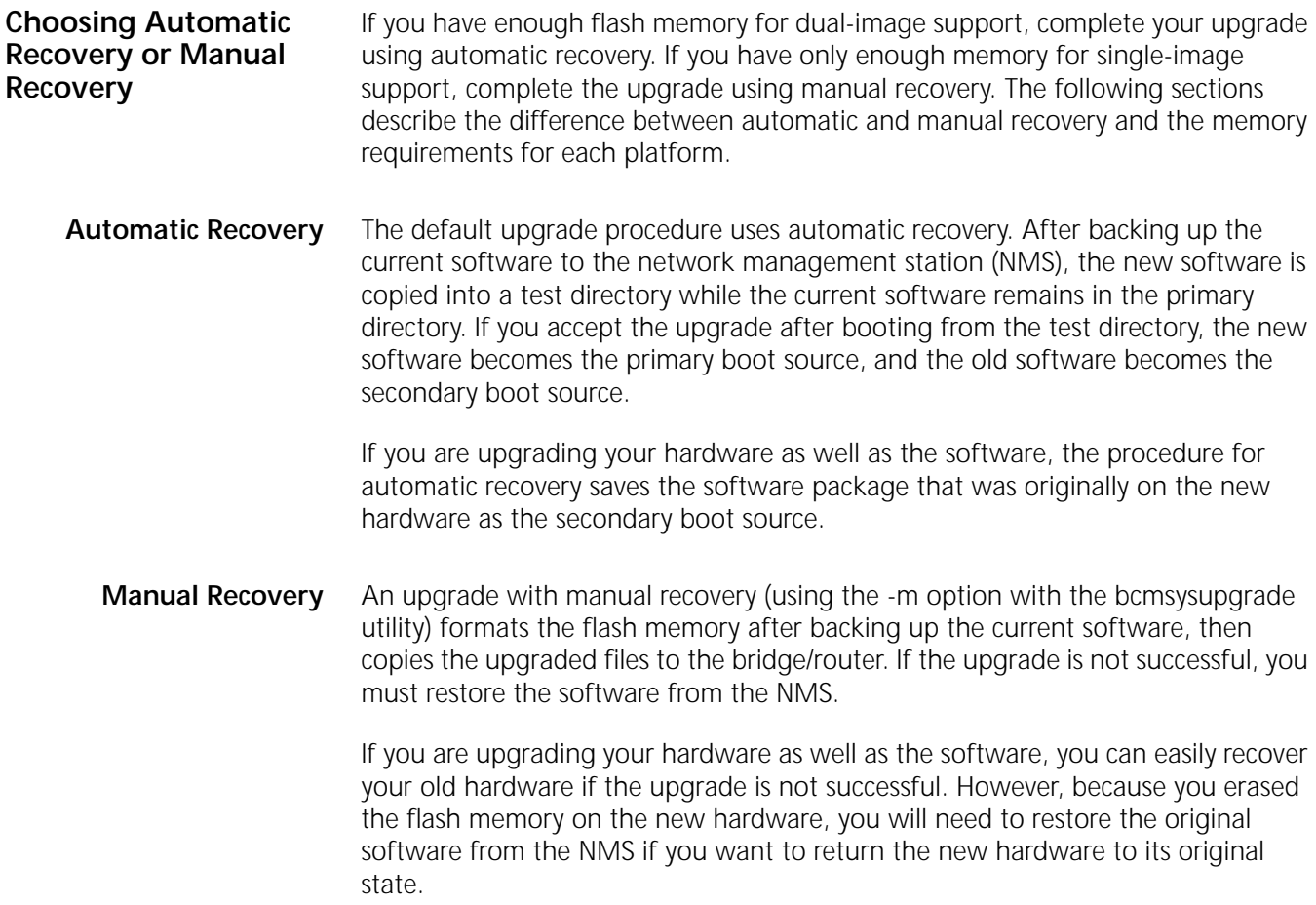

#### <span id="page-23-0"></span>**Memory Requirements**

[Table 2](#page-23-1) lists the memory requirements for each software package on the platform you are upgrading. If you are upgrading to an earlier version of software, see the guides that came with that version for the memory requirements.

<span id="page-23-1"></span>**Table 2** Version 11.4 Software Packages

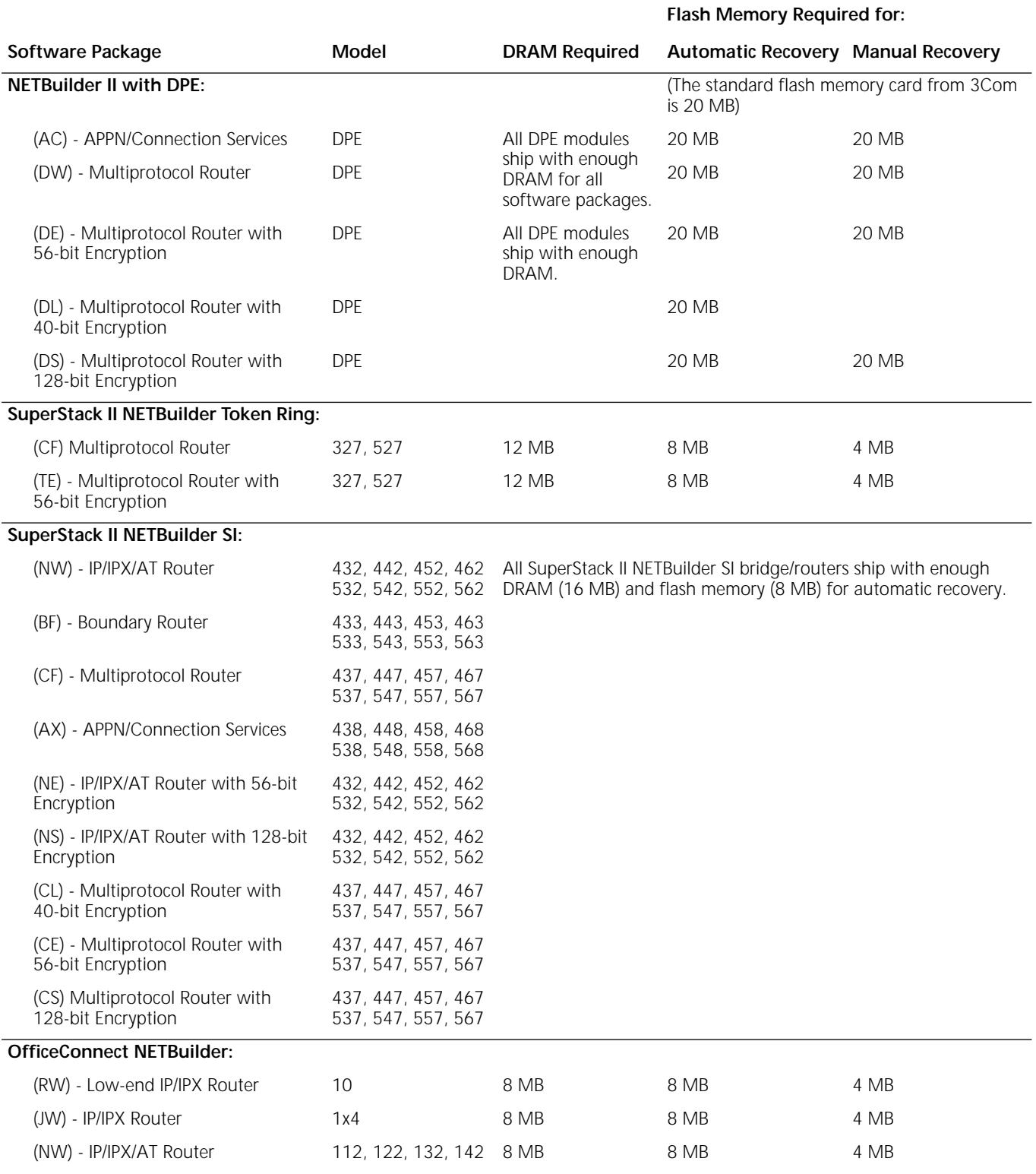

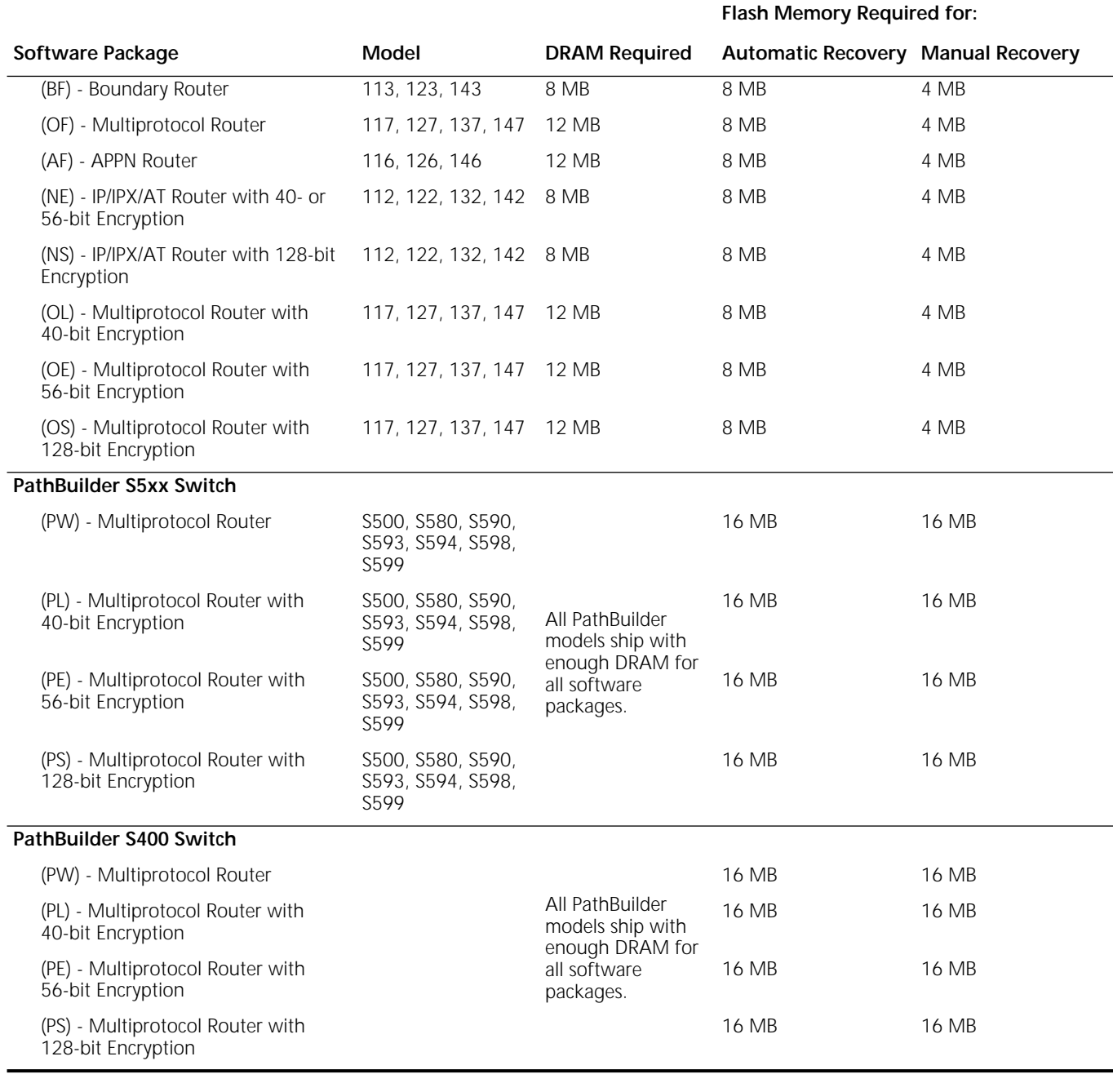

#### **Table 2** Version 11.4 Software Packages (continued)

<span id="page-24-1"></span><span id="page-24-0"></span>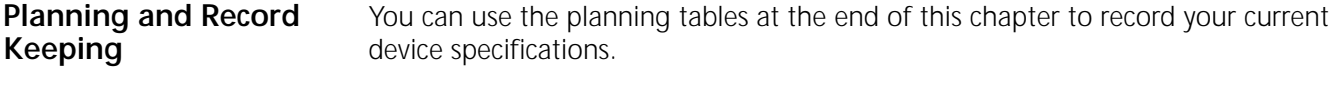

**Checking DRAM** To check how much DRAM you have installed on the switch or bridge/router, on the NMS use:

bcmuname -M <device>

Where <device> is the IP address or hostname of the switch or bridge/router.

<span id="page-25-0"></span>**Checking Flash Memory** To check how much flash memory you have installed on the switch or bridge/router, on the NMS use:

bcmdf <device>[:<drive:>]

Where <device> is the hostname or the IP address of the switch or bridge/router.

Specify drive A for NETBuilder II bridge/routers or PathBuilder switches.

Do not specify a drive for SuperStack II or OfficeConnect bridge/routers.

<span id="page-25-1"></span>**Checking the Software Version** To display the current software version and package you are running, use the bcmuname utility on the NMS:

bcmuname -R <device>

Where <device> is the IP address or hostname of the bridge/router.

To display the current software version and package using the Enterprise OS user interface, enter:

**SHow -SYS VERSion**

<span id="page-25-2"></span>**Planning Tables** Photocopy the following planning tables, and fill out background information about your devices before starting the upgrade process. The NETBuilder II table is on [page 27](#page-26-0). The SuperStack II NETBuilder, SuperStack II NETBuilder SI, OfficeConnect NETBuilder, and PathBuilder Switch table is on [page 28.](#page-27-0)

> If you are upgrading both software and hardware, write down the information for the new hardware. For example, if you are replacing a CEC 20 with a DPE module, write down the information for the DPE module.

<span id="page-26-0"></span>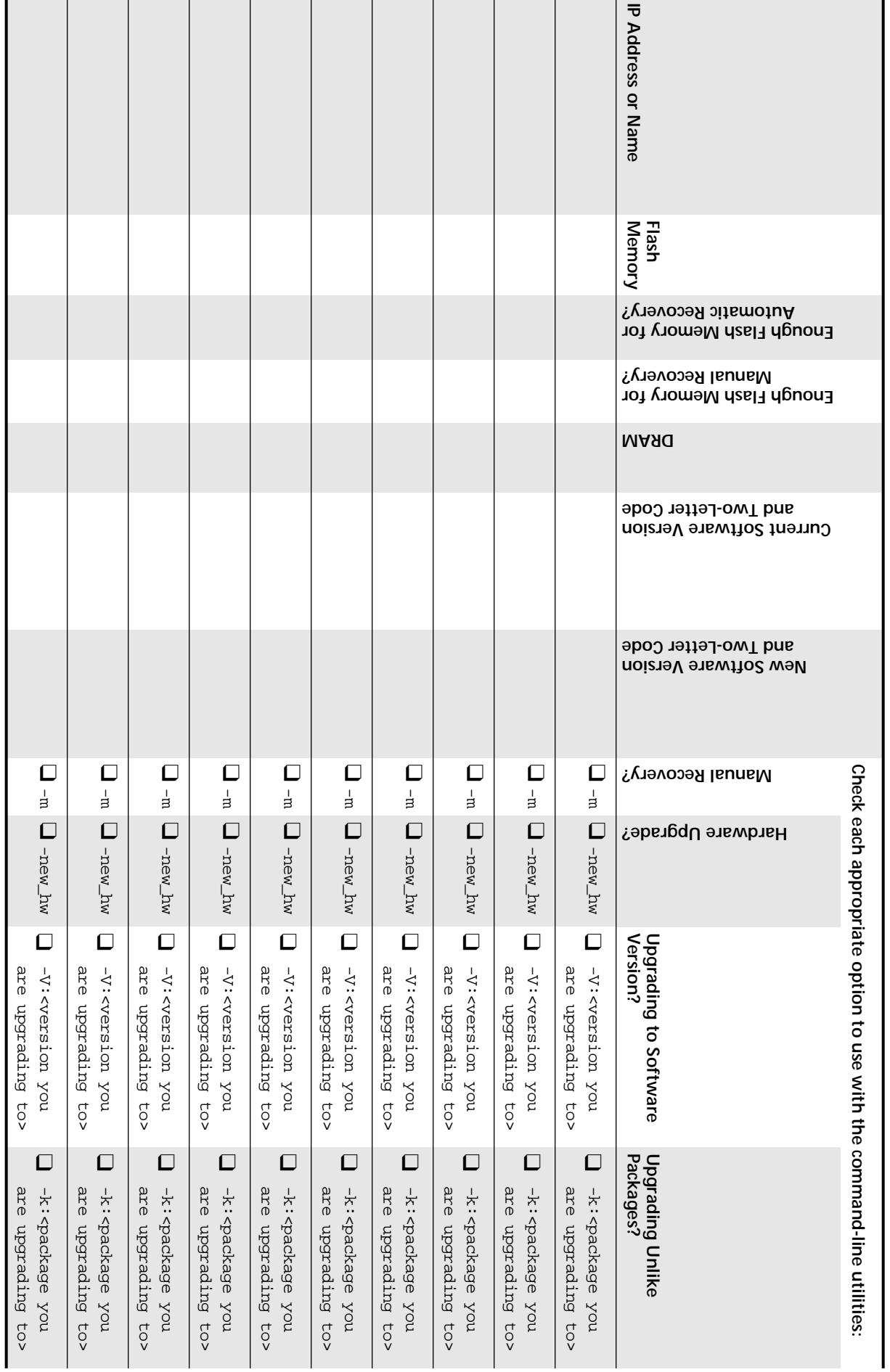

<span id="page-27-0"></span>28 CHAPTER 3: PLANNING AND PREPARING YOUR UPGRADE **28** CHAPTER 3: PLANNING AND PREPARING YOUR UPGRADE

SuperStack II NETBuilder, SuperStack II NETBuilder SI, OfficeConnect NETBuilder, and PathBuilder Switch Planning Table **SuperStack II NETBuilder, SuperStack II NETBuilder SI, OfficeConnect NETBuilder, and PathBuilder Switch Planning Table**

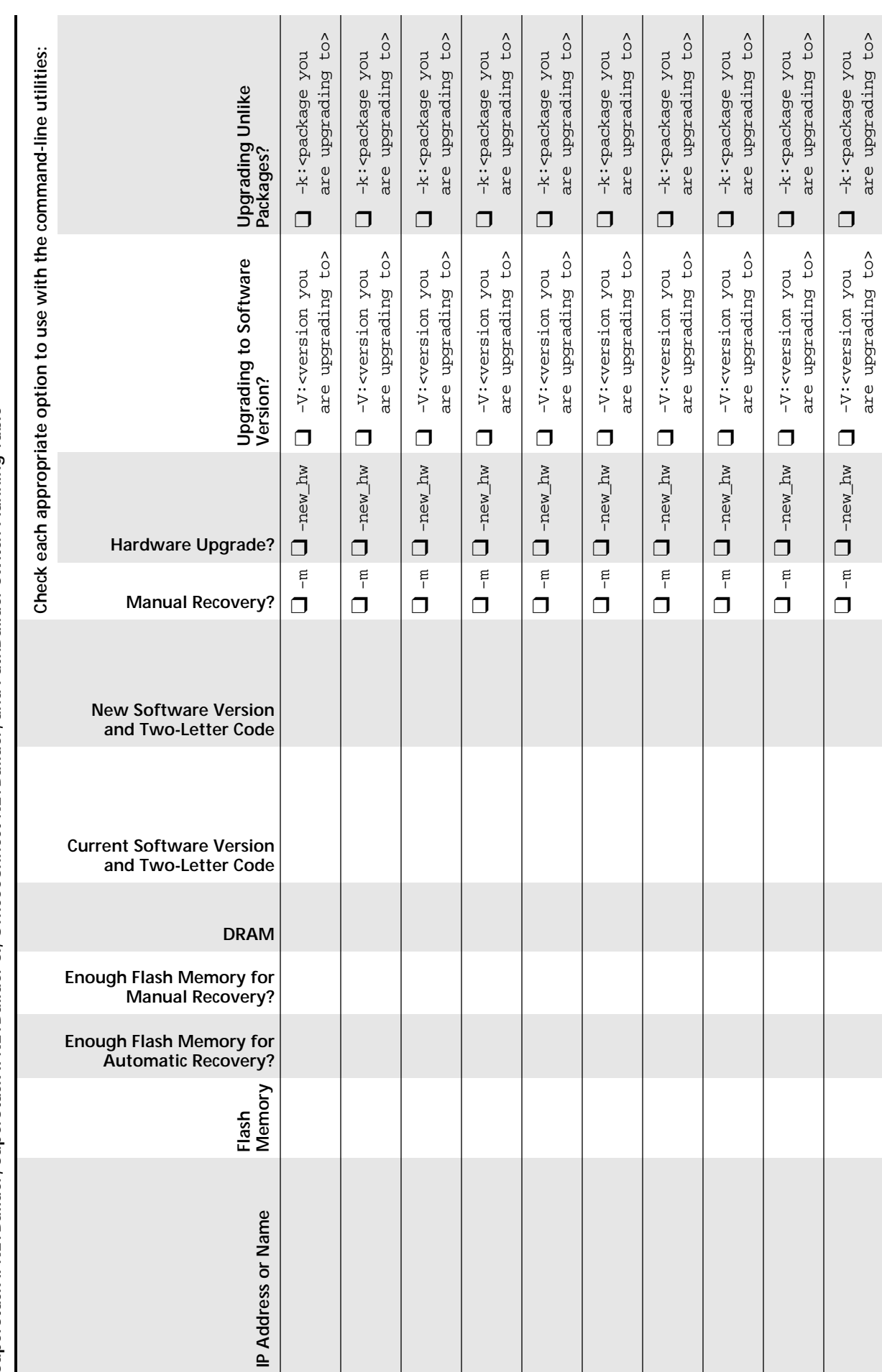

See [Chapter 4](#page-30-3) to upgrade your device using the Enterprise OS Upgrade Link Applications.

See [Chapter 5](#page-40-3) to upgrade your device using the command line utilities.

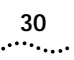

<span id="page-30-3"></span><span id="page-30-2"></span><span id="page-30-1"></span><span id="page-30-0"></span>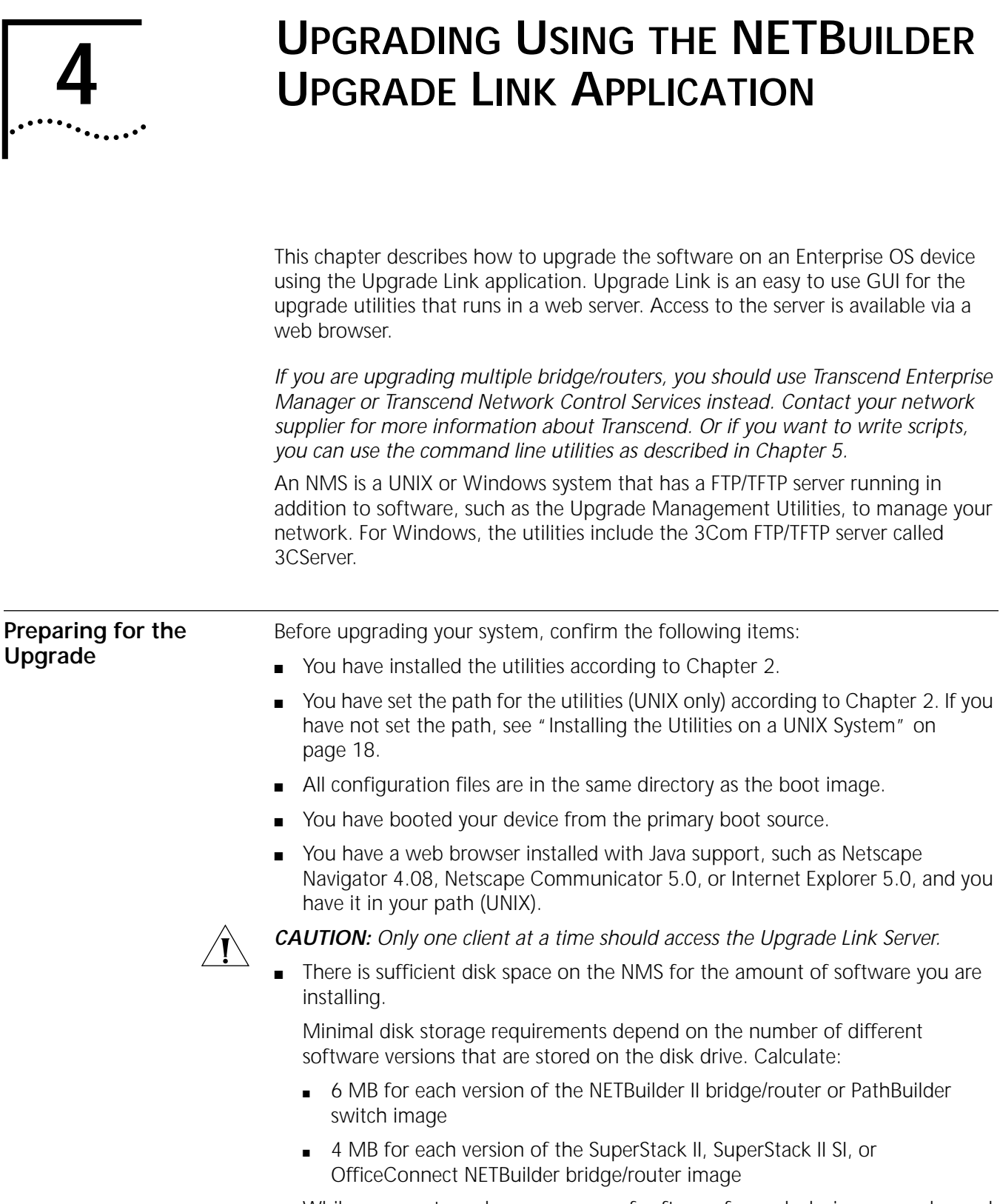

While you must purchase one copy of software for each device, you only need to install one copy of a version of software on the NMS.

. . . . . . . .

<span id="page-31-1"></span><span id="page-31-0"></span>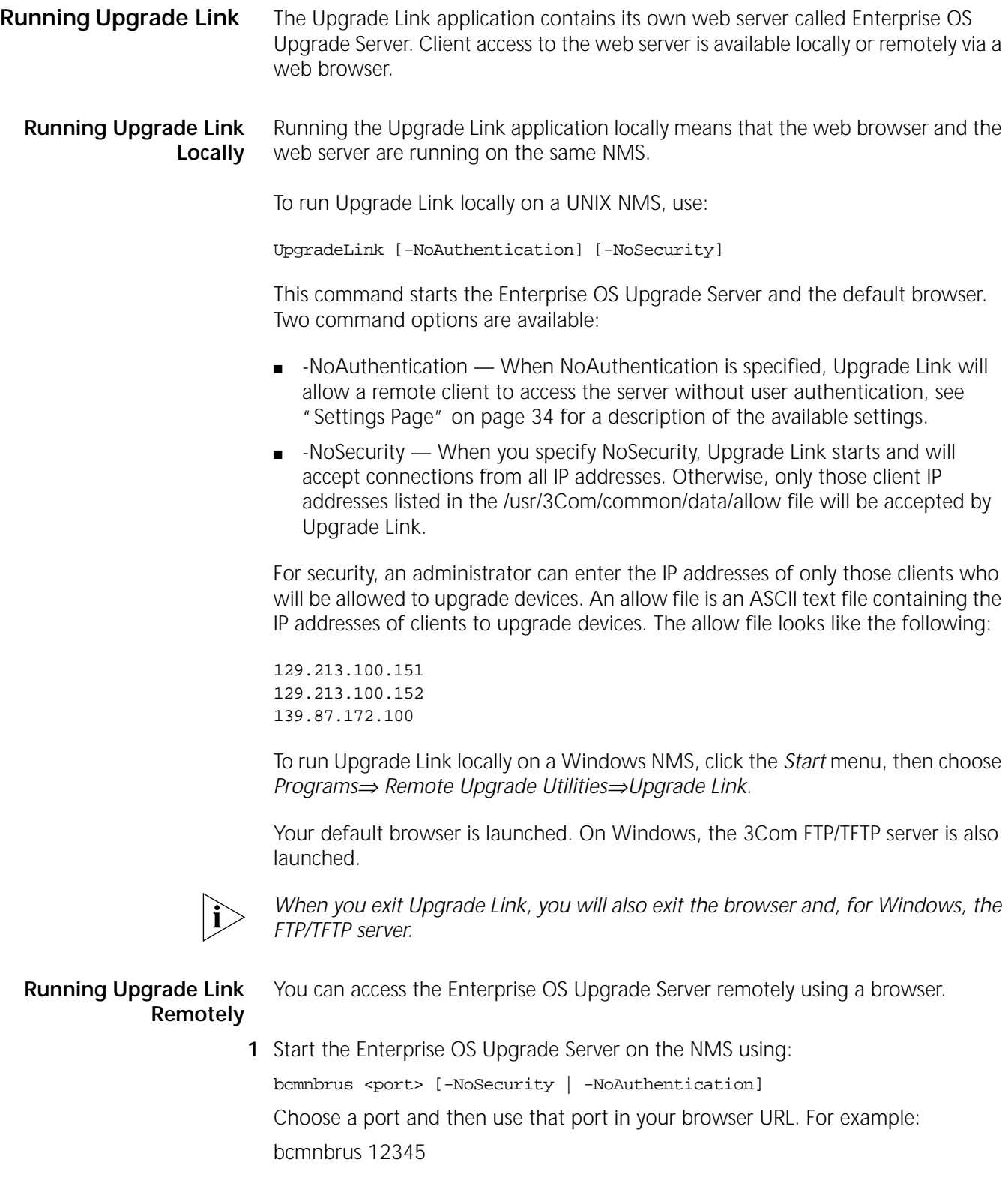

<span id="page-31-2"></span>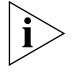

*Upgrade Link chooses a port based on the ports that are not in use and shares this information automatically between the "back end" (bcmnbrus) and the "front end" (bcmbrowser).*

The port should not be a "well-known" port; that is, one assigned by the Internet Assigned Numbers Authority (IANA). Generally, these are ports whose value is less than 1024.

Two command options are available:

■ -NoSecurity — When NoSecurity is specified, the bcmnbrus command allows connections from all IP addresses. Otherwise, only those client IP addresses listed in the /usr/3Com/common/data/allow file will be accepted by Upgrade Link.

For security, an administrator can enter the IP addresses of only those clients who will be allowed to upgrade devices. An allow file is an ASCII text file containing the IP addresses of clients to upgrade devices. The allowed file looks like the following:

129.213.100.151 129.213.100.152 139.87.172.100

- -NoAuthentication When NoAuthentication is specified, the bcmnbrus command allows the remote client to access the server without user authentication, see ["Settings Page"](#page-33-1) on [page 34](#page-33-1) for a description of the available settings.
- **2** Then, to access Upgrade Link from a web browser, enter the following URL:

http://<server\_nam>:<port>/

For example use the Browser URL:

http://129.222.224.53:12345/

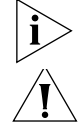

*Do not resize the browser window while the Upgrade Link application is running. CAUTION: Only one client at a time should access the Upgrade Link Server.* 

#### <span id="page-33-0"></span>**Status and Settings Pages**

After each procedure described in this section, the Status or Settings page appears. [Table 3](#page-33-3) describes each button on the Status page.

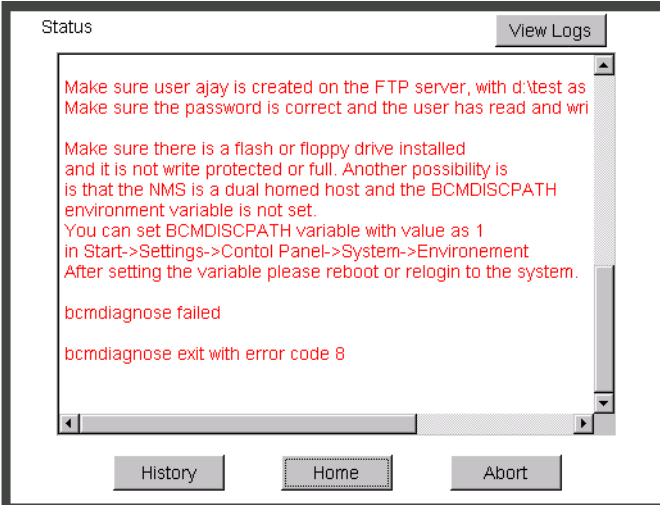

<span id="page-33-3"></span><span id="page-33-2"></span>**Table 3** Status page buttons

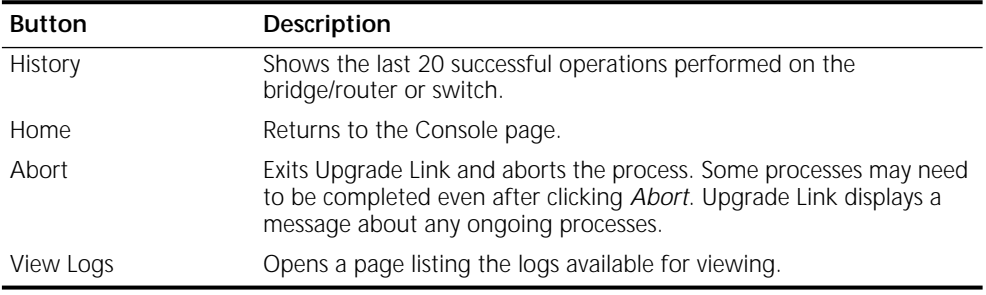

<span id="page-33-1"></span>**Settings Page** The Setting Page lets you establish basic settings.

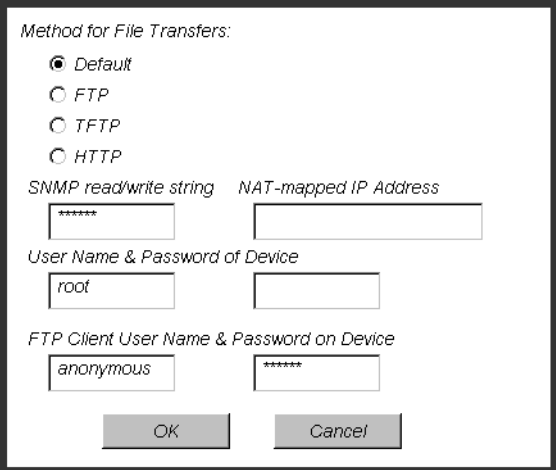

■ You can choose the method of file transfers. TFTP is used by default for EOS 11.0 and lower while FTP is used by default for EOS 11.1 and higher and EOS 11.4. You can choose HTTP if your device is running EOS 11.4 or later.

<span id="page-34-1"></span><span id="page-34-0"></span>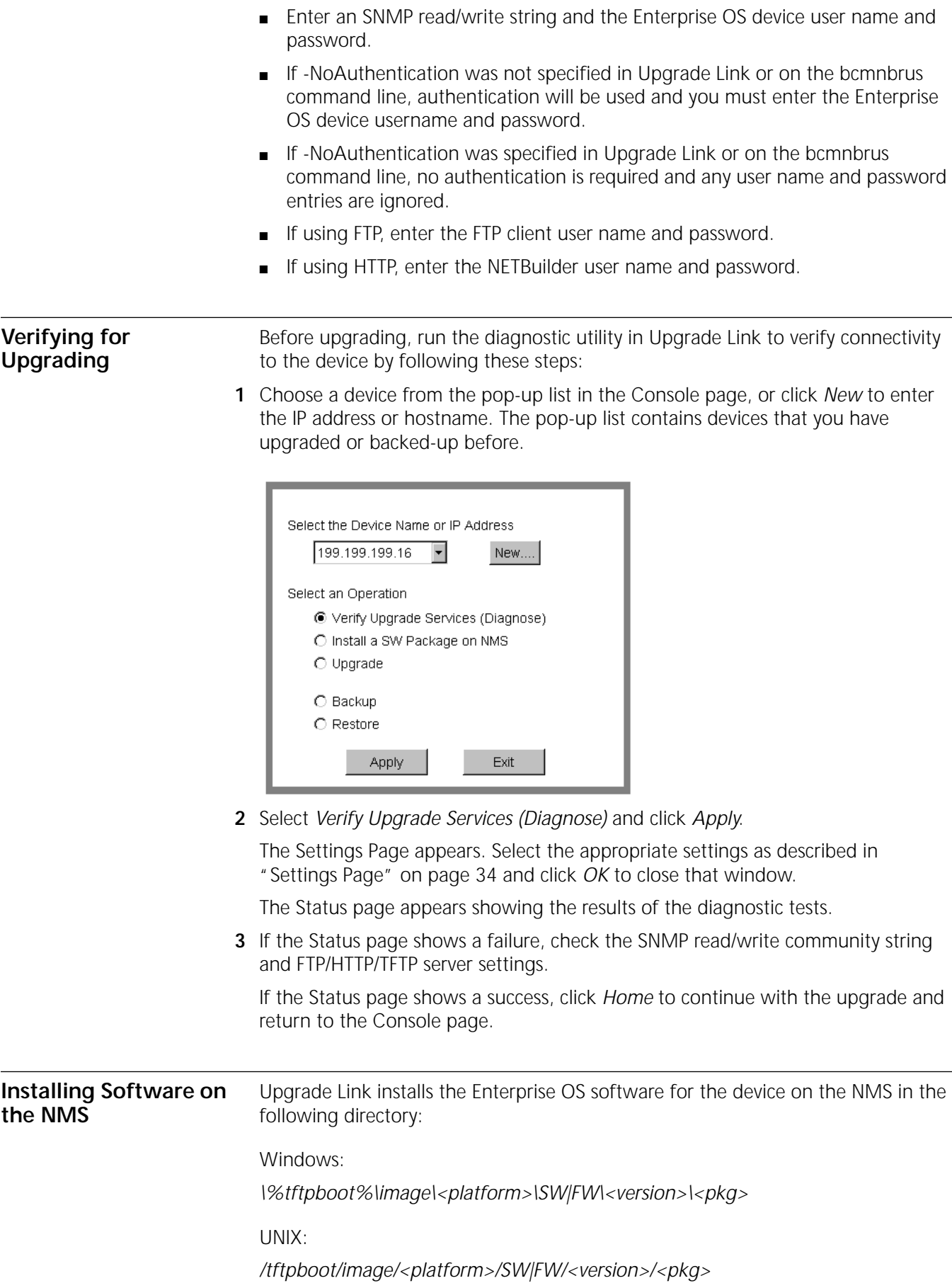

For UNIX, if there is not enough space on the disk, you can link /tftpboot to another disk. For example, to link /tftpboot to the usr directory, enter:

#### **ln -s /usr/tftpboot /tftpboot/**

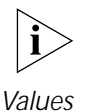

*The utilities work only with the default directory names and structures.*

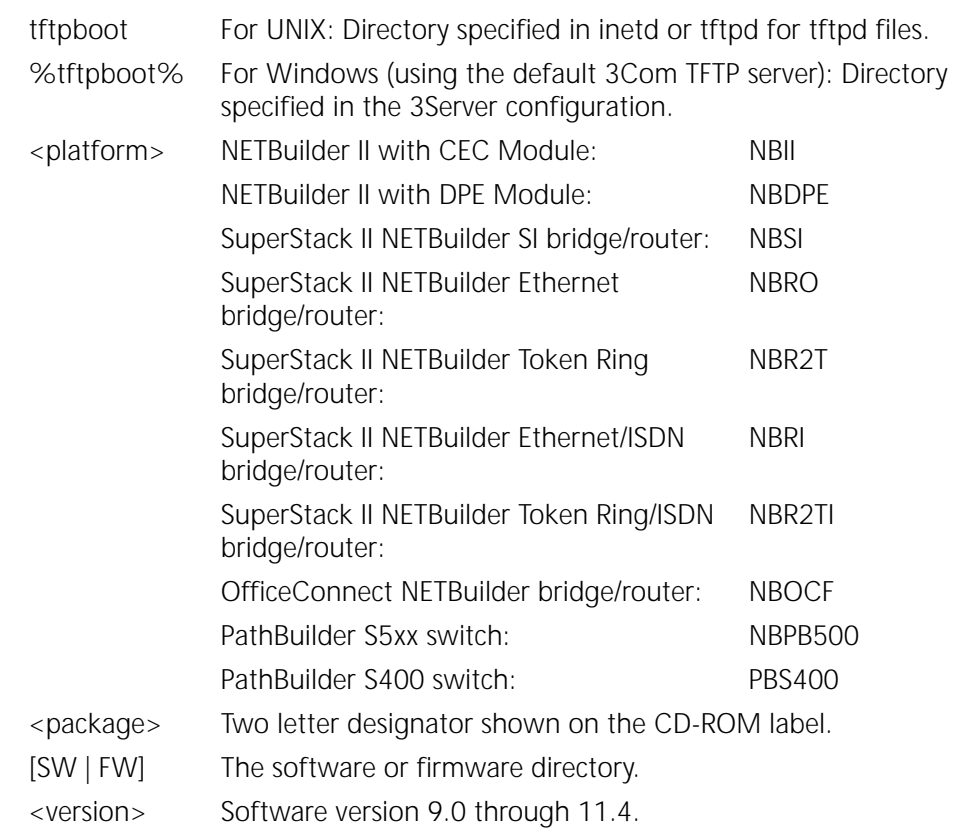

To install the new software on the NMS, follow these steps:

<span id="page-35-0"></span>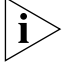

*You must be logged in as root for this procedure (UNIX).*

**1** You can install the software from a CD-ROM, a tar archive, or a boot image (image-only upgrade). If you are installing from a CD-ROM, mount the CD-ROM on the NMS.

See [Appendix B](#page-96-6) for information on how to mount the CD-ROM on a UNIX system.

- **2** For UNIX, log in as root.
- **3** Run Upgrade Link if you have not already done so.
- **4** Select *Install a SW Package on NMS* from the Console page.
**5** Click *Apply*.

The Install page appears.

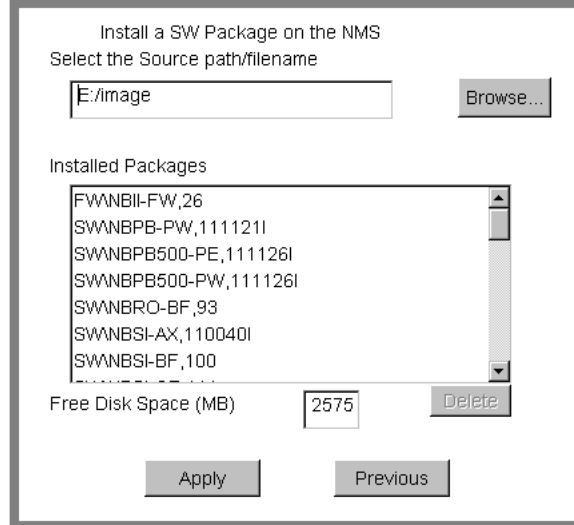

- **6** Enter the path for the software, or click *Browse* to use a file browse page.
	- For UNIX CD-ROM, use the following path:

cdrom/<mount path>/image/

■ For Windows CD-ROM, use the following path:

<CD-ROM drive>:\image\

- For Archive, enter the entire path including the filename.
- For an FTP or HTTP site, enter the full URL

For HTTP file transfers, clicking the *Browse...* button causes an error message to appear because you can not browse the HTTP server for files.

**7** Click *Apply* to install the software.

If the source begins with either ftp: or http:, a dialog box appears that allows you to specify the FTP or HTTP Site *Username* and *Password*. The values supplied in this dialog box are placed into the environment variables BCMNBCUSER and BCMNBCPASS for HTTP or BCMFTPCUSER/PASS for FTP. These variables are used by bcminstall to connect to the HTTP or FTP server.

The Status page appears while the software is installing.

- **8** Select a package from the list that you want to uninstall. Click *Delete* to begin uninstalling the package. Confirm you selection when prompted.
- **9** When the installation is complete, click *Home* to continue with the upgrade.

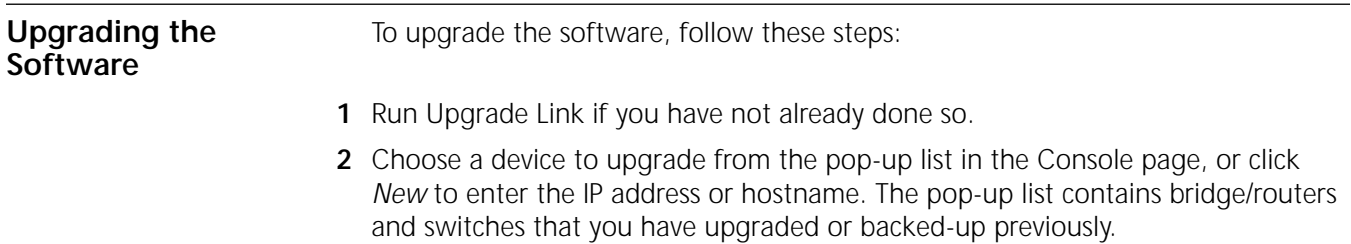

# **3** Select *Upgrade* and click *Apply*.

The Settings Page appears. Select the appropriate settings as described in ["Settings Page"](#page-33-0) on [page 34](#page-33-0) and click *OK* to close the window.

The Upgrade page appears.

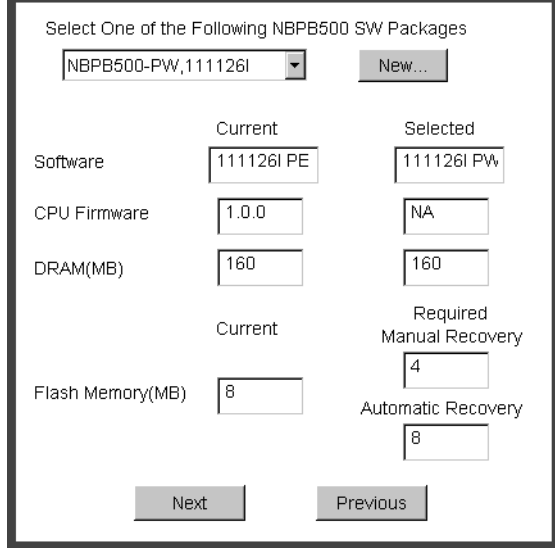

**4** Select a software package from the pop-up list. The list includes all packages you have installed on the NMS for your platform. If your package is not listed, install the software by clicking New and see ["Installing Software on the NMS"](#page-34-0) on [page 35.](#page-34-0)

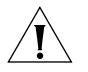

*CAUTION:* When upgrading to a package containing encryption, you will be presented with an export restriction message. To upgrade to an encrypted package, you must acknowledge this restriction notice, otherwise the upgrade will not continue.

The Upgrade page shows information about your system, including the flash memory requirements for a manual or automatic recovery upgrade.

**5** Click *Next*.

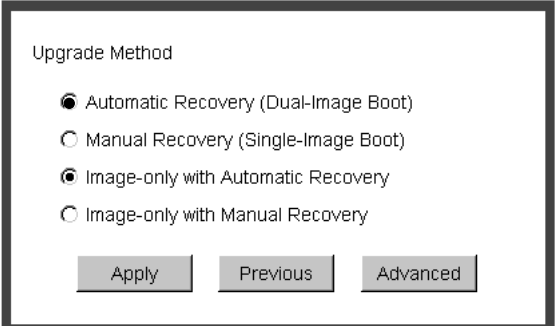

**6** The recommended upgrade method is selected based on the amount of memory you have installed. If you do not wish to perform a customized upgrade, go to step 12.

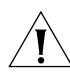

*CAUTION: If you override the Upgrade Link selection, your upgrade may fail.*

**7** Click on the Advanced button if you want to customize the upgrade process, that is, you do not want to perform all of the upgrade stages at this time.

The Advanced page appears.

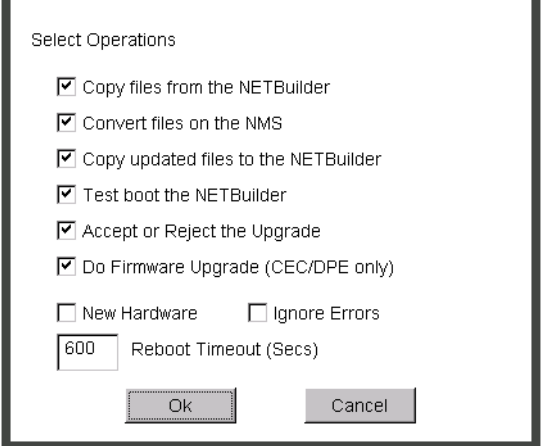

- **8** Click the check box for each of the stages you want to complete in the current operation.
- **9** Click *New Hardware* if you are replacing your device with a new system. For example, click *New Hardware* if you are replacing the CEC module with a DPE module.

*You cannot upgrade to a different platform. For example, you can only upgrade an OfficeConnect bridge/router to an OfficeConnect bridge/router. You cannot upgrade a SuperStack II NETBuilder bridge/router to a SuperStack II NETBuilder SI bridge/router. The only exception is an upgrade from a NETBuilder II CEC module to a DPE module.*

- **10** If you want to alter the Reboot Timeout, enter a new number in the box. The default setting is appropriate for most networks.
- **11** Click *OK*.
- **12** Click *Apply* to begin the upgrade.

The Status page appears.

- **13** If you are performing a hardware upgrade, replacing a CEC module with a DPE module for example, a message to replace the hardware appears after the software has been backed up to the NMS. Replace the hardware at this time.
- **14** When the upgrade is complete, the bridge/router reboots from the new software. If the boot is not successful:
	- **For automatic recovery**, the bridge/router reboots from the original software after the reboot timeout (default  $= 10$  minutes).
	- **For manual recovery**, you must configure the device at the local console to reestablish IP connectivity. Once connectivity is established, you can restore the software to return the device to a preupgrade state. See [Chapter 7](#page-64-0) for the procedure to restore connectivity and the software.
- **15** Click *Home* then *Exit* on the Console page to exit Upgrade Link.

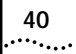

CHAPTER 4: UPGRADING USING THE NETBUILDER UPGRADE LINK APPLICATION

# <span id="page-40-0"></span>**5 UPGRADING USING THE COMMAND LINE UTILITIES**

This chapter describes how to upgrade the software on an Enterprise OS device using the command line Upgrade Management Utilities. 3Com recommends using the Upgrade Link application described in [Chapter 4,](#page-30-0) but you can use the command line utilities instead if you want to write scripts or if you do not have a web browser on your NMS. Use Transcend Enterprise Manager or Transcend Network Control Services to upgrade multiple bridge/routers. You can perform the following types of upgrades: ■ [Upgrading Software Only](#page-45-0) ■ [Upgrading Using Automatic Recovery](#page-45-1) ■ [Upgrading Using Manual Recovery](#page-47-0) ■ [Upgrading Hardware and Software](#page-48-0) ■ [Upgrading Using Automatic Recovery](#page-49-0) ■ [Upgrading Using Manual Recovery](#page-51-0) **Preparing for the Upgrade** Before upgrading your Enterprise OS device, confirm the following items: ■ You have installed the utilities according to [Chapter 2.](#page-16-0) ■ You have set the path for the utilities (UNIX only) according to [Chapter 2](#page-16-0). If you have not set the path, see ["Installing the Utilities on a UNIX System"](#page-17-0) on [page 18](#page-17-0). ■ All configuration files are in the same directory as the boot image. You have booted your device from the primary boot source. ■ There is sufficient disk space on the NMS for the amount of software you are installing. Minimal disk storage requirements depend on the number of different software versions that are stored on the disk drive. Calculate: ■ 6 MB for each version of the NETBuilder II bridge/router or PathBuilder switch image ■ 4 MB for each version of the SuperStack II, SuperStack II SI, or OfficeConnect NETBuilder bridge/router image While you must purchase one copy of software for each bridge/router or switch, you only need to install one copy of a version of software on the NMS. ■ You have set up a file transfer method as described in [Chapter 3](#page-20-0).

<span id="page-41-0"></span>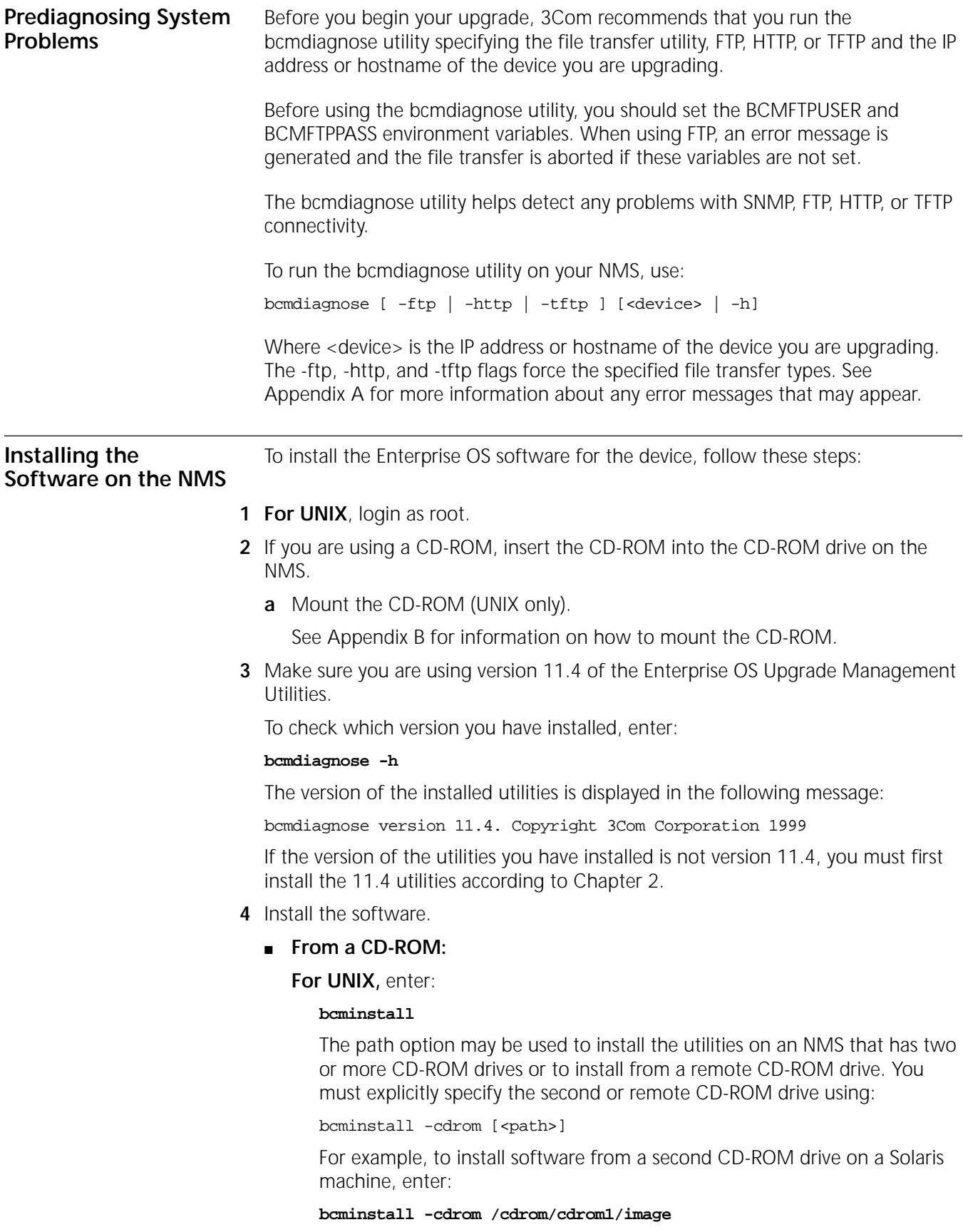

After the installation is complete, the screen shows an inventory of all bridge/router packages installed, including previous versions you have installed.

**For Windows,** open a command window and use:

bcminstall -cdrom <CD-ROM drive>:\image

■ **From a Tarred File**, use:

bcminstall -tar <path>/<filename>

■ **From an Image File**, use:

bcminstall -image <path>/<filename>

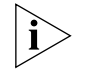

*The image file is the Enterprise OS device's boot file, for example, boot.29K or boot.68k.*

**Software Directories** The bcminstall utility installs the software on the NMS in the following directory:

*Windows:*

*\%tftpboot%\image\<platform>\SW|FW\<version>\<pkg>*

*UNIX:*

*/tftpboot/image/<platform>/SW|FW/<version>/<pkg>*

**For UNIX**, if there is not enough space on the disk, you can link /tftpboot to another disk. For example, to link /tftpboot to the usr directory enter:

**ln -s /usr/tftpboot /tftpboot**

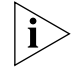

*The utilities work only with the default directory names and structures.*

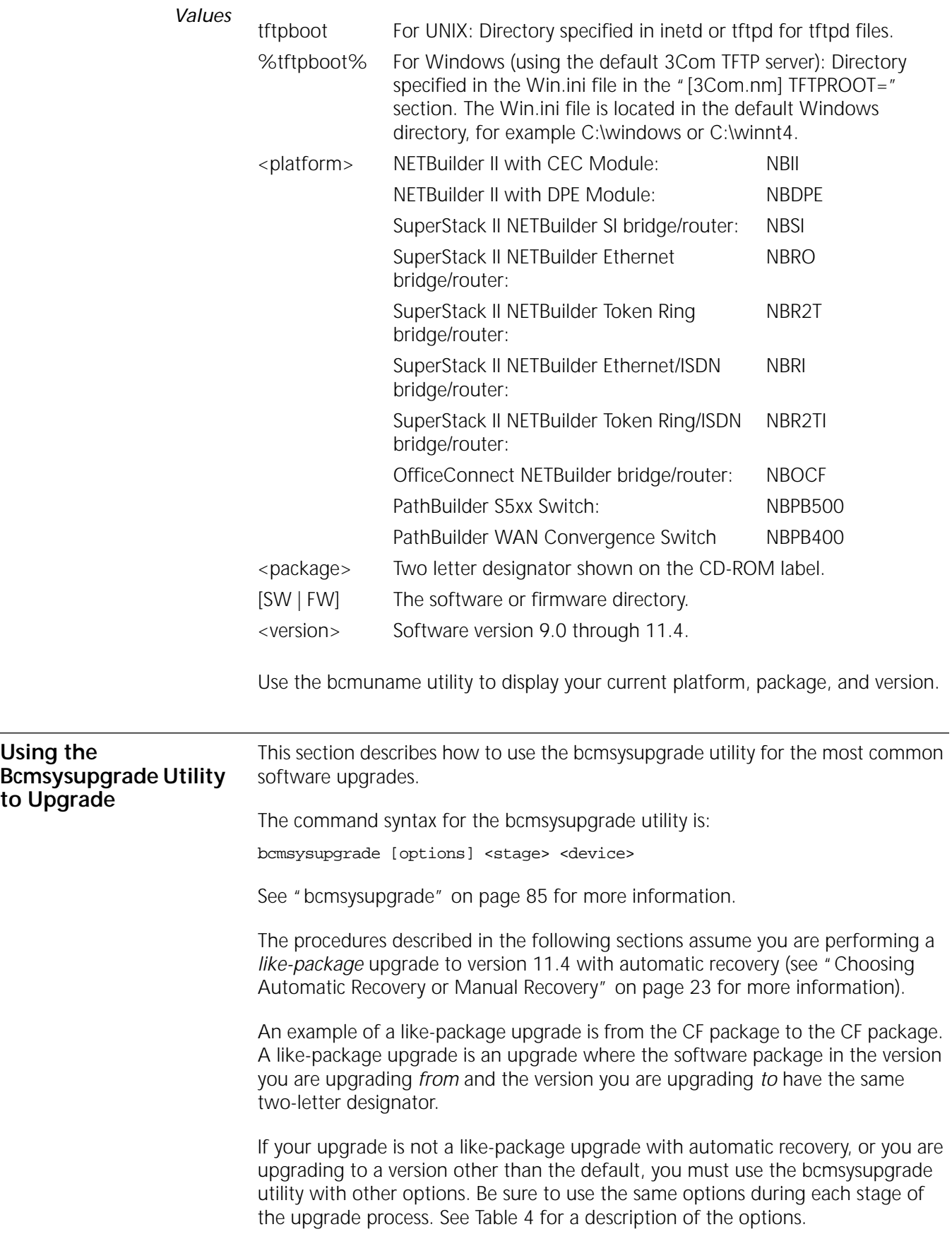

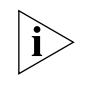

*For UNIX, after you have upgraded, check the /tftpboot/CLIENTS/<IP address or mac address>/tmp/stages.log file to ensure that the options were used consistently throughout the upgrade process.* 

*For Windows, after you have upgraded, check the \%tftpboot%\CLIENTS\<IP address or mac address>\tmp\stages.log file to ensure that the options were used consistently throughout the upgrade process.*

[Table 4](#page-44-0) lists the most common bcmsysupgrade options.

<span id="page-44-0"></span>**Table 4** Common Options for Bcmsysupgrade

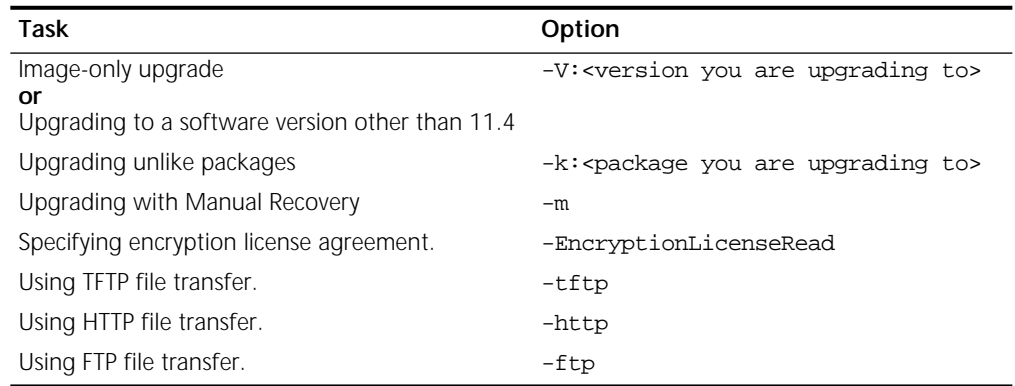

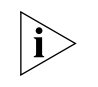

*Whenever you specify an option with bcmsysupgrade, you must repeat that option for all steps in the procedure.*

*Example* To upgrade a device from the SW/NBII-WA,8.3 package to the SW/NBII-FF, 10.1005 package (unlike packages, manual recovery, *and* a different package from 11.0), use:

```
bcmsysupgrade -s:from_nb -k:FF -V:101005 -m <device>
```
The same options must be used to upgrade configuration files:

bcmsysupgrade -s:update -k:FF -V:101005 -m <device>

See [Chapter 8](#page-74-0) for more information about how to use bcmsysupgrade for specialized cases.

**Filenames** The following sections list the files that may be used when you upgrade a NETBuilder system.

#### **NETBuilder II Bridge/Router**

- **boot.29k** image file that boots the main processor module.
- **mp6e.29k** image file that boots the MP 6-port Ethernet module.
- **mpatm.29k** image file that boots the MP ATMLink module.
- mbri.68k image file that boots the HSS 8-Port BRI module.
- **4portwan.860** image file that boots the HSS 4-Port WAN module.
- **iofw\_upd.29k** file that updates the firmware for HSS 3-port, HSS 4-port, HSS 8-port, and MP modules.
- **sys** file that is used during the upgrade process to determine the source OT target software version.

<span id="page-45-0"></span>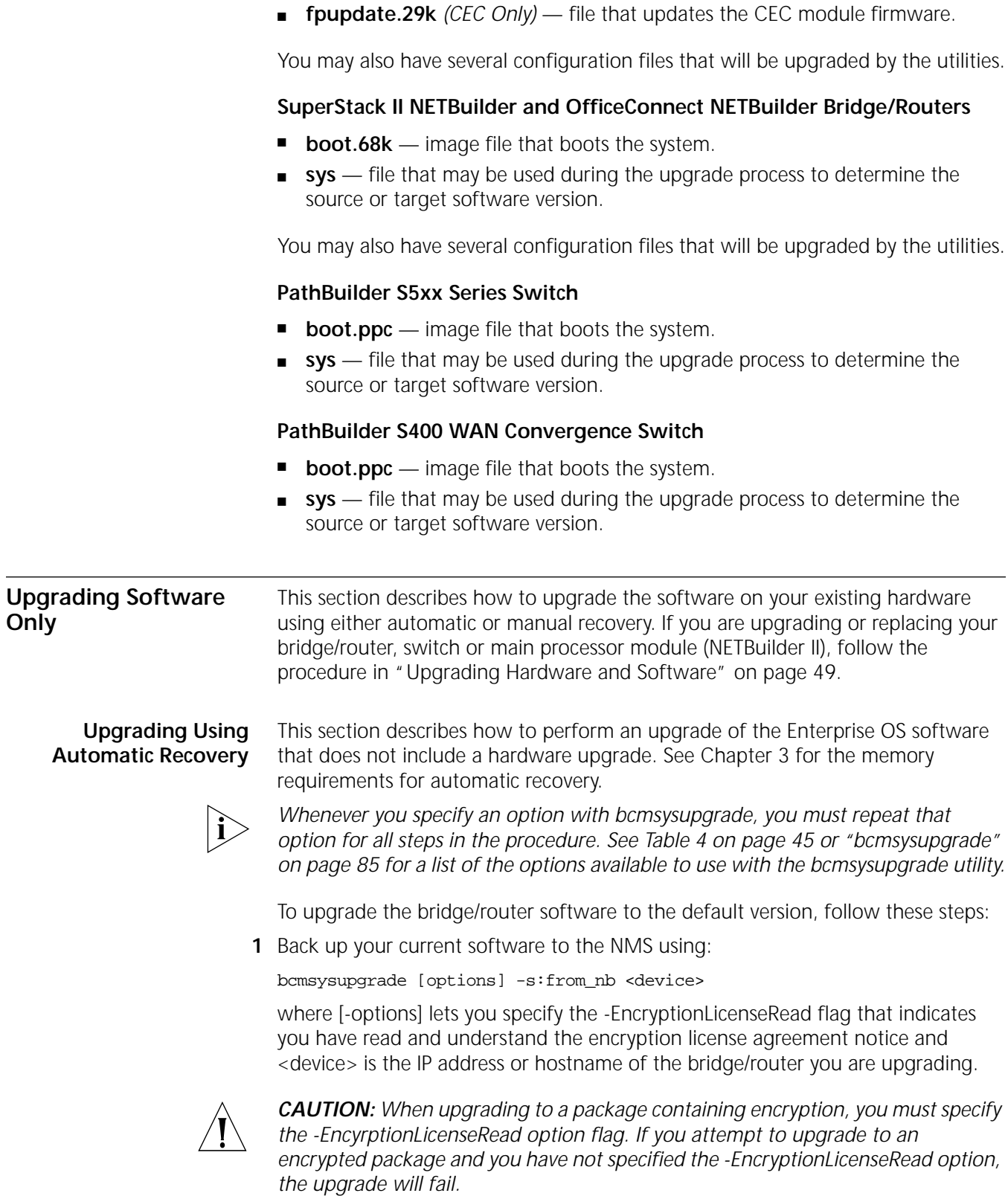

■ **ccsmacro** — file that contains predefined user macros.

<span id="page-45-1"></span>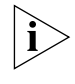

*The bcmsysupgrade utility only backs up the files in the primary boot source. To archive both the primary and secondary boot sources, use bcmbackup instead of bcmsysupgrade. See ["bcmbackup"](#page-76-0) on [page 77](#page-76-0) for more information.*

**2** *NETBuilder II with CEC only* — (The CEC module is *not* supported in software version 11.4. However, you can use the utilities to upgrade your CEC module to software version 10.1 or earlier.) If you are running CEC firmware versions 2.0 or 2.1, which are standard with NETBuilder II software versions 8.0, 8.1, and 8.2, you must upgrade your CEC firmware before proceeding to the next step.

<span id="page-46-0"></span>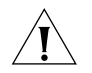

*CAUTION: If you are running any other firmware version besides 2.0 or 2.1, you should upgrade the firmware* after *upgrading the software.*

To upgrade the CEC firmware, follow these steps:

- **a** Make sure there is a floppy diskette with write access in the floppy drive on the bridge/router. The diskette is formatted during the upgrade, so make sure that the contents of the diskette you intend to use can be overwritten. Perform a manually recoverable firmware upgrade using the option -m if you do not want the floppy diskette formatted.
- **b** Upgrade your firmware to version 2.6 using:

bcmsysupgrade -s:upgrade\_cec\_fw -V:<version you are upgrading to> <device>

After the firmware has been upgraded, the bridge/router reboots.

**3** Update your configuration files using:

bcmsysupgrade -s:update <device>

**4** Copy the upgraded software to the bridge/router using:

bcmsysupgrade -s:to\_nb <device>

**5** Test your new software using:

bcmsysupgrade -s:test\_boot <device>

The bridge/router is rebooted, and the utilities confirm IP connectivity and that the expected version of software is running.

**6** Verify that your upgrade completed successfully.

To verify that the software is working properly, you can perform a set of operational integrity checks on the newly upgraded device. These may include:

■ Some standard checks based on services active.

A basic service verification test can Ping to specific IP addresses.

■ Connectivity checks based on network topology.

Examples of a connectivity verification include:

- Checking the connectivity between devices on different networks, through designated bridge/routers.
- Testing typical device connections on terminals, printers, or hosts.
- Testing the connectivity with specific bridge/routers.
- Custom checks based on applications and typical network use.

For instance, you can check normal operation over the network and perform file transfers, as well as run traces on specific routes or check routing tables.

- **7** Accept or reject the upgrade.
	- If your upgrade completed successfully, accept your upgrade using:

bcmsysupgrade -s:accept <device>

■ If the upgrade process failed to meet your verification criteria, reject your upgrade using:

bcmsysupgrade -s:reject <device>

The bridge/router is rebooted using the previous version of software.

- **8** *NETBuilder II with CEC only* (The CEC module is *not* supported in software version 11.4. However, you can use the utilities to upgrade your CEC module to software version 10.1 or earlier.) If the upgrade is successful, and if you have not already done so in [step 2,](#page-46-0) upgrade the CEC firmware by following these steps:
	- **a** Make sure there is a floppy diskette with write access in the floppy drive on the bridge/router. Make sure that the contents of the diskette you intend to use can be overwritten. Perform a manually recoverable firmware upgrade using the option -m if you do not want the floppy diskette formatted.
	- **b** Upgrade your firmware to version 2.6 using:

bcmsysupgrade -s:upgrade\_cec\_fw -V:<version you are upgrading to> <device>

After the firmware has been upgraded, the bridge/router reboots.

**9** *NETBuilder II only* — If the upgrade is successful, and the NETBuilder II bridge/router has a multiport HSS module or an MP module, upgrade the firmware for all these modules using:

bcmsysupgrade -s:upgrade\_io\_fw -m <device>

The bridge/router reboots after the firmware is upgraded.

# <span id="page-47-0"></span>**Upgrading Using Manual Recovery**

This section describes how to perform a software upgrade with manual recovery of a bridge/router that does not include a hardware upgrade. See [Chapter 3](#page-20-0) for the memory requirements for manual recovery.

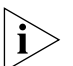

*Whenever you specify an option with bcmsysupgrade (such as -m), you must repeat that option for all steps in the procedure. See [Table 4](#page-44-0) on [page 45](#page-44-0) or ["bcmsysupgrade"](#page-84-0) on [page 85](#page-84-0) for a list of the options available to use with the bcmsysupgrade utility.*

To upgrade the bridge/router, follow these steps:

**1** Back up your current software to the NMS using:

bcmsysupgrade [-options] -s:from\_nb -m <device>

where [-options] lets you specify the -EncryptionLicenseRead flag that indicates you have read and understand the encryption license agreement notice and <device> is the IP address or hostname of the bridge/router you are upgrading.

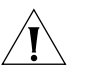

*CAUTION: When upgrading to a package containing encryption, you must specify the -EncyrptionLicenseRead option flag. If you attempt to upgrade to an encrypted package and you have not specified the -EncryptionLicenseRead option, the upgrade will fail.*

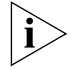

*The bcmsysupgrade utility only backs up the files in the primary boot source. To archive both the primary and secondary boot sources, use bcmbackup instead of bcmsysupgrade. See ["bcmbackup"](#page-76-0) on [page 77](#page-76-0) for more information.*

**2** Update your configuration files using:

bcmsysupgrade -s:update -m <device>

**3** Copy the upgraded software to the bridge/router using:

bcmsysupgrade -s:to\_nb -m <device>

- **4** Accept your upgrade using: bcmsysupgrade -s:accept -m <device> The device reboots.
- **5** Verify that your upgrade completed successfully.

To verify that the software is working properly, you can perform a set of operational integrity checks on the newly upgraded device. These may include:

■ Some standard checks based on services active.

A basic service verification test can Ping to specific IP addresses.

■ Connectivity checks based on network topology.

Examples of a connectivity verification include:

- Checking the connectivity between devices on different networks, through designated bridge/routers.
- Testing typical device connections on terminals, printers, or hosts.
- Testing the connectivity with specific NETBuilder bridge/router.
- Custom checks based on applications and typical network use.

For instance, you can check normal operation over the network and perform file transfers, as well as run traces on specific routes or check routing tables.

**6** If you determine that the new software does not meet your requirements, you can reject the upgrade and revert to the software version you were running before the upgrade by using the bcmrestore utility.

To reject your upgrade, use:

bcmrestore <device>

**7** *NETBuilder II only* — If the upgrade is successful, and the NETBuilder II bridge/router has a multiport HSS module or an MP module, upgrade the firmware for all these modules using:

bcmsysupgrade -s:upgrade\_io\_fw -m <device>

The bridge/router reboots after the firmware is upgraded.

# **If the Bridge/Router or Switch Does Not Boot**

If a failure causes the bridge/router or switch not to boot, or if the bridge/router or switch is inaccessible using Telnet, you must configure the bridge/router at the local console to reestablish IP connectivity. After connectivity is reestablished, you can use the bcmrestore utility to return the bridge/router or switch to a preupgrade state. See [Chapter 7](#page-64-0) for connectivity and recovery procedures.

<span id="page-48-0"></span>**Upgrading Hardware and Software**

This section describes how to upgrade the software on a bridge/router on which you are upgrading or replacing your bridge/router or switch or main processor module (NETBuilder II) using either automatic or manual recovery. If you are upgrading only the software, follow the procedure in ["Upgrading Software Only"](#page-45-0) on [page 46](#page-45-0).

# <span id="page-49-0"></span>**Upgrading Using Automatic Recovery**

This section describes how to perform a software and hardware upgrade with automatic recovery. See [Chapter 3](#page-20-0) for the memory requirements for automatic recovery.

*Whenever you specify an option with bcmsysupgrade (such as -new\_hw), you must repeat that option for all steps in the procedure. See [Table 4](#page-44-0) on [page 45](#page-44-0) or ["bcmsysupgrade"](#page-84-0) on [page 85](#page-84-0) for a list of the options available to use with the bcmsysupgrade utility.*

To upgrade the bridge/router software and hardware, follow these steps:

**1** Back up your current software to the NMS using:

bcmsysupgrade [options] -s:from\_nb -new\_hw <device>

where [-options] lets you specify the -EncryptionLicenseRead flag that indicates you have read and understand the encryption license agreement notice and <device> is the IP address or hostname of the bridge/router you are upgrading.

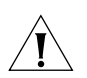

*CAUTION: When upgrading to a package containing encryption, you must specify the -EncyrptionLicenseRead option flag. If you attempt to upgrade to an encrypted package and you have not specified the -EncryptionLicenseRead option, the upgrade will fail.*

<span id="page-49-1"></span>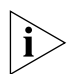

*The bcmsysupgrade utility only backs up the files in the primary boot source. To archive both the primary and secondary boot sources, use bcmbackup instead of bcmsysupgrade. See ["bcmbackup"](#page-76-0) on [page 77](#page-76-0) for more information.*

**2** *NETBuilder II with CEC only* — (The CEC module is *not* supported in software version 11.1. However, you can use the utilities to upgrade your CEC module to software version 10.1 or earlier.) If you are running CEC firmware versions 2.0 or 2.1, which are standard with NETBuilder II software versions 8.0, 8.1, and 8.2, you must upgrade your CEC firmware before proceeding to the next step.

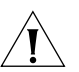

*CAUTION: If you are running any other firmware version besides 2.0 or 2.1, you should upgrade the firmware* after *upgrading the software.*

To upgrade the CEC firmware, follow these steps:

- **a** Make sure there is a floppy diskette with write access in the floppy drive on the bridge/router. Make sure that the contents of the diskette you intend to use can be overwritten. Perform a manually recoverable firmware upgrade using the option -m if you do not want the floppy diskette formatted.
- **b** Upgrade your firmware to version 2.6 using:

bcmsysupgrade -s:upgrade\_cec\_fw -V:<version you are upgrading to> <device>

After the firmware has been upgraded, the bridge/router reboots.

**3** Update your configuration files using:

bcmsysupgrade -s:update -new\_hw <device>

- **4** Swap your hardware.
- **5** Attach a console to the Console port on the bridge/router.
- **6** Set up IP routing by following these steps:
	- **a** Log on to the bridge/router as root and press the Return key. The password prompt is displayed.

**b** At the password prompt, press the Return key.

The network manager prompt (Enterprise OS #) is displayed.

**c** Set up an IP address and subnet mask using:

SETDefault !< port> -IP NETaddr = <IP address> [<subnet mask>]

Where <port> is the port through which the bridge/router can be accessed by the NMS.

**d** Enable IP routing by entering:

#### **SETDefault -IP CONTrol = ROute**

- **e** Enable a route discovery protocol. For example, enable OSPF by using: SETDefault !<port> -OSPF CONTrol = Enable
- **f** Check your configuration by pinging the bridge/router from the NMS:

ping <IP address>

Where <IP address> is the IP address of the bridge/router.

**7** Set up SNMP.

This guide does not describe in detail how to set up the SNMP Service. See *Using Enterprise OS Software* and *Reference for Enterprise OS Software* for more information.

To enable SNMP read/write access, you need to modify two parameters in the SNMP Service: COMmunity and MANager.

**a** The COMmunity parameter modifies the list of communities. For information on how to use the COMmunity parameter, See *Using Enterprise OS Software*  and *Reference for Enterprise OS Software.*

By default all bridge/router configuration files are accessible to an SNMP-based manager with read privileges. To change SNMP access to configuration files to read/write for a network management station for a community named public, enter:

#### **ADD -SNMP COMmunity "public" RW**

**b** With the MANager parameter, create a new manager with read/write access to the bridge/router. For security reasons, limit the number of network management stations by entering the IP address of the network management station that will have access. For example, enter:

#### **ADD -SNMP MANager "sysadm" 129.213.224.1**

**8** Copy the upgraded software to the bridge/router using:

bcmsysupgrade -s:to\_nb -new\_hw <device>

**9** Test your new software using:

bcmsysupgrade -s:test\_boot -new\_hw <device>

The bridge/router is rebooted, and the utilities confirm IP connectivity and that the expected version of software is running.

**10** Verify that your upgrade completed successfully.

To verify that the software is working properly, you can perform a set of operational integrity checks on the newly upgraded device. These may include:

■ Some standard checks based on services active.

A basic service verification test can Ping to specific IP addresses.

■ Connectivity checks based on network topology.

Examples of a connectivity verification include:

- Checking the connectivity between devices on different networks, through designated bridge/routers.
- Testing typical device connections on terminals, printers, or hosts.
- Testing the connectivity with specific bridge/routers.
- Custom checks based on applications and typical network use.

For instance, you can check normal operation over the network and perform file transfers, as well as run traces on specific routes or check routing tables.

- **11** Accept or reject the upgrade.
	- If your software upgrade completed successfully, accept your upgrade using: bcmsysupgrade -s:accept -new\_hw <device>
	- If the upgrade process failed to meet your verification criteria, reject your upgrade using:

bcmsysupgrade -s:reject -new\_hw <device>

The bridge/router is rebooted using the previous version of software.

- **12** *NETBuilder II with CEC only* (The CEC module is *not* supported in software version 11.1. However, you can use the utilities to upgrade your CEC module to software version 10.1 or earlier.) If the upgrade is successful, and if you have not already done so in [step 2,](#page-49-1) upgrade the CEC firmware by following these steps:
	- **a** Make sure there is a floppy diskette with write access in the floppy drive on the bridge/router. Make sure that the contents of the diskette you intend to use can be overwritten. Perform a manually recoverable firmware upgrade using the option -m if you do not want the floppy diskette formatted.
	- **b** Upgrade your firmware to version 2.6 using:

bcmsysupgrade -s:upgrade\_cec\_fw -V:<version you are upgrading to> <device>

After the firmware has been upgraded, the bridge/router reboots.

**13** *NETBuilder II only* — If the upgrade is successful, and the NETBuilder II bridge/router has a multiport HSS module or an MP module, upgrade the firmware for all these modules using:

bcmsysupgrade -s:upgrade\_io\_fw -m <device>

The bridge/router reboots after the firmware is upgraded.

# <span id="page-51-0"></span>**Upgrading Using Manual Recovery**

This section describes how to perform a software and hardware upgrade with manual recovery. See [Chapter 3](#page-20-0) for the memory requirements for manual recovery.

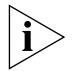

*Whenever you specify an option with bcmsysupgrade (such as -m and -new\_hw), you must repeat that option for all steps in the procedure. See [Table 4](#page-44-0) on [page 45](#page-44-0) or ["bcmsysupgrade"](#page-84-0) on [page 85](#page-84-0) for a list of the options available to use with the bcmsysupgrade utility.*

To upgrade the bridge/router, follow these steps:

**1** Back up your current software to the NMS using:

bcmsysupgrade [options] -s:from\_nb -m -new\_hw <device>

where [-options] lets you specify -EncryptionLicenseRead that indicates you have read and understand the encryption license agreement notice and <device> is the IP address or hostname of the bridge/router you are upgrading.

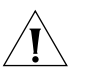

*CAUTION: When upgrading to a package containing encryption, you must specify the -EncyrptionLicenseRead option flag. If you attempt to upgrade to an encrypted package and you have not specified the -EncryptionLicenseRead option, the upgrade will fail.*

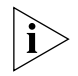

*The bcmsysupgrade utility only backs up the files in the primary boot source. To archive both the primary and secondary boot sources, use bcmbackup instead of bcmsysupgrade. See ["bcmbackup"](#page-76-0) on [page 77](#page-76-0) for more information.*

**2** Update your configuration files using:

bcmsysupgrade -s:update -m -new\_hw <device>

- **3** Upgrade your hardware.
- **4** Attach a console to the Console port on the bridge/router.
- **5** Set up IP routing by following these steps:
	- **a** Log on to the bridge/router as root and press the Return key. The password prompt is displayed.
	- **b** At the password prompt, press the Return key.

The network manager prompt (Enterprise OS #) is displayed.

**c** Set up an IP address and subnet mask using:

SETDefault !< port> -IP NETaddr = <IP address> [<subnet mask>]

Where <port> is the port through which the bridge/router can be accessed by the NMS.

**d** Enable IP routing by entering:

**SETDefault -IP CONTrol = ROute**

**e** Enable a routing protocol. For example, enable RIP by using:

SETDefault !<port> -RIPIP CONTrol = (TAlk, LIsten)

**f** Check your configuration by verifying that the bridge/router is accessible by using the following at the network management station:

PING <IP address>

<IP address> is the IP address of the bridge/router.

**6** Set up SNMP.

This guide does not describe in detail how to set up the SNMP Service. See *Using Enterprise OS Software* and *Reference for Enterprise OS Software* for more information.

To enable SNMP read/write access, you need to modify two parameters in the SNMP Service: COMmunity and MANager.

**a** The COMmunity parameter modifies the list of communities. For information on how to use the COMmunity parameter, see *Using Enterprise OS Software*  and *Reference for Enterprise OS Software.*

By default all configuration files are accessible to an SNMP-based manager with read privileges. To change SNMP access to configuration files to read/write for a network management station for a community named public, enter:

#### **ADD -SNMP COMmunity "public" RW**

**b** With the MANager parameter, create a new manager with read/write access to the bridge/router. For security reasons, limit the number of network management stations by entering the IP address of the network management station that will have access.

For example, enter:

**ADD -SNMP MANager "sysadm" 129.213.224.1**

**7** Copy the upgraded software to the bridge/router using:

bcmsysupgrade -s:to\_nb -m -new\_hw <device>

**8** Accept your upgrade using:

bcmsysupgrade -s:accept -m -new\_hw <device>

The bridge/router reboots.

**9** Verify that your upgrade completed successfully.

To verify that the software is working properly, you can perform a set of operational integrity checks on the newly upgraded bridge/router. These may include:

■ Some standard checks based on services active.

A basic service verification test can Ping to specific IP addresses.

■ Connectivity checks based on network topology.

Examples of a connectivity verification include:

- Checking the connectivity between devices on different networks, through designated bridge/routers.
- Testing typical device connections on terminals, printers, or hosts.
- Testing the connectivity with specific NETBuilder bridge/routers.
- Custom checks based on applications and typical network use.

For instance, you can check normal operation over the network and perform file transfers, as well as run traces on specific routes or check routing tables.

**10** If you determine that the new software does not meet your requirements, you can reject the upgrade, and revert to the software version you were running before the upgrade, by using the bcmrestore utility.

To reject your upgrade, use:

bcmrestore -new\_hw <device>

**11** *NETBuilder II only* — If the upgrade is successful, and the NETBuilder II bridge/router has a multiport HSS module or an MP module, upgrade the firmware for all these modules using:

bcmsysupgrade -s:upgrade\_io\_fw -m <device>

The bridge/router reboots after the firmware is upgraded.

# **If the Bridge/Router or Switch Does Not Boot**

If a failure causes the bridge/router not to boot, or if the bridge/router or switch is inaccessible using Telnet, you must configure the bridge/router or switch at the local console to reestablish IP connectivity. After connectivity is reestablished, you can use the bcmrestore utility to return the bridge/router or switch to a preupgrade state. See [Chapter 7](#page-64-0) for connectivity and recovery procedures.

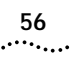

# **6 UPGRADING THE SOFTWARE IMAGE ONLY**

An image-only upgrade is an upgrade that replaces the NETBuilder bridge/router, PathBuilder S5xx series switch, or PathBuilder S400 WAN Convergence switch boot image file but does not upgrade any configuration files. You can perform an image-only upgrade in the following cases: ■ You are installing a patch release for your current version of software. You are upgrading to a different package of the same version. ■ Your new version does not require updated configuration files (for example, 10.1 to 10.3). ■ You are upgrading a PathBuilder S5xx series switch or PathBuilder S400 WAN Convergence switch. You can upgrade: ■ Using the Upgrade Link application Using the command line utilities Using the Enterprise OS user interface You can also use Transcend Enterprise Manager or Transcend Network Control Services to perform an image-only upgrade. See the guide that came with Transcend for more information. 3Com recommends using the utilities instead of the Enterprise OS user interface. The utilities automatically back up the software and perform all the necessary copying and boot source settings automatically. **Preparing for the Upgrade**  If you are using Upgrade Link or the command line, confirm the following items: ■ You have installed the utilities according to [Chapter 2.](#page-16-0) ■ You have set the path for the utilities (UNIX only) according to [Chapter 2](#page-16-0). If you have not set the path, see ["Installing the Utilities on a UNIX System"](#page-17-0) on [page 18](#page-17-0). ■ All configuration files are in the same directory as the boot image. ■ You have booted your Enterprise OS device from the primary boot source. ■ *For Upgrade Link* — You have a web browser installed with Java support, such as Netscape Navigator 4.08, Netscape Communicator 5.0, or Internet Explorer 5.0, and it is in your path (UNIX). ■ There is sufficient disk space on the NMS for the amount of software you are installing.

<span id="page-57-0"></span>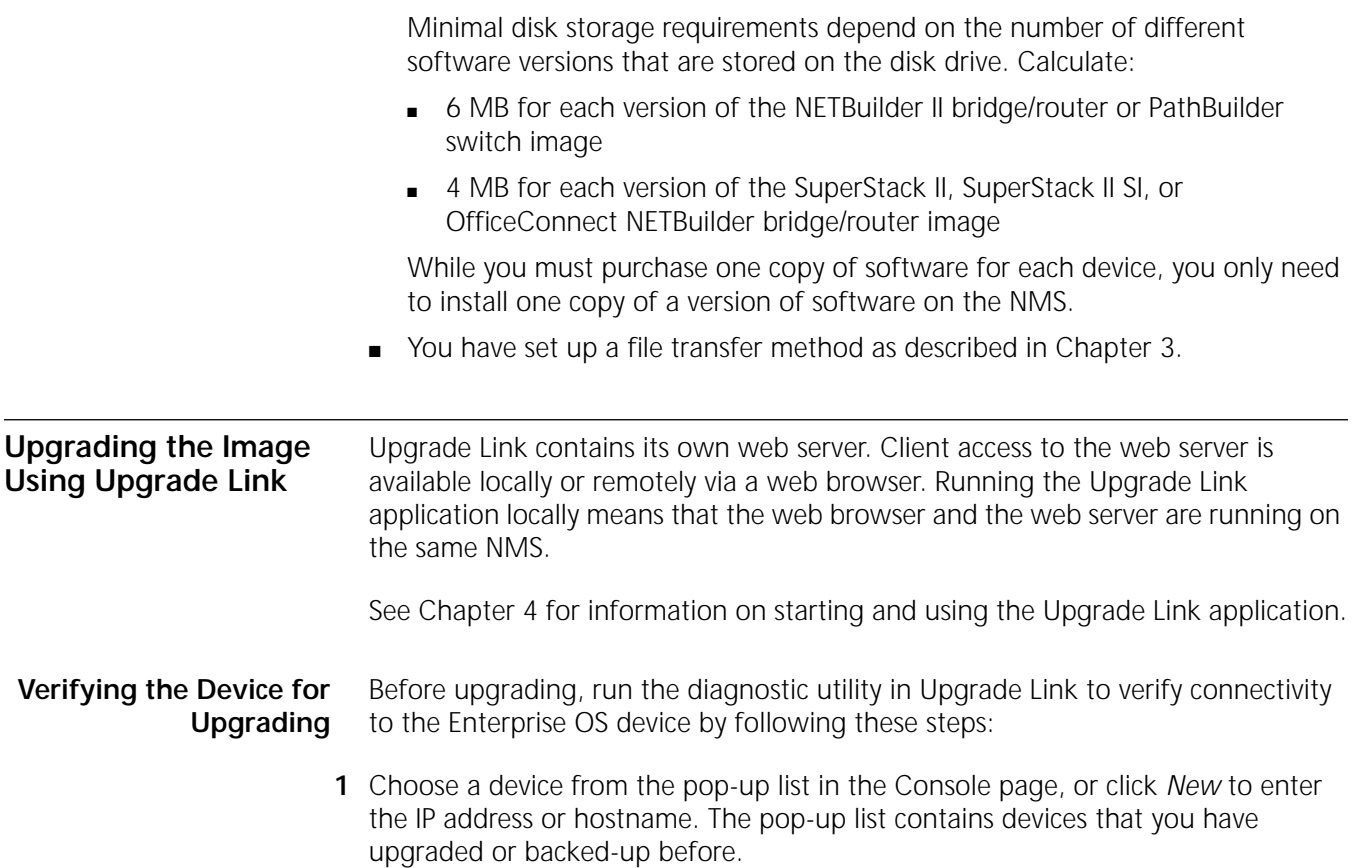

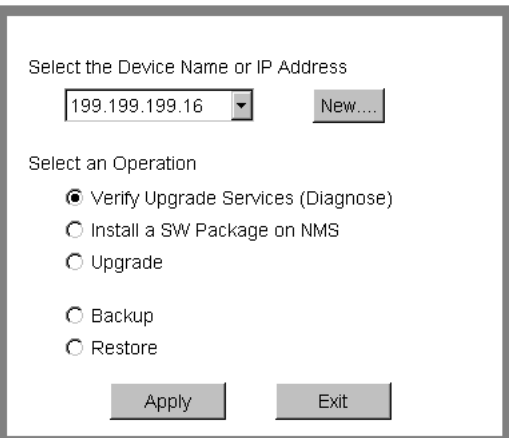

**2** Select *Verify Upgrade Services (Diagnose)* and click *Apply*.

The Settings Page appears. Select the appropriate settings as described in ["Settings Page"](#page-33-1) on [page 34](#page-33-1) and click *OK* to close that window.

The Status page appears showing the results of the diagnostic tests.

**3** If the Status page shows a failure, check the SNMP read/write community string and FTP/TFTP server settings.

If the Status page shows a success, click *Home* to continue with the upgrade and return to the console page.

 $\dddotsc$ 

# **Upgrading the Image** To upgrade the image, follow these steps:

- **1** Run Upgrade Link if you have not already done so.
- **2** Choose a device from the pop-up list in the Console page, or click *New* to enter the IP address or hostname. The pop-up list contains devices that you have upgraded or backed-up before.
- **3** Select *Upgrade* and click *Apply*.

The Upgrade page appears.

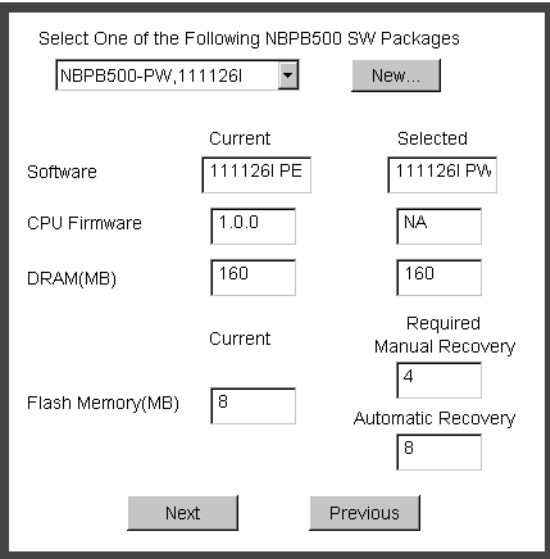

**4** Select a software package from the pop-up list. The list includes all packages you have installed on the NMS for your platform. If your package is not listed, install the software using the procedure in ["Installing the Utilities on a Network](#page-16-1)  [Management Station"](#page-16-1) on [page 17.](#page-16-2)

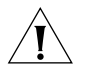

*CAUTION: If you select an Enterprise OS software package that includes encryption, a message regarding the license agreement appears. To proceed with the installation you must accept this agreement.*

The Upgrade window shows information about your system, including the flash memory requirements for a manual or automatic recovery upgrade.

**5** Click *Next*.

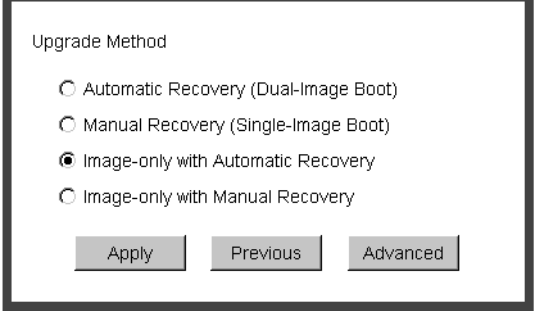

**6** The recommended upgrade method is selected based on the amount of memory you have installed. If you do not wish to perform a customized upgrade, go to step 12.

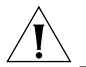

*CAUTION: If you override the Upgrade Link selection, your upgrade may fail.*

**7** Click on the Advanced button if you want to customize the upgrade process, that is you do not want to perform all of the upgrade at this time.

The Advanced Dialog box appears.

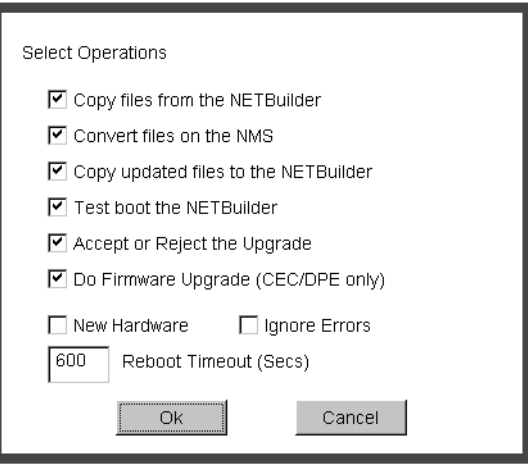

**8** Click *New Hardware* if you are replacing your device with a new system. For example, click *New Hardware* if you are replacing the CEC module with a DPE module.

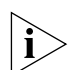

*You cannot upgrade to a different platform. For example, you can only upgrade*  an OfficeConnect bridge/router to an OfficeConnect bridge/router. You cannot *upgrade a SuperStack II NETBuilder bridge/router to a SuperStack II NETBuilder SI bridge/router. The only exception is an upgrade from a NETBuilder II CEC module to a DPE module.*

- **9** If you want to alter the Reboot Timeout, enter a new number in the box. The default setting is appropriate for most networks.
- **10** Click the check box for each of the stages you want to complete in the current operation.
- **11** Click *OK*.
- **12** Click *Apply* to begin the upgrade.

The Status page appears.

- **13** If you are performing a hardware upgrade, replacing a CEC module with a DPE module for example, a message to replace the hardware appears after the software has been backed up to the NMS. Replace the hardware at this time.
- **14** When the upgrade is complete, the device reboots from the new software. If the boot is not successful:
	- **For automatic recovery**, the bridge/router reboots from the old software.
	- **For manual recovery**, you must configure the device at the local console to reestablish IP connectivity. Once connectivity is established, you can restore the software to return the device to a preupgrade state. See [Chapter 7](#page-64-0) for the procedure to restore connectivity and the software.

**15** Click *Home* then *Exit* to exit Upgrade Link.

#### **Upgrading the Image Using the Command Line Utilities**

Use the command line utilities within a script or execute the commands manually. Otherwise, use Upgrade Link as described on [page 58](#page-57-0).

**Installing the NETBuilder Software** You can upgrade from a CD-ROM, a tar file, or an image you have downloaded from 3Com. If you are installing the software from a CD-ROM, complete the procedure in ["Installing the Software on the NMS"](#page-41-0) on [page 42.](#page-41-0)

> You can choose to transfer files using FTP, HTTP, or TFTP. Complete the procedure in ["Setting Up a File Transfer Method"](#page-20-1) on [page 21.](#page-20-1)

**Prediagnosing System Problems** Detect any problems with SNMP or FTP/HTTP/TFTP connectivity using: bcmdiagnose [ -ftp | -http | -tftp ] [<device> | -h]

> Where <device> is the IP address or hostname of the device you are upgrading. The -ftp, -http, and -tftp flags force the specified file transfer types. See [Appendix A](#page-88-0) for more information about any error messages that may appear.

### **Upgrading Using Automatic Recovery**

To perform an image-only upgrade using automatic recovery, follow these steps. See [Chapter 3](#page-20-0) for the memory requirements for automatic recovery.

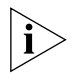

*Whenever you specify an option with bcmsysupgrade, you must repeat that option for all steps in the procedure.* 

**1** Back up your current software to the NMS using:

bcmsysupgrade [-options] -s:from\_nb -I -V:<software version> <device>

where [-options] lets you specify the EncryptionLicenseRead option that indicates you have read and understand the encryption license agreement notice and <device> is the IP address or hostname of the Enterprise OS device you are upgrading.

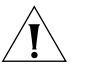

*CAUTION: When upgrading to a package containing encryption, you must specify the -EncyrptionLicenseRead option flag. If you attempt to upgrade to an encrypted package and you have not specified the -EncryptionLicenseRead option, the upgrade will fail.*

**2** Copy the configuration files into the new software directory on the NMS using:

bcmsysupgrade -s:update -I -V:<software version> <device>

**3** Copy the upgraded software to the device using:

bcmsysupgrade -s:to\_nb -I -V:<software version> <device>

**4** Test your new software using:

bcmsysupgrade -s:test\_boot -I -V:<software version> <device>

The bridge/router is rebooted, and the utilities confirm IP connectivity and that the expected version of software is running.

**5** Verify that your upgrade completed successfully.

To verify that the software is working properly, you can perform a set of operational integrity checks on the newly upgraded network. These may include:

■ Some standard checks based on services active.

A basic service verification test can Ping to specific IP addresses.

■ Connectivity checks based on network topology.

Examples of a connectivity verification include:

- Checking the connectivity between devices on different networks, through designated bridge/routers.
- Testing typical device connections on terminals, printers, or hosts.
- Testing the connectivity with specific bridge/routers or switches.
- Custom checks based on applications and typical network use.

For instance, you can check normal operation over the network and perform file transfers, as well as run traces on specific routes or check routing tables.

- **6** Accept or reject the upgrade.
	- If your software upgrade completed successfully, accept your upgrade using: bcmsysupgrade -s:accept -I -V:<software version> <device>
	- If the upgrade process failed to meet your verification criteria, reject your upgrade using:

bcmsysupgrade -s:reject -I -V:<software version> <device>

The Enterprise OS device is rebooted using the previous version of software.

# **Upgrading Using Manual Recovery**

To perform an image-only upgrade using manual recovery, follow these steps. See [Chapter 3](#page-20-0) for the memory requirements for manual recovery.

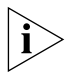

*Whenever you specify an option with bcmsysupgrade, you must repeat that option for all steps in the procedure.*

**1** Back up your current software to the NMS using:

bcmsysupgrade [-options] -s:from\_nb -m -I -V:<software version> <device>

where [-options] lets you specify the EncryptionLicenseRead option that indicates you have read and understand the encryption license agreement notice and <device> is the IP address or hostname of the bridge/router you are upgrading.

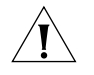

*CAUTION: When upgrading to a package containing encryption, you must specify the -EncyrptionLicenseRead option flag. If you attempt to upgrade to an encrypted package and you have not specified the -EncryptionLicenseRead option, the upgrade will fail.*

**2** Copy the configuration files into the new software directory on the NMS using:

bcmsysupgrade -s:update -m -I -V:<software version> <device>

**3** Copy the new software to the bridge/router using:

bcmsysupgrade -s:to\_nb -m -I -V:<software version> <device>

**4** Accept the upgrade using:

bcmsysupgrade -s:accept -I -m -V:<software version> <device>

The bridge/router reboots.

**5** Verify that your upgrade completed successfully.

To verify that the software is working properly, you can perform a set of operational integrity checks on the newly upgraded network. These may include:

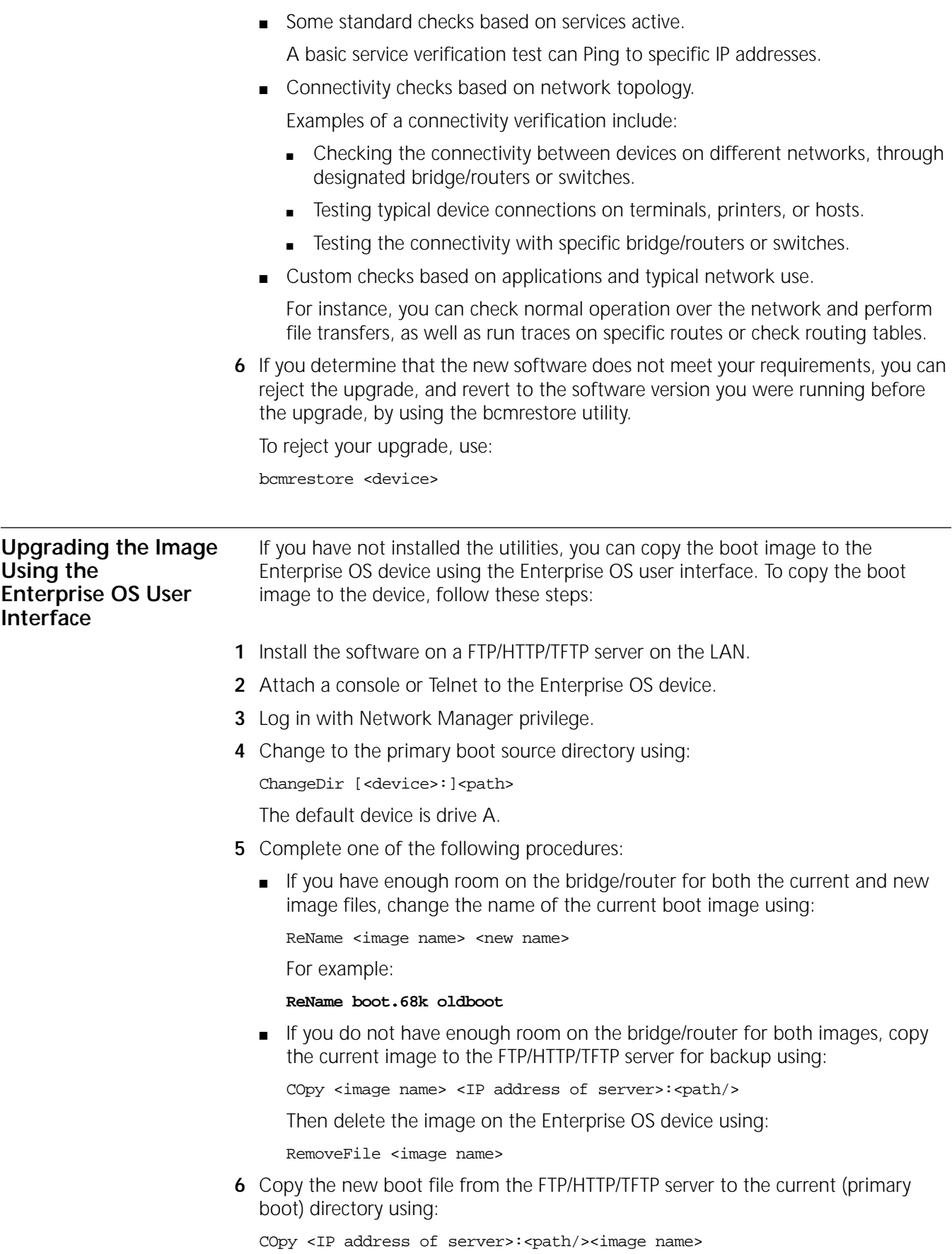

For example:

### **COpy 129.142.10.10:image/NBSI/SW/114/CF/boot.68k boot.68k**

**7** Reboot the system by entering:

**ReBoot**

If the reboot is unsuccessful, the device enters the monitor utility. Boot from the old boot file using:

BT /<path>/<old name>

For example:

**BT /primary/oldboot**

<span id="page-64-0"></span>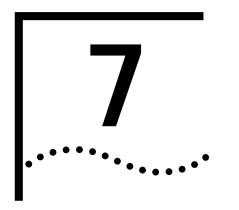

# **7 BACKING UP AND RESTORING SOFTWARE**

You should always back up your software and configuration files to a network management station (NMS) in case your hardware or software fails. This chapter describes how to back up and restore the software using Upgrade Link or the command line utilities.

<span id="page-64-1"></span>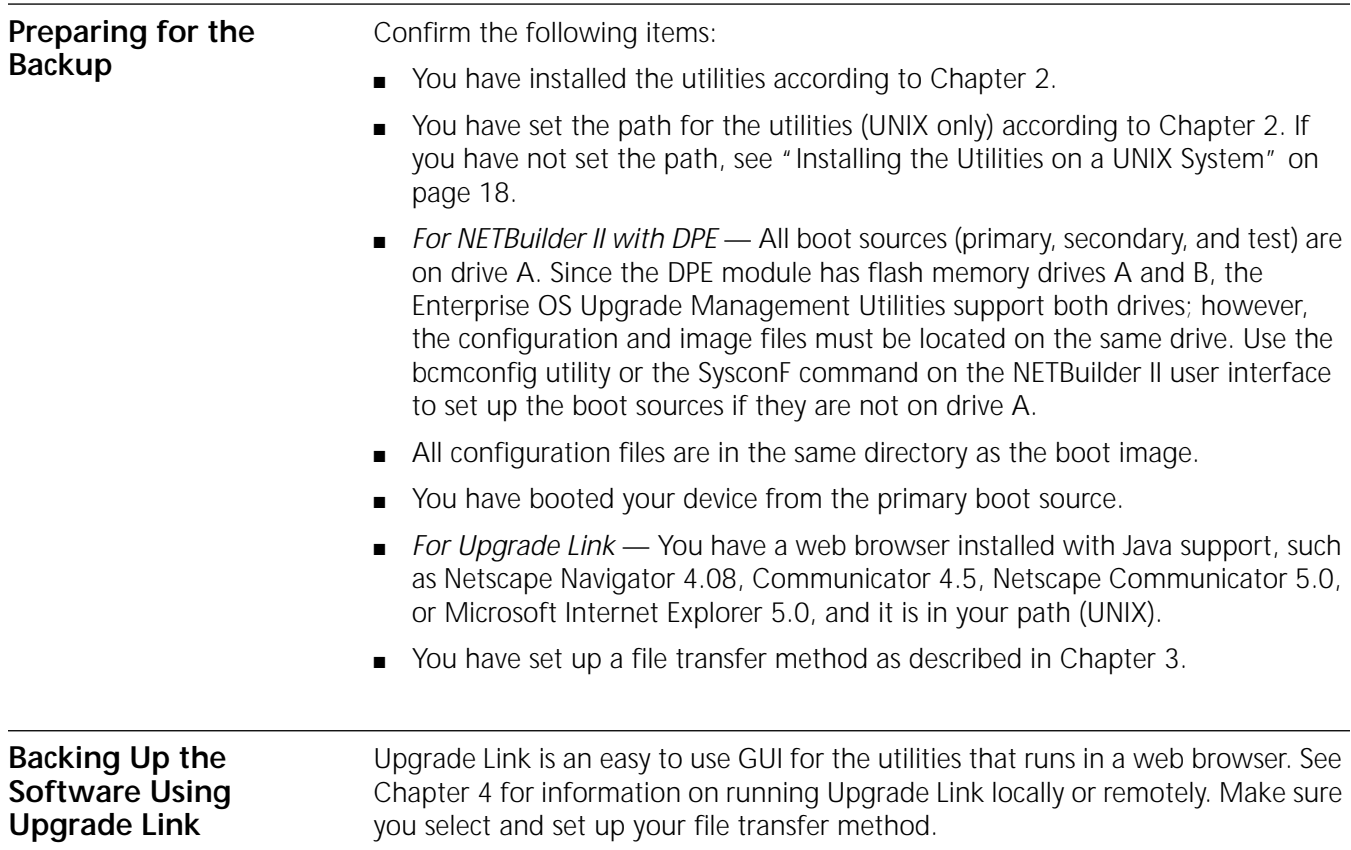

# **Verifying the Device for Backing Up**

Before backing up, run the diagnostic utility in Upgrade Link to verify connectivity to the device by following these steps:

**1** Choose a device from the pop-up list in the Console page, or click *New* to enter the IP address or hostname. The pop-up list contains devices that you have upgraded or backed-up before.

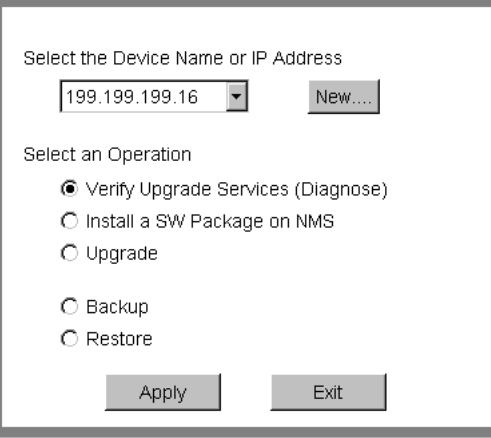

**2** Select *Verify Upgrade Services (Diagnose)* and click *Apply*.

The Settings Page appears. Select the appropriate settings as described in ["Settings Page"](#page-33-1) on [page 34](#page-33-1) and click *OK* to close that window.

The Status page appears showing the results of the diagnostic tests.

**3** If the Status window shows a failure, check the SNMP read/write community string for FTP/HTTP/TFTP file transfer permissions.

If the Status window shows a success, click *Home* to continue with the backup.

**Backing Up the Software** To back up the software, follow these steps:

- **1** Run Upgrade Link if you have not already done so.
- **2** Choose a device from the pop-up list in the Console page, or click *New* to enter the IP address or hostname. The pop-up list contains devicess that you have upgraded or backed-up before.
- **3** Select *Backup* and click *Apply*.

The Settings page appears.

**4** Select the appropriate settings and click *OK*. The Backup page appears.

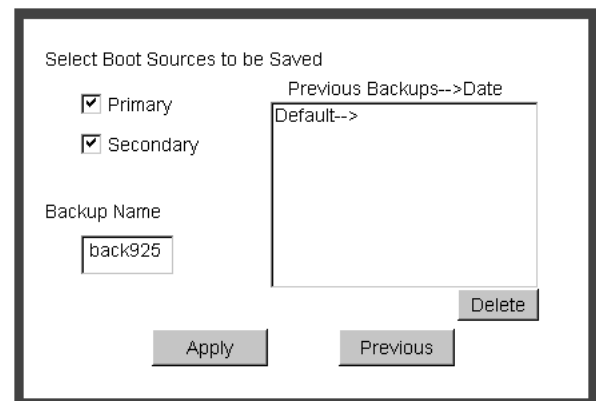

**5** Select the boot source you want to back up.

The box on the right shows information about the previous backups.

Assign a name to the current backup by entering a name in the edit box. Names can be only eight characters long and may only contain alphanumeric characters.

**6** Click *Apply* to begin the backup.

The Status window shows when the backup is complete.

**7** Click *Home* then *Exit* to exit Upgrade Link.

**Backing up the Software Using the Command Line Utilities** You can use the command line utilities if you want to write scripts or if you do not have a web browser on your NMS. See [Chapter 5](#page-40-0) for information on using the command line utilities. Make sure you select and set up your file transfer method. Use the command line utilities if you have a script or if you do not have a web browser. Otherwise, use Upgrade Link as described on [page 65.](#page-64-1) **Prediagnosing System Problems** Detect any problems with SNMP or FTP/HTTP/TFTP connectivity using: bcmdiagnose [ -ftp | -http | -tftp ] [<device> | -h] [-NoAuthentication] Where <device> is the IP address or hostname of the device you are upgrading. The -ftp, -http, and -tftp flags force the specified file transfer types. See [Appendix A](#page-88-0) for more information about any error messages that may appear. *If diagnosing a device running Enterprise OS 8.3 or earlier, use the -NoAuthentication command.* **Backing Up the Software** To back up your software to an NMS, use: bcmbackup [both | primary | secondary] [-name:<backname>]<device>] *Values* both Backs up both the primary and secondary boot source. This value is the default. primary Backs up the primary boot source. secondary Backs up the secondary boot source. <backname> Specifies the name of the backup for the boot blocks.

<device> The IP address or hostname of the device.

### **Directory Paths**

All backups and upgrades use the following directory paths.

#### **For UNIX:**

/tftpboot/CLIENTS/<mac\_address>/bcm/<br/>backname><directory name on bridge/router>/

For example:

**/tftpboot/CLIENTS/0800020A399E/bcm/name/primary/**

#### **For Windows:**

\%tftpboot%\CLIENTS\<mac\_address>\bcm\<backname>\<directory name on bridge/router>\

For example:

#### **\tftpboot\CLIENTS\0800020A399E\bcm\name\primary\**

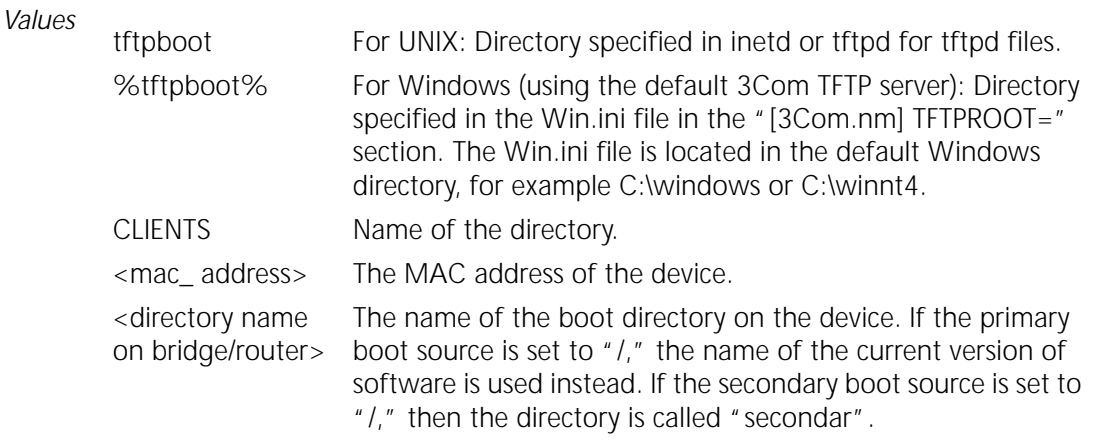

**Restoring Software from a Backup** If your Enterprise OS device fails, you can restore software from a backup on the NMS. If your hardware fails or you lose IP and SNMP configuration, you must first reconfigure IP and SNMP on the device. If you still have connectivity, go to ["Restoring the Software Using Upgrade Link"](#page-70-0) on [page 71](#page-70-0) or ["Restoring the](#page-71-0)  [Software Using the Command Line"](#page-71-0) on [page 72.](#page-71-0)

**Configuring IP Routing** If the device failure interrupted IP connectivity, you must set up IP routing before restoring software.

To set up IP routing, follow these steps:

- **1** Attach a console to the Console port on the device.
- **2** Log on as root and press the Return key.

The password prompt is displayed.

**3** At the password prompt, press the Return key.

The network manager prompt (Enterprise OS #) is displayed.

**4** Set up an IP address and subnet mask using:

SETDefault !<port> -IP NETaddr = <IP address> [<subnet mask>]

For more information on IP configuration, see *Using Enterprise OS Software.*

**5** Enable IP routing by entering:

#### **SETDefault -IP CONTrol = ROute**

**6** Enable a routing protocol. For example, enable OSPF using:

SETDefault !<port> -OSPF CONTrol = Enable

**7** Ensure your configuration by verifying that the device is accessible from the NMS using:

PING <IP address>

Where <IP address> is the IP address of the device.

**Configuring SNMP** This chapter does not describe in detail how to set up the SNMP Service. See *Using Enterprise OS Software* and *Reference for Enterprise OS Software* for more information.

> To enable SNMP read/write access, you need to modify two parameters in the SNMP service: Community Manager and Manager.

**1** The Community Manager parameter modifies the list of communities. For information on how to use the COMmunity parameter, see *Using Enterprise OS Software* and *Reference for Enterprise OS Software.*

By default all device configuration files are accessible to an SNMP-based manager with read privileges. To change SNMP access to configuration files to read/write for a network management station with a community named "public," enter:

#### **ADD -SNMP COMmunity "public" RW**

**2** With the Manager parameter, create a new manager with read/write access to the device. For security reasons, limit the number of network management stations by entering the IP address of the network management station that will have access. For example, enter:

**ADD -SNMP Manager "sysadm" 129.213.224.1**

# **Mapping Hostnames Using the etc/snmp.cfg File**

/etc/snmp.cfg is used to configure a mapping between hostnames and/or IP addresses and SNMP community strings. If the device is configured to accept a community string other than "public", you need to update this file with the new community string. Follow the examples in the file when adding your own entries.

You need to use this file when you have several devices with different SNMP COMmunity strings. For example, most devices in your network have the SNMP COMmunity string "secure," but one device, with IP address 100.100.1.5, has an SNMP COMmunity string of "extrasecure." The entry in /etc/snmp.cfg for that bridge/router would be:

#Name read write Timeout 100.100.1.5 extrasecure extrasecure 10

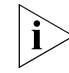

*You do not need entries in /etc/snmp.cfg for the other bridge/routers with a common SNMP COMmunity string.*

 $\cdots$ 

Another reason to use the /etc/snmp.cfg file is when you want the "write COMmunity string to be different from the "read" COMmunity string. For example, you want to use "secure as the "read" COMmunity string and "extrasecure" as the "write" COMmunity string. The entry in /etc/snmp.,cfg for that bridge/router would be:

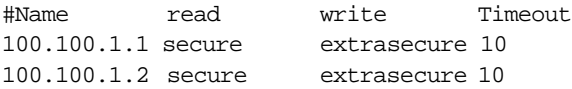

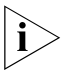

*You will need an entry in /etc/snmp.cfg for every bridge/router for which this situation applies. Also, the SNMP COMmunity string "extrasecure" can be used for reading, as the bridge/router cannot be configured with a "write-only" SNMP COMmunity string.*

The following is an example file.

```
#
# This file indicates which community strings are to be used
# with a particular device. Follow the examples below
# Timeout values are given in seconds.
#
# Name read write Timeout [Platform]
# foo public private 10 netbuilder
# 
# [platform] is optional, and must be one of:
# netbuilder
# netbuilder2
# netbuilderro
# netbuilder+
# lanplex5004
# lanplex5012
# lanplex6004
# lanplex6004R4
# lanplex6012
# lanplex6012R4
# lanplex2500
# lanplex2016
# fms
# fmsII
# fmsbridge
# fmstp8i
# linkswitch 
# linkswitch1000 
# linkswitch2200
# linkswitch3000
# msh
# msh4bridge
# mshfddi
# mshlinkswitch
# mshtrbridge
# linkconverter
#
# Example:
# 192.0.10.4 private private 10
100.100.1.5 extrasecure extrasecure 10
100.100.1.1 secure extrasecure 10
100.100.1.2 secure extrasecure 10
```
# <span id="page-70-0"></span>**Restoring the Software Using Upgrade Link**

Upgrade Link is an easy to use GUI for the utilities that runs in a web browser. See [Chapter 4](#page-30-0) for information on running Upgrade Link locally or remotely. Make sure you select and set up your file transfer method.

# **Verifying the Device for Restoring**

Before restoring, you should run the diagnostic utility in Upgrade Link to verify connectivity to the device by following these steps:

**1** Choose a device from the pop-up list in the Console page, or click *New* to enter the IP address or hostname. The pop-up list contains devices that you have upgraded or backed-up before.

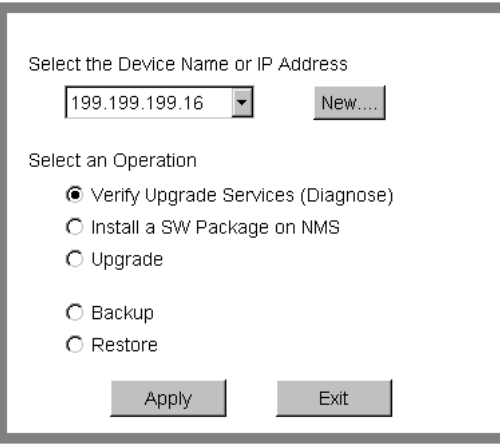

**2** Select *Verify Upgrade Services (Diagnose)* and click *Apply*.

The Settings Page appears. Select the appropriate settings as described in ["Settings Page"](#page-33-1) on [page 34](#page-33-1) and click *OK* to close that window.

The Status page appears showing the results of the diagnostic tests.

**3** If the Status window shows a failure, check the SNMP read/write community string for FTP/HTTP/TFTP file transfer permissions.

If the Status window shows a success, click *Home* to continue with the restoration.

# **Restoring the Software**

To restore the software, follow these steps:

- **1** Run Upgrade Link if you have not already done so.
- **2** Choose a device from the pop-up list in the Console page, or click *New* to enter the IP address or hostname. The pop-up list contains devices that you have upgraded or backed-up before.
- **3** Select *Restore* and click *Apply*.

The Setting page appears.

**4** Select the appropriate settings and click *OK*.

The Restore page appears.

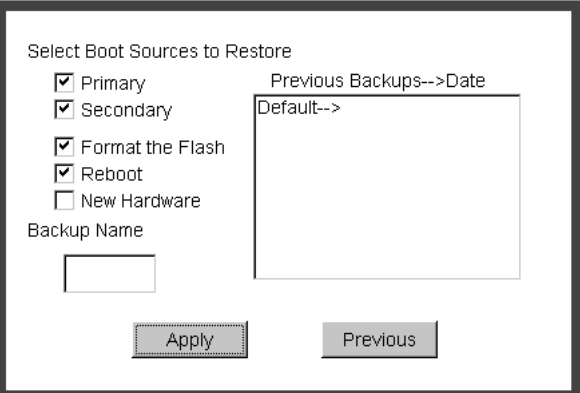

**5** Select the boot source you want to restore.

The boxes on the right show information about the backups, including the names directories and dates. You can select a backup by double-clicking it, or by entering the name in the edit box.

- **6** Check the appropriate options:
	- Format the Flash formats the flash memory before restoring the software. If you uncheck this option, Upgrade Link will attempt to restore the software in the available space. If there is not enough space for the image, the restoration will fail.
	- Reboot automatically reboots when the restoration is complete.
	- New Hardware must be checked if you are replacing the hardware.
- **7** Click *Apply* to begin the restoration.

The Status window shows when the restoration is complete.

**8** Click *Home* then *Exit* to exit Upgrade Link.

#### <span id="page-71-0"></span>**Restoring the Software Using the Command Line**

Use the command line utilities if you have a script or if you do not have a web browser. Otherwise, use the Upgrade Link application as described on [page 71](#page-70-0).

# **Prediagnosing System Problems**

Detect any problems with SNMP or FTP/HTTP/TFTP connectivity using:

bcmdiagnose [ -ftp | -http | -tftp ] [<device> | -h]

Where <device> is the IP address or hostname of the device you are upgrading. The -ftp, -http, and -tftp flags force the specified file transfer types. See [Appendix A](#page-88-0) for more information about any error messages that may appear.

If bcmdiagnose shows a failure, check the SNMP read/write community string for FTP/TFTP file transfer permissions.
#### **Restoring the Software**

If you are replacing the hardware, restore the software using:

bcmrestore -new\_hw [ -<br/>backname>] <device>

If you are not replacing the hardware, use:

bcmrestore [ -< backname> ] < device>

Where <br/>backname> is the name of the backup for the boot blocks.

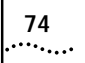

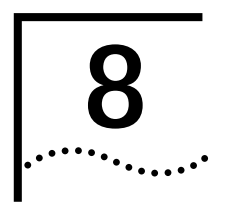

# <span id="page-74-0"></span>**8 REFERENCE FOR THE**<br> **B UPGRADE MANAGEMENT UTILITIES**

This chapter describes the syntax and options for each utility, as well as how to download the utilities, and where they are installed on your system.

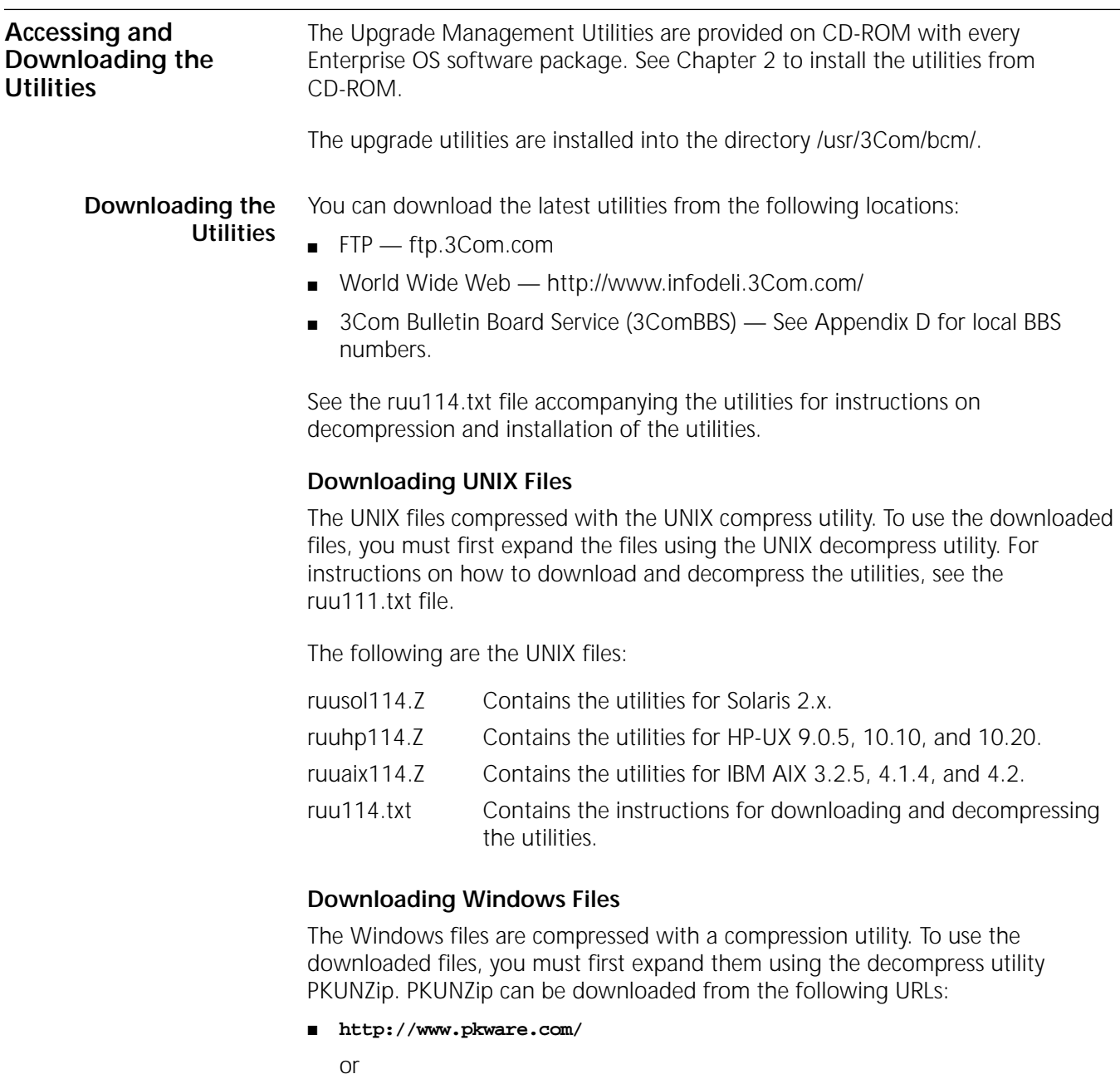

■ **http://infodeli.3com.com/infodeli/swlib**

<span id="page-75-0"></span>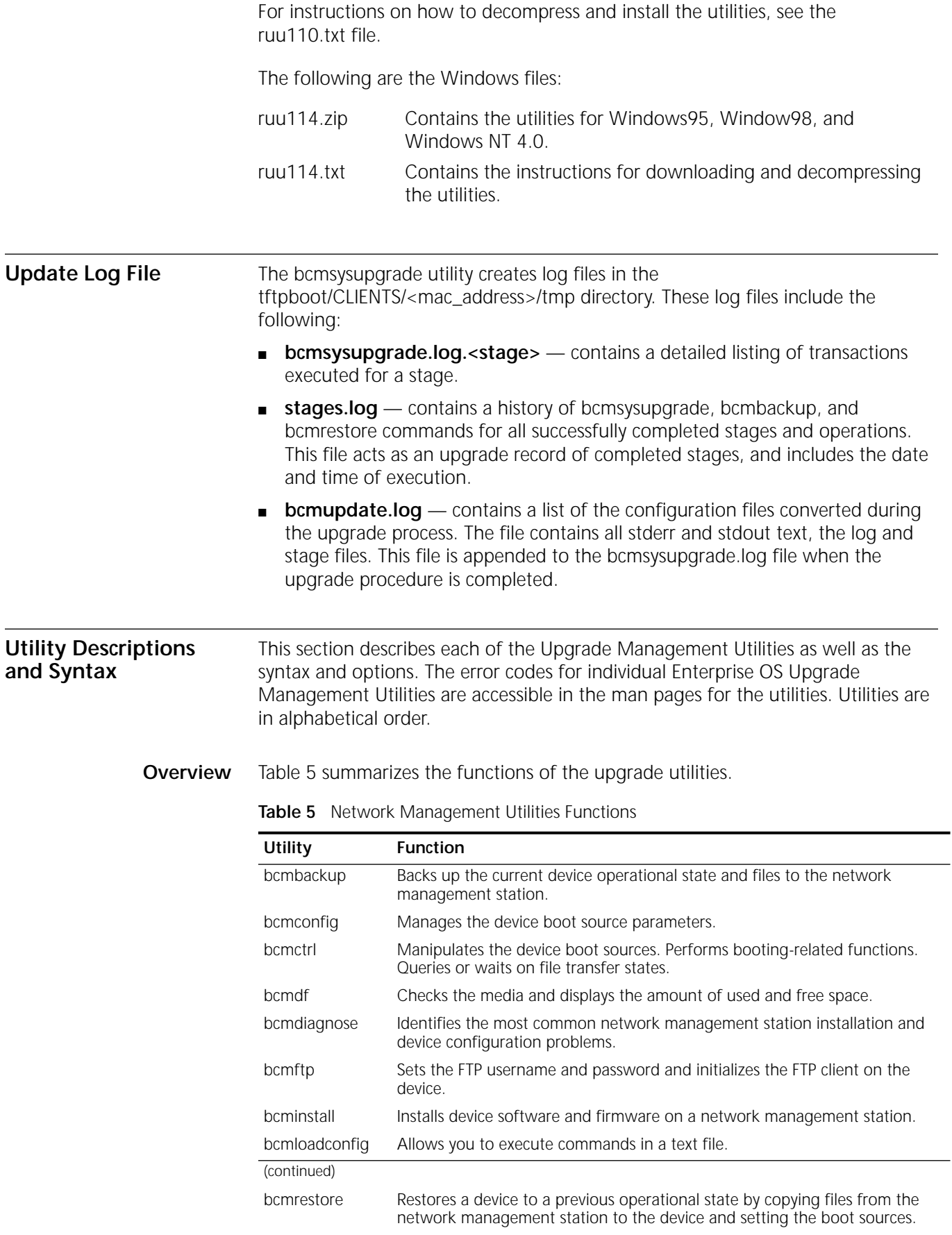

| <b>Utility</b> | <b>Function</b>                                                                                                    |  |
|----------------|----------------------------------------------------------------------------------------------------|--|
| bcmsetup       | Places the latest version of the Enterprise OS Upgrade Management Utilities<br>on the network management station. Integrates the Upgrade Management<br>Utilities with Transcend. |  |
| bcmsysupgrade  | Performs all upgrade functions on Enterprise OS devices.                                                                                                    |  |
| bcmuname       | Displays general information about the device.                                                                                                    |  |
| bcmupdate      | Converts configuration files on the network management station for use with<br>a newer version of software.                                                                      |  |
| UpgradeLink    | Launches Upgrade Link.                                                                                                    |  |

**Table 5** Network Management Utilities Functions (continued)

#### **Getting Help**

Help is available in HTML or (UNIX) man pages.

*Man Pages* On a UNIX system, access the man pages by entering:

#### **man bcm-intro**

To access the man pages for a specific utility, use:

man <NMU\_name>

where <NMU\_name> is the name of the upgrade utility.

*HTML Help* To access the HTML help, enter the following URL in your browser:

#### **/usr/3Com/bcm/gui/hlp/bcm-intro.html**

Or to access help for a specific utility, use:

/usr/3Com/bcm/gui/hlp/<utility>.html

#### <span id="page-76-0"></span>**bcmbackup**

*Syntax* bcmbackup [both | primary | secondary] <-ftp | -http | -tftp> [-name: <backname>] <device>

*Description* You can use this utility to prepare a network management station as a secondary boot source, to archive the configuration as a backup copy, to obtain a baseline configuration, or to perform an off-line configuration. The bcmbackup utility copies the primary and secondary boot sources from a device to a network management station. The bcmbackup utility can be used instead of the -s:from\_nb stage of bcmsysupgrade, which captures only the primary boot source.

> You can assign names to the backup directories, which allows you to maintain multiple backups of the primary and secondary boot blocks. This symbolic name is applicable to both the primary and secondary boot blocks. The default boot block names are supported to maintain backward compatibility.

<span id="page-77-0"></span>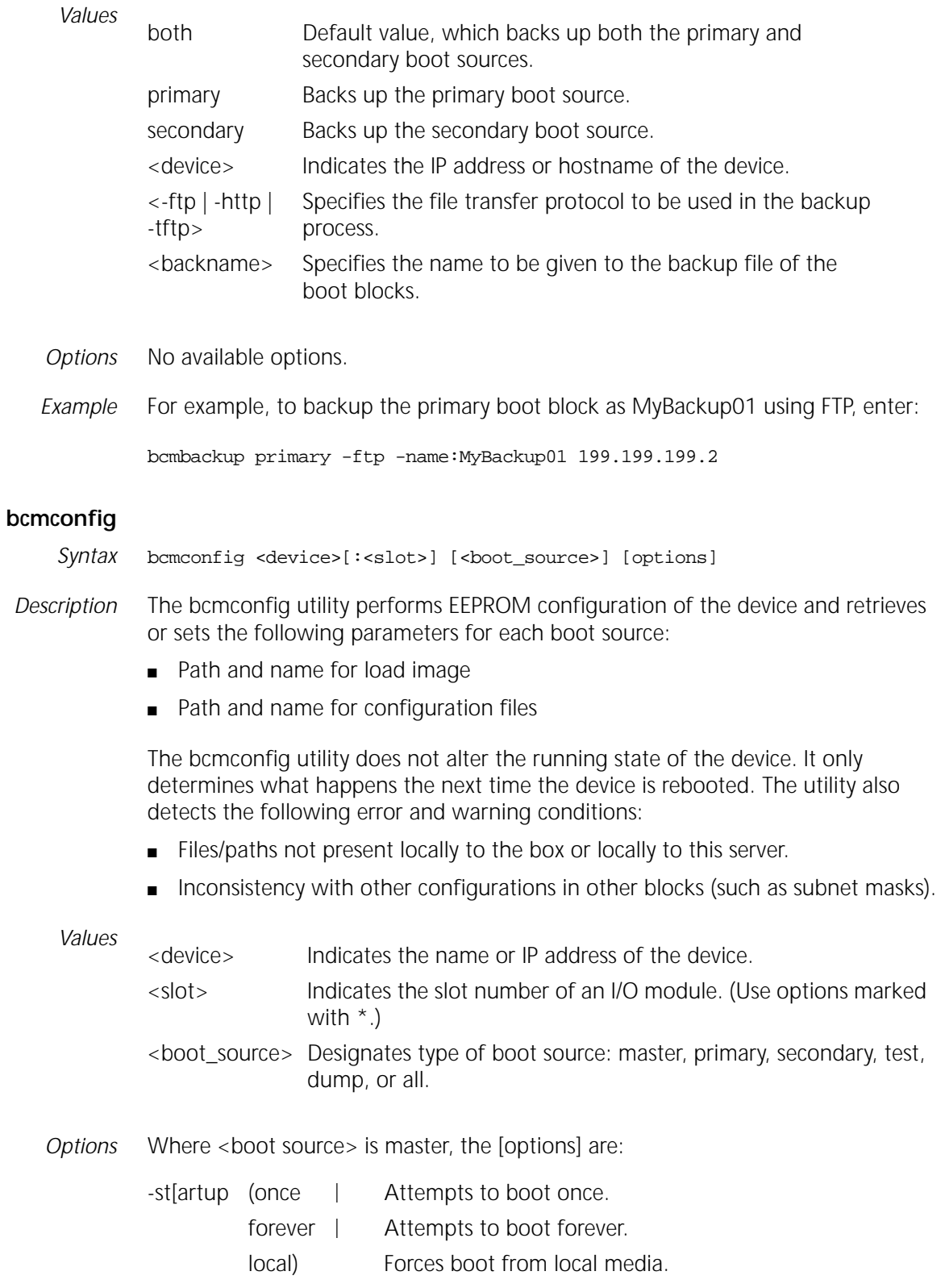

-configp[ath]:<file\_path> Path to the configuration files. -fi[le]:<file\_name>\* Name of boot file. -bolotdevice]: (network | Boots from network. localA | Boots from local media A. localB) Boots from local media B. -configd[evice]: (bootdevice | Depends on -bootdevice. local | Local media configuration. network) Network configuration. -fo[rmat]:(canonical | noncanonical) Address format. -cl[ock]:(internal | external) Internal/external clocking. -conn[ector]:(v35 | rs232) Connector type. -ba[udrate]: <9.6KB | 19.2KB | 38.4KB | 56KB | 64KB | 128KB | 256KB | 448KB | 1536KB | 2048KB | 4MB | 16MB> -sl[ot]:1..8 Boot slot.  $-in[terface]:(a | b)$  Interface number. -pa[ssword]:<wan\_password> A character string from 0-5 characters. -di[scovery]:(<localaddr> | <br/> <br/>bootp>) Address discovery. -ga[teway]:<IPADDRESS> Default gateway IP address. -lo[calip]:<IPADDRESS> Device IP address. -se[rver]:<IPADDRESS> TFTP boot server IP address. -cf[gserver]:<IPADDRESS> Server where configuration files are stored. -ma[sk]:<IPADDRESS> Device subnet mask. -notraps **Disables the sending of SNMP traps useful** during upgrading. -re[tries]:0..255 Number of retries from 0–255. -traps Enables the sending of SNMP traps; useful after upgrade completes.

Where <boot source> is primary, secondary, test, or dump, the [options] are:

#### <span id="page-78-0"></span>**bcmctrl**

Syntax bcmctrl <device>[:<slot>] [-<option>[:<value>]]

*Description* The bcmctrl utility does the following tasks:

- Reboots a device. This follows a normal boot sequence, where the load image and configuration files are found in the primary boot source.
- Performs a test reboot.
- Copies all the parameters in the test boot source to the primary boot source.
- Reports reboot and file transfer states.
- Reboots a specified multiprocessor module.

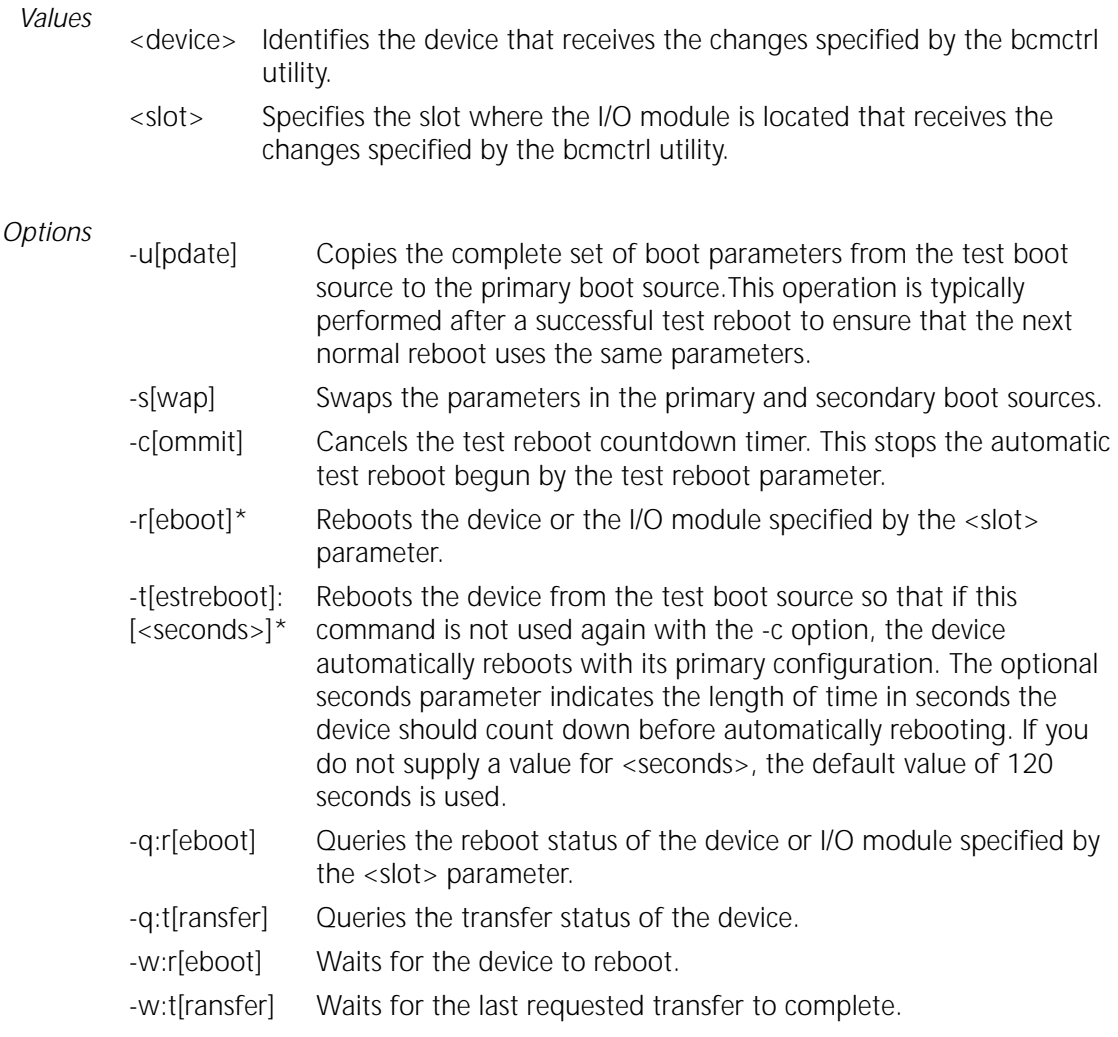

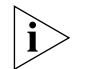

*The options marked with an asterisk will reboot the device or individual modules.*

#### **bcmdf**

<span id="page-79-0"></span>*Syntax* bcmdf <device>[:<drive:>] *Description* The bcmdf utility displays the amount of total and available disk space. *Values* <device> The hostname or the IP address of the device. <drive:> The device drive that holds the disk for which the amount of total and available disk space will be counted and displayed.

*Options* No available options

 $\cdots$ 

#### <span id="page-80-0"></span>**bcmdiagnose**

*Syntax* bcmdiagnose [ -ftp | -http | -tftp ] [-NoAuthentication] [<device>] [-h]

*Description* The bcmdiagnose utility identifies the most common installation and configuration problems. 3Com recommends that this utility be run immediately following bcmsetup and before running any other upgrade management utility. The bcmdiagnose utility validates that the upgrade management installation process went as expected, and tests that the device and network management station are configured correctly. The bcmdiagnose utility validates that:

- The upgrade utilities are installed correctly on the NMS.
- The device is reachable over IP.
- The device SNMP Service is correctly configured.
- The TFTP server and file permissions are correctly configured.
- The boot images and the configuration files are in the same directory on drive A or derive B.
- The software is compatible with the firmware (NETBuilder II bridge/router with CEC only).
- The ;user has administrative access to the device. The user name and password must be configured by settinghte BCMNBUSER and BCMNB PASS environment variables.
- When FTP is specified for file transfer, the FTP user name and password must be correctly configured by setting the BCMFTPUSER and BCMFTPPASS environment variables.

The bcmdiagnose utility displays troubleshooting messages and has two error return codes:

- 0 for success
- 1 for failure

#### *Values*

<device> Indicates the hostname or the IP address of the device. If bcmdiagnose is invoked without the device IP address or host name, only the installation tests of the Enterprise OS Upgrade Management Utilities is executed. If the device is specified, the installation test is skipped, but the utility performs the IP, SNMP, and TFTP server configuration tests.

#### *Options*

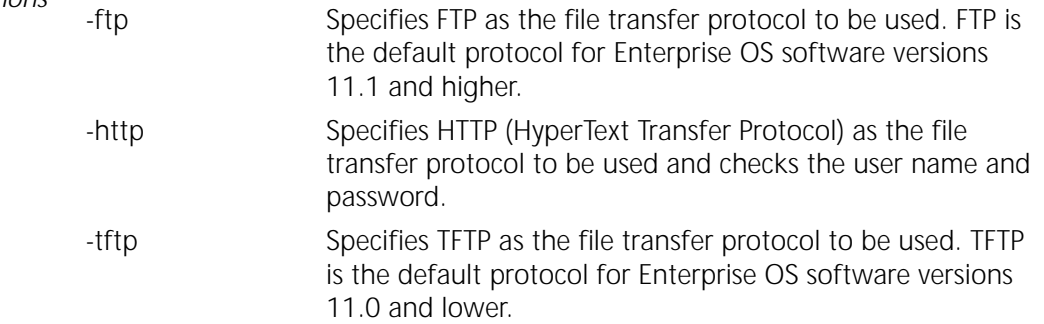

-NoAuthentication Specifies that the check for administator user access is not performed. This is necessary when the device is running software version 8.3 or earlier. [-h] Displays help message.

#### <span id="page-81-0"></span>**bcminstall**

*Syntax* bcminstall [-h | -cdrom [<path>] | -tar <path> | -r | -diskette | -image <path> | <device>]

*Description* The bcminstall utility installs device software and firmware onto a network management station from either a CD-ROM, tar files, an image file, a device, or a network management station floppy diskette. You must install all applicable Enterprise OS software packages before beginning the upgrade process. On a UNIX system, you must have superuser privileges to run the bcminstall utility.

> The default method of installing a Enterprise OS package is to install it from a CD-ROM drive on the network management station. The bcminstall utility copies the files on the CD-ROM into a directory under /%tftpboot%/image. Using the path option allows installation from a network management station that has two or more CD-ROM drives, or from a remote CD-ROM drive. On a UNIX system, you must specify the path if you are installing from a CD-ROM that is not cdrom0. For example, to install a Enterprise OS software package from a second CD-ROM on Solaris, enter:

#### **bcminstall -cdrom /cdrom/cdrom1/image**

The following example shows how to install a boot image for an image-only upgrade from the directory /tmp/:

#### **bcminstall -image /tmp/boot.68k**

#### *Options*

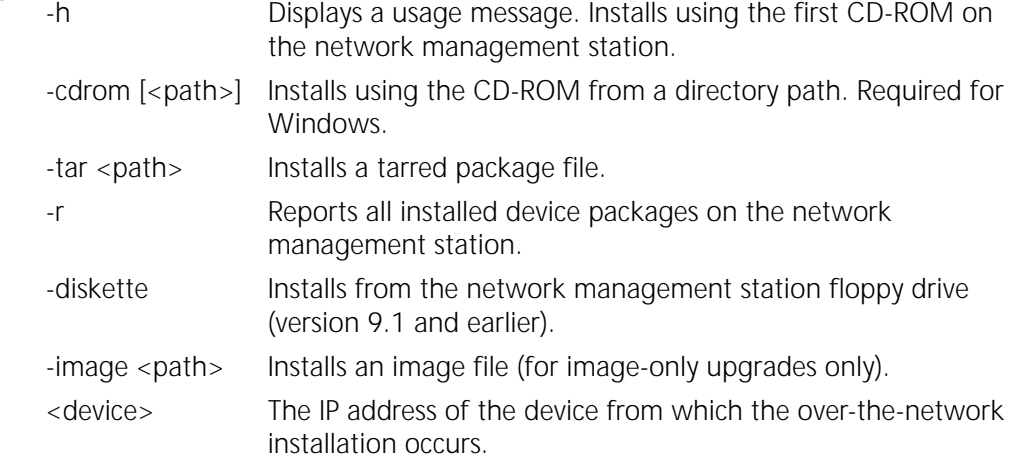

*Default* If no command line options are specified, the bcminstall utility uses the network management station local CD-ROM drive.

#### <span id="page-82-0"></span>**bcmloadconfig**

*Syntax* bcmloadconfig [-s "<service1> [<service2>...]" | -l <line number>] [-i] -f <config file path>/<filename> <device> [-b] [-t:<reboot timeout>]

*Description* You can execute multiple commands on the Enterprise OS user interface at once by entering the commands in a text file, then loading the file. The bcmloadconfig utility copies a specified configuration file to the device and executes the commands in the file.

> The utility can execute only the SETDefault, SHow, SHowDefault, ADD, DELete, and SAVEbgp commands. Blank lines and comment lines (lines beginning with the # character) are allowed in the file. If the command requires more than one line, the backslash (\) can be used to terminate the current line and to indicate that the command continues on the next line. A line cannot contain more than one command.

If you specify one or more services, only the commands belonging to those services are executed. Up to 10 services can be specified. Instead of specifying a service, you can specify a line number to indicate the starting line number within the file to execute.

By default, the bcmloadconfig utility terminates whenever it detects a bad command, a command that is not supported by the bcmloadconfig utility, or a command that fails to execute successfully on the device. If -i is specified, the utility continues execution when an error is encountered.

All commands and comments and any generated messages are written to the CONFIG.LOG file in the /tftpboot/CLIENTS/<MAC address>/cfg/ directory on the NMS. Any passwords specified in the commands are replaced by a string of asterisks. Skipped commands are not written to the CONFIG.LOG file.

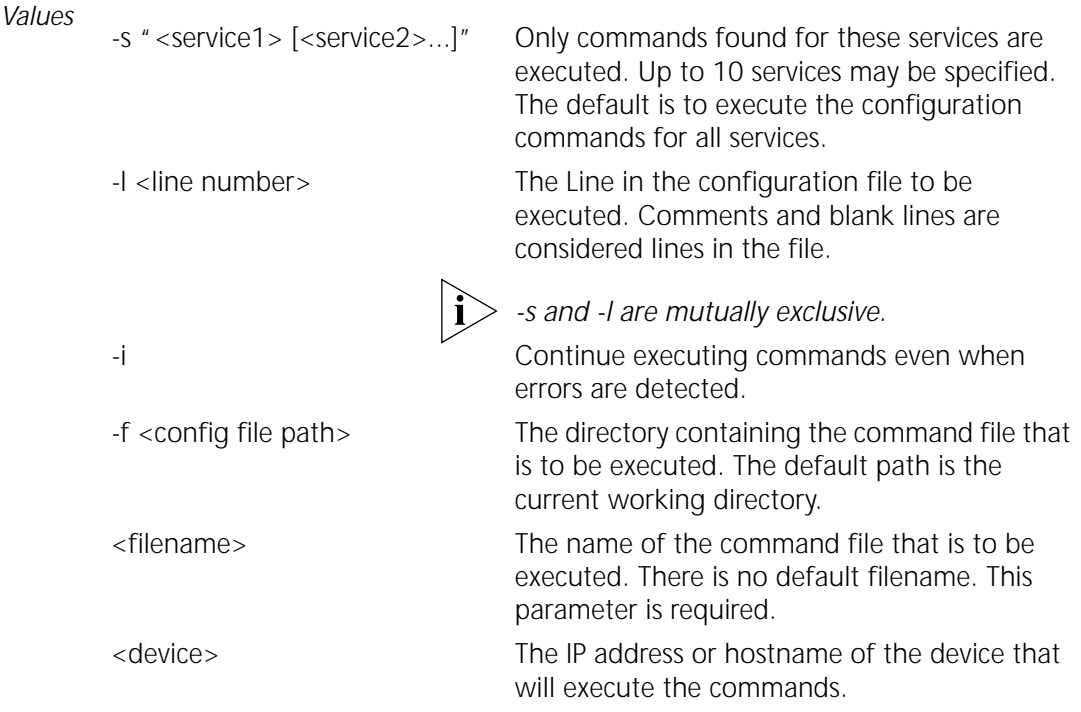

-b Specifies that after the configuration file is copied to the device a bcmctrl -reboot is executed. -t:<reboot timeout> Specifies a reboot time out period. If the device does not boot within the reboot timeout period (default: 600 seconds ) bcmloadconfig returns an error.

#### **bcmnbrus**

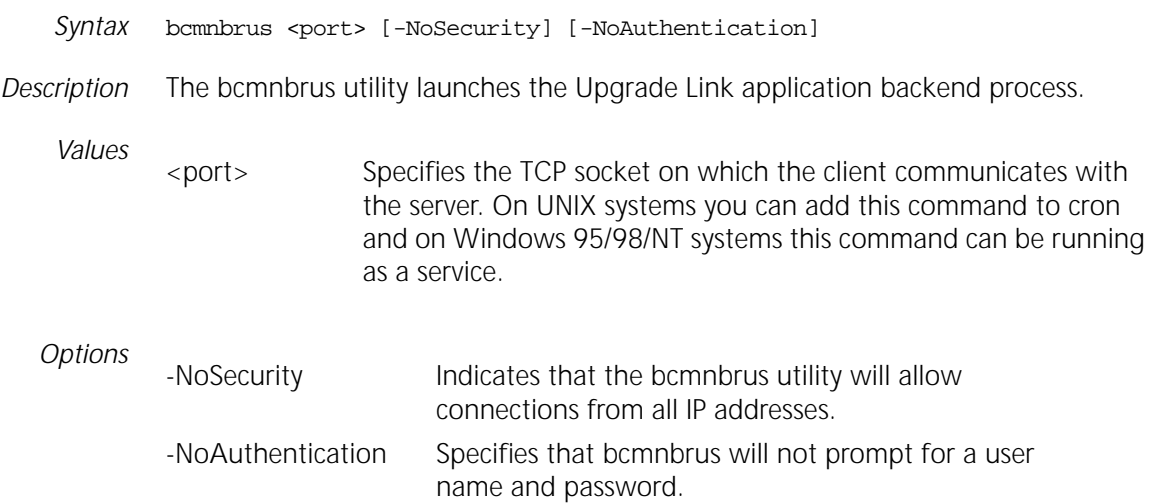

#### <span id="page-83-0"></span>**bcmrestore**

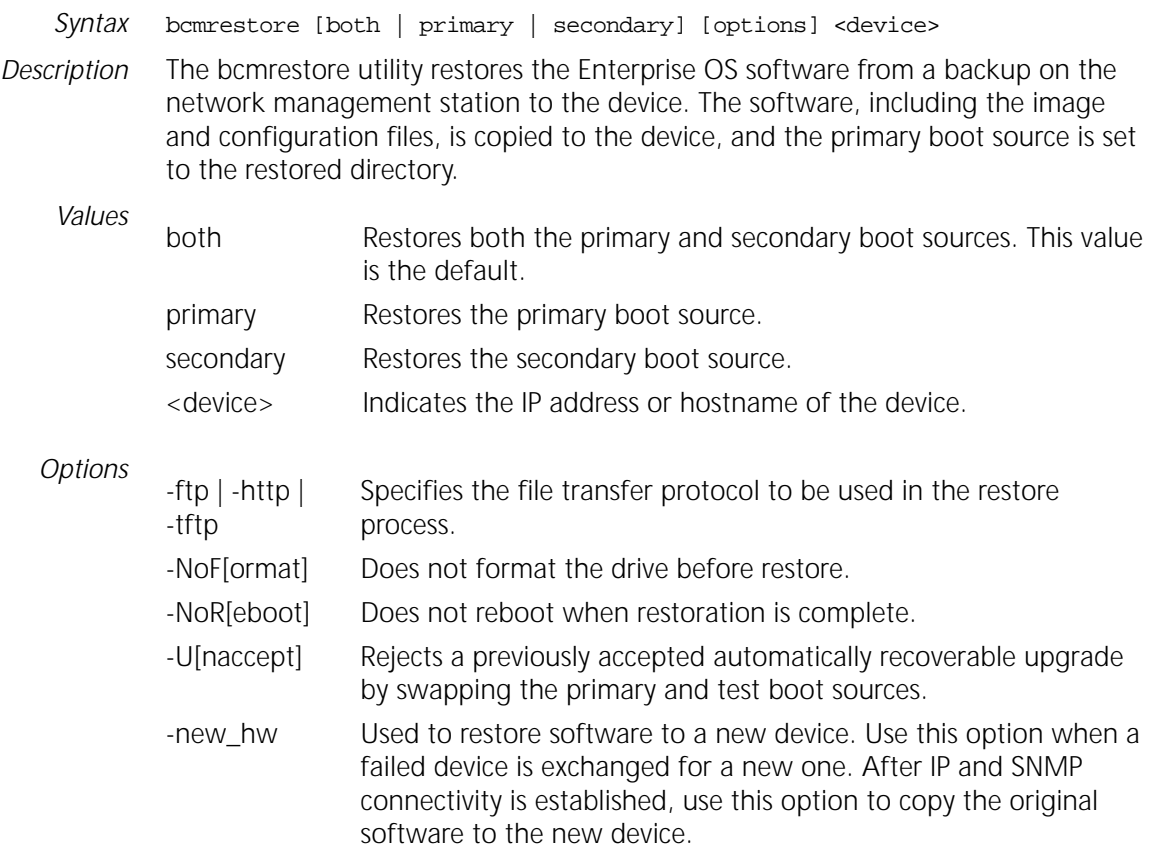

. . . . . . . .

<span id="page-84-0"></span>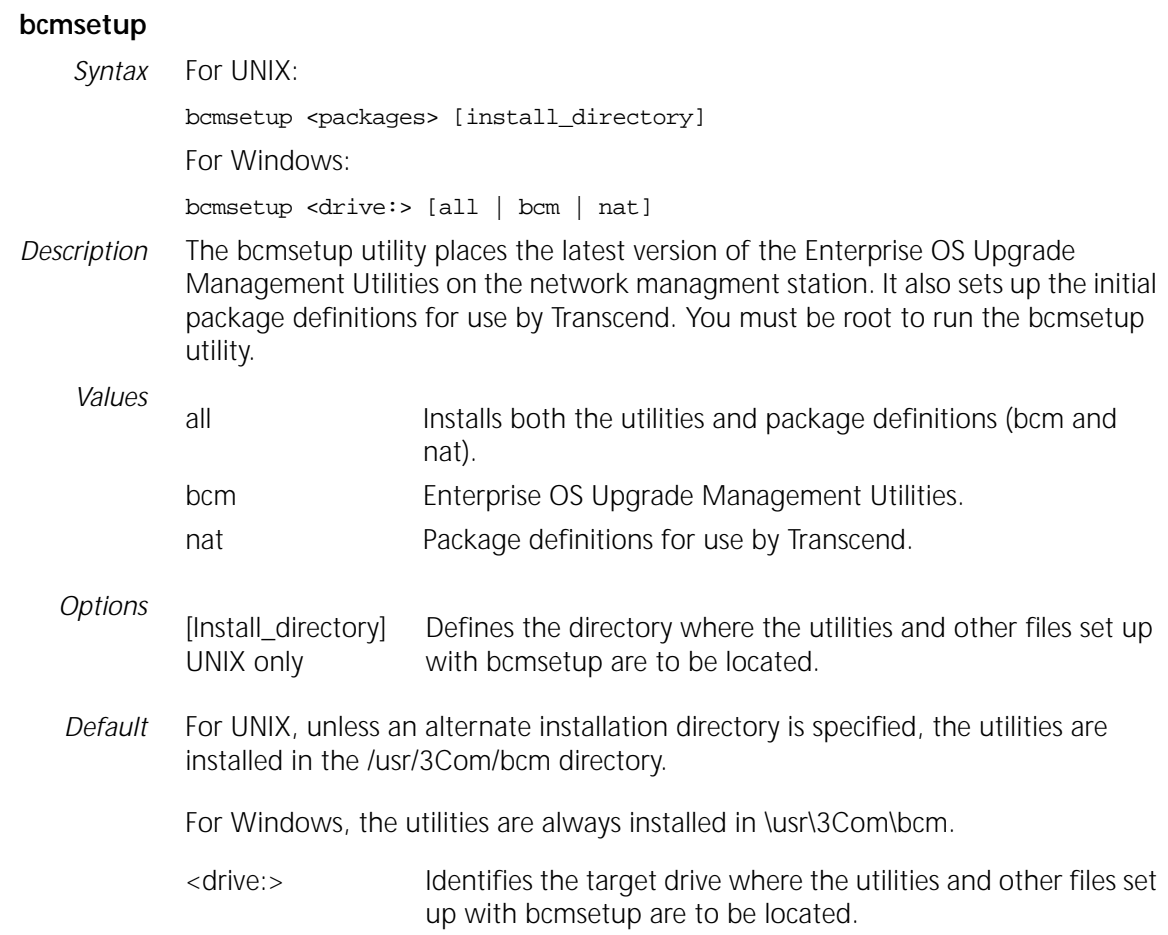

### <span id="page-84-1"></span>**bcmsysupgrade**

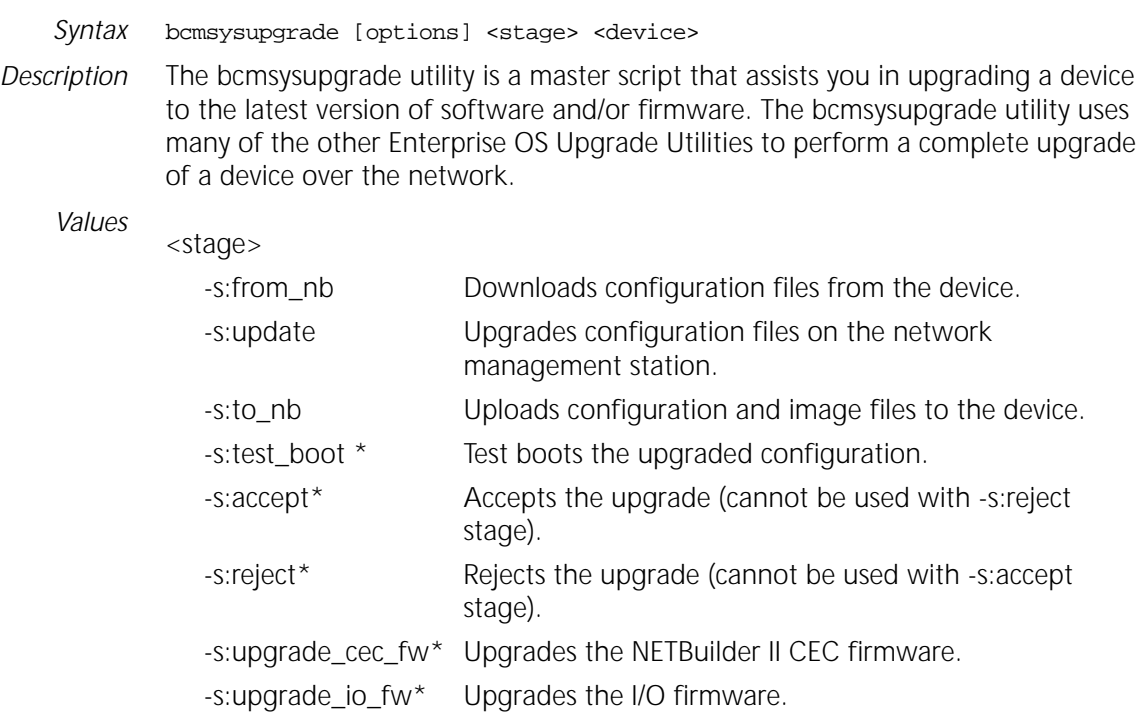

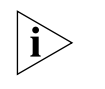

*Stages with an asterisk may reboot the device. The -s:accept stage only reboots manual and patch upgrades.* 

*Options*

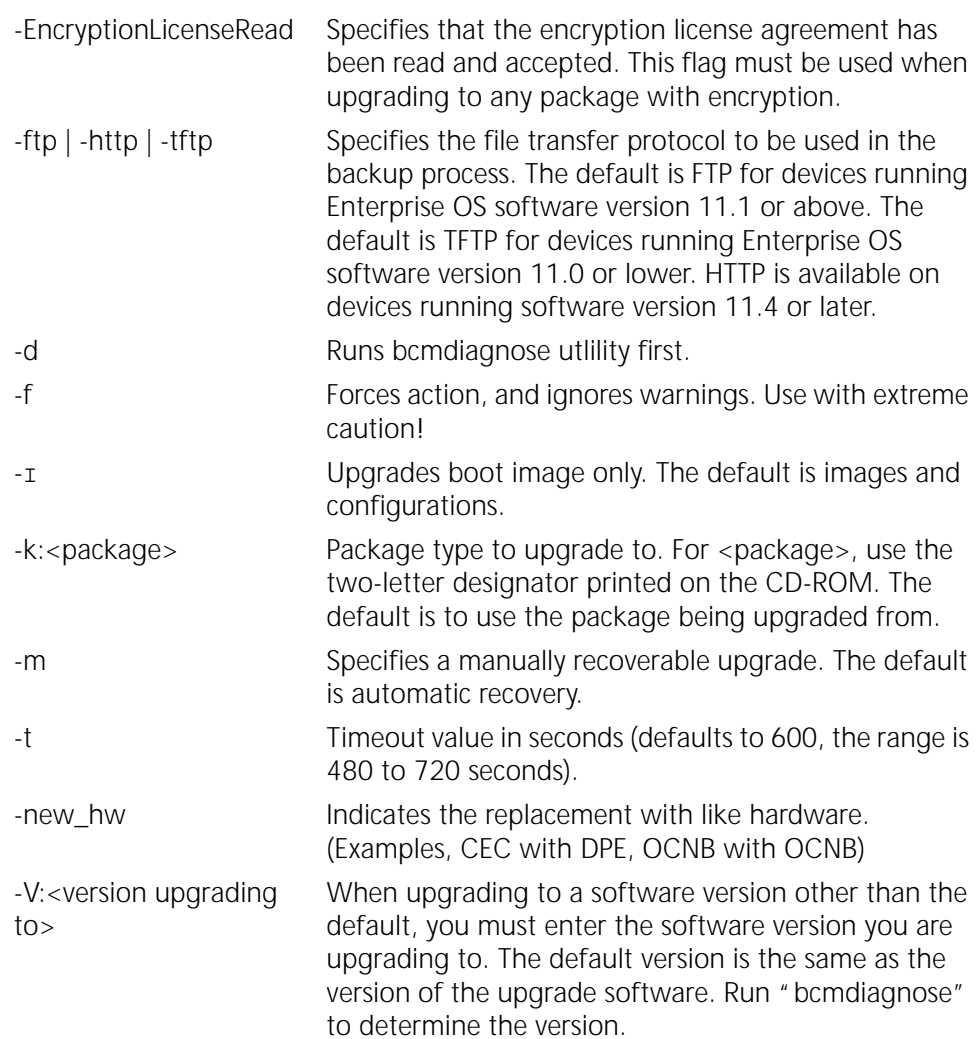

#### <span id="page-85-0"></span>**bcmuname**

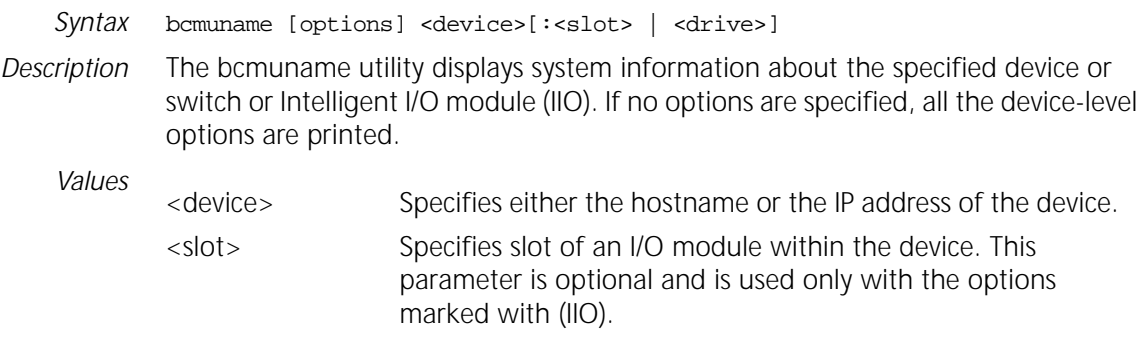

 $\cdots$  . . .

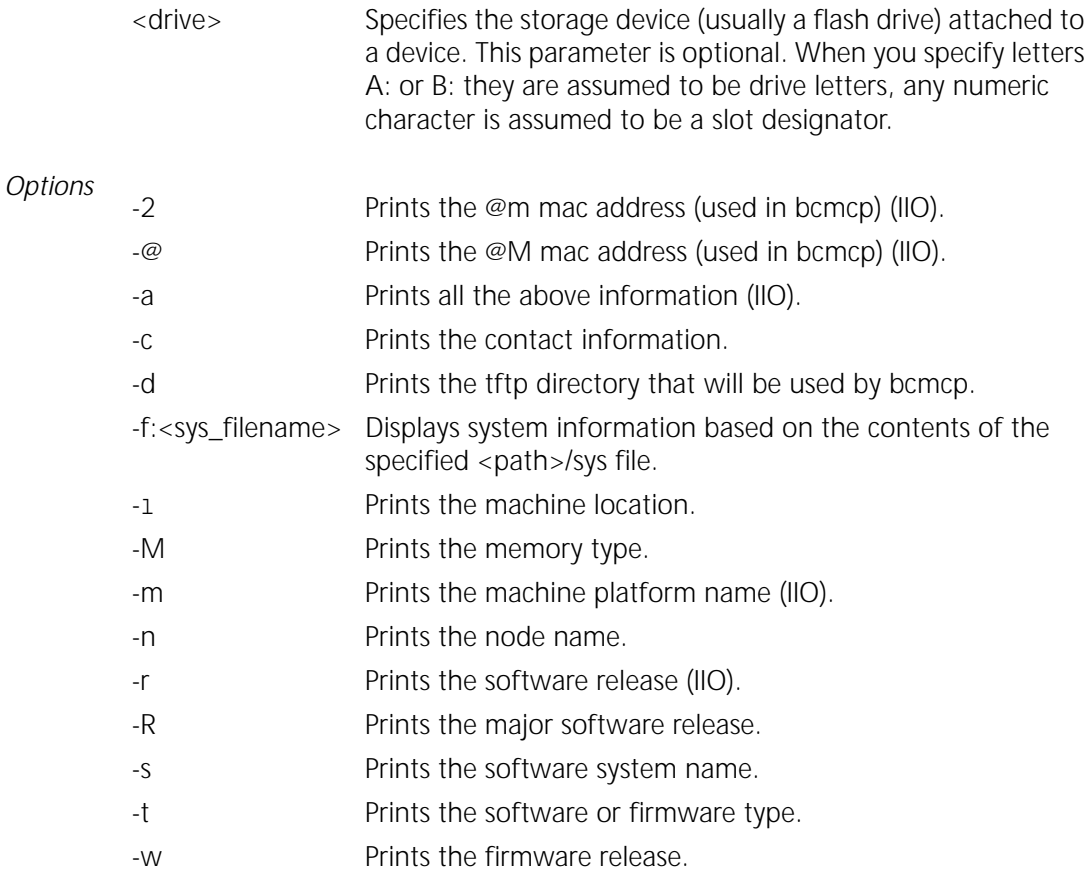

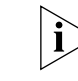

*If an option is required, it must be specified in very stage of the upgrade process.*

#### <span id="page-86-0"></span>**bcmupdate**

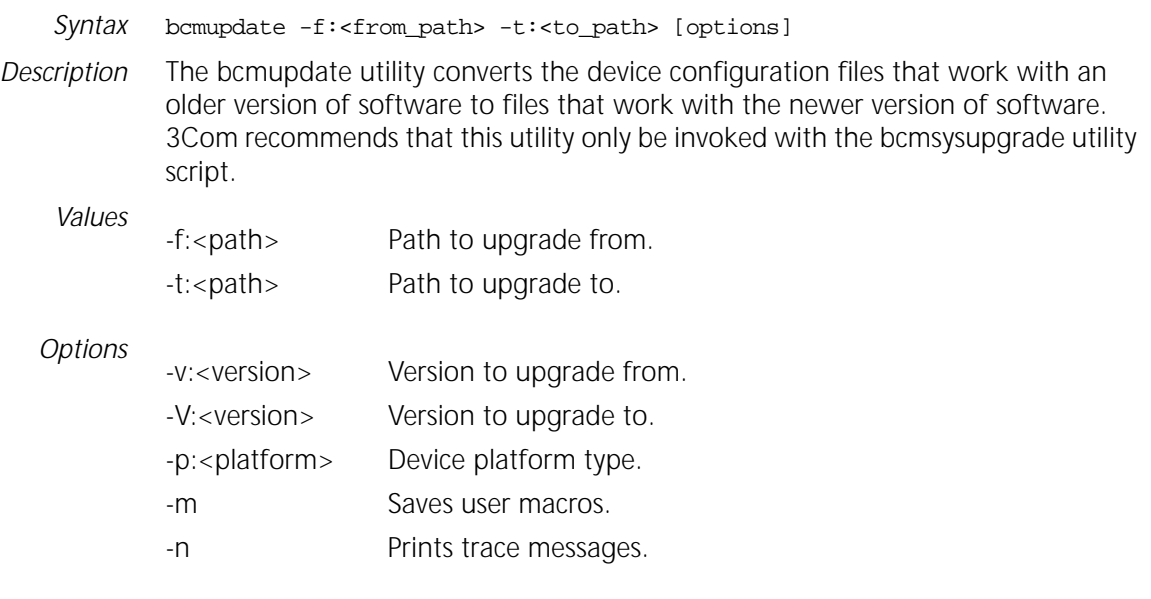

When using the bcmupdate option on a Windows95, Windows98, or Windows NT version 4.0 system, the following files are copied but not converted or changed:

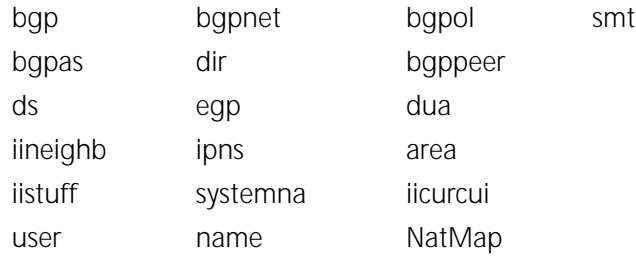

The filenames are numbers in the es directory, and the text files are located in the filter directory.

#### <span id="page-87-0"></span>**UpgradeLink**

*Syntax* UpgradeLink [-NoSecurity | -NoAuthentication] *Description* The Upgrade Link utility runs the Upgrade Link application and launches your default web browser. On Windows, it launches the 3Com TFTP server that is installed with the utilities. Upgrade Link is an easy to use GUI for upgrading, backing up, or restoring software on a single device. *Options* -NoSecurity Indicates that the bcmnbrus utility will allow connections from all IP addresses. -NoAuthentication Specifies that bcmnbrus will not prompt for a user name and password.

 $\ddots$  .

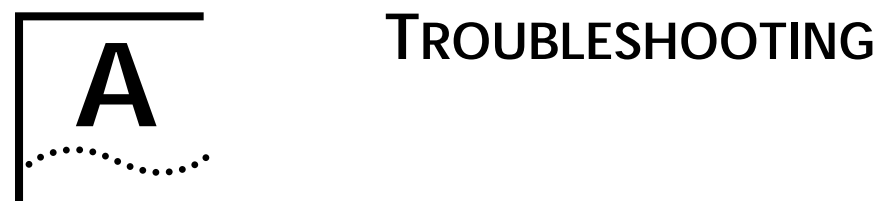

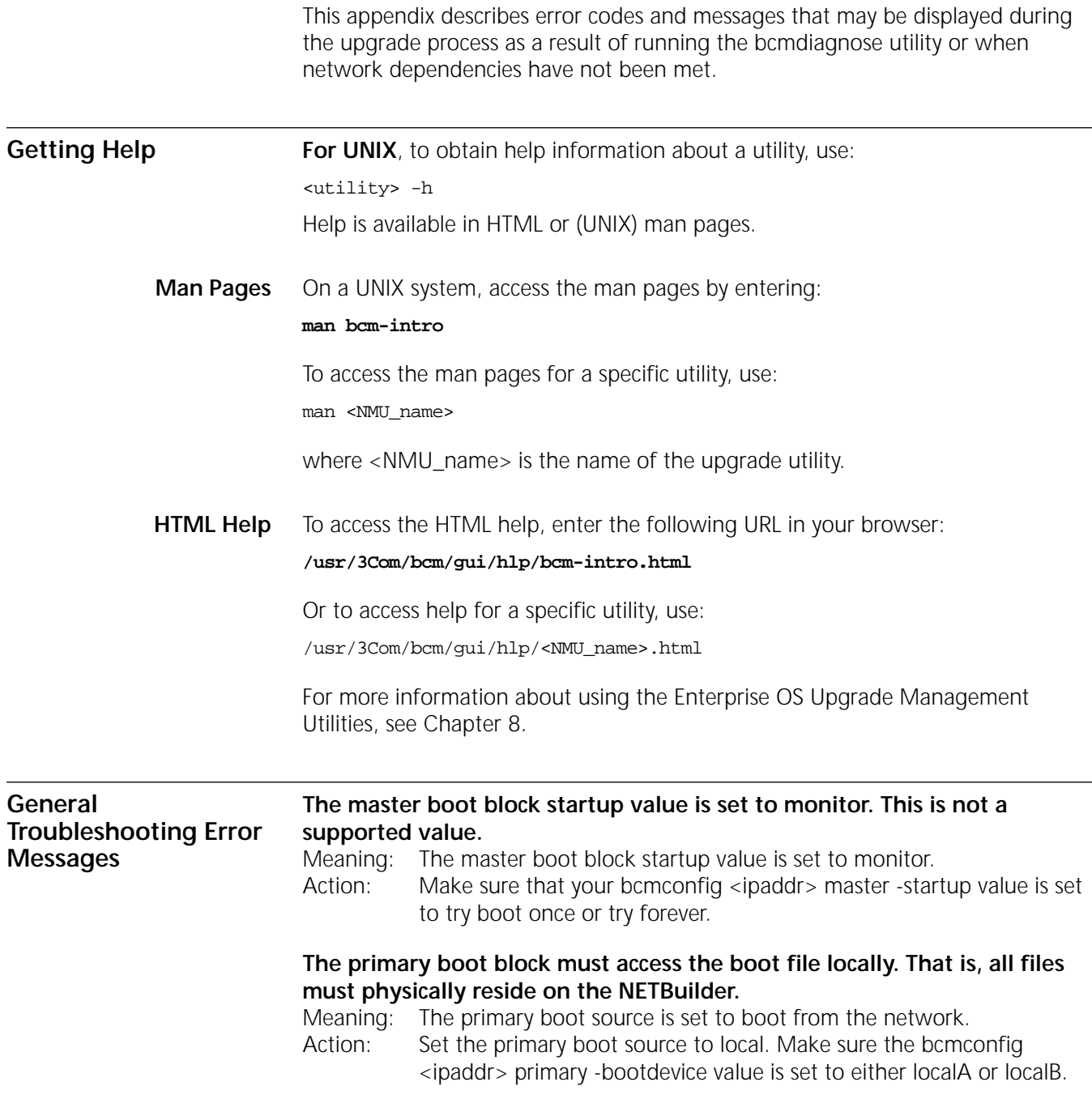

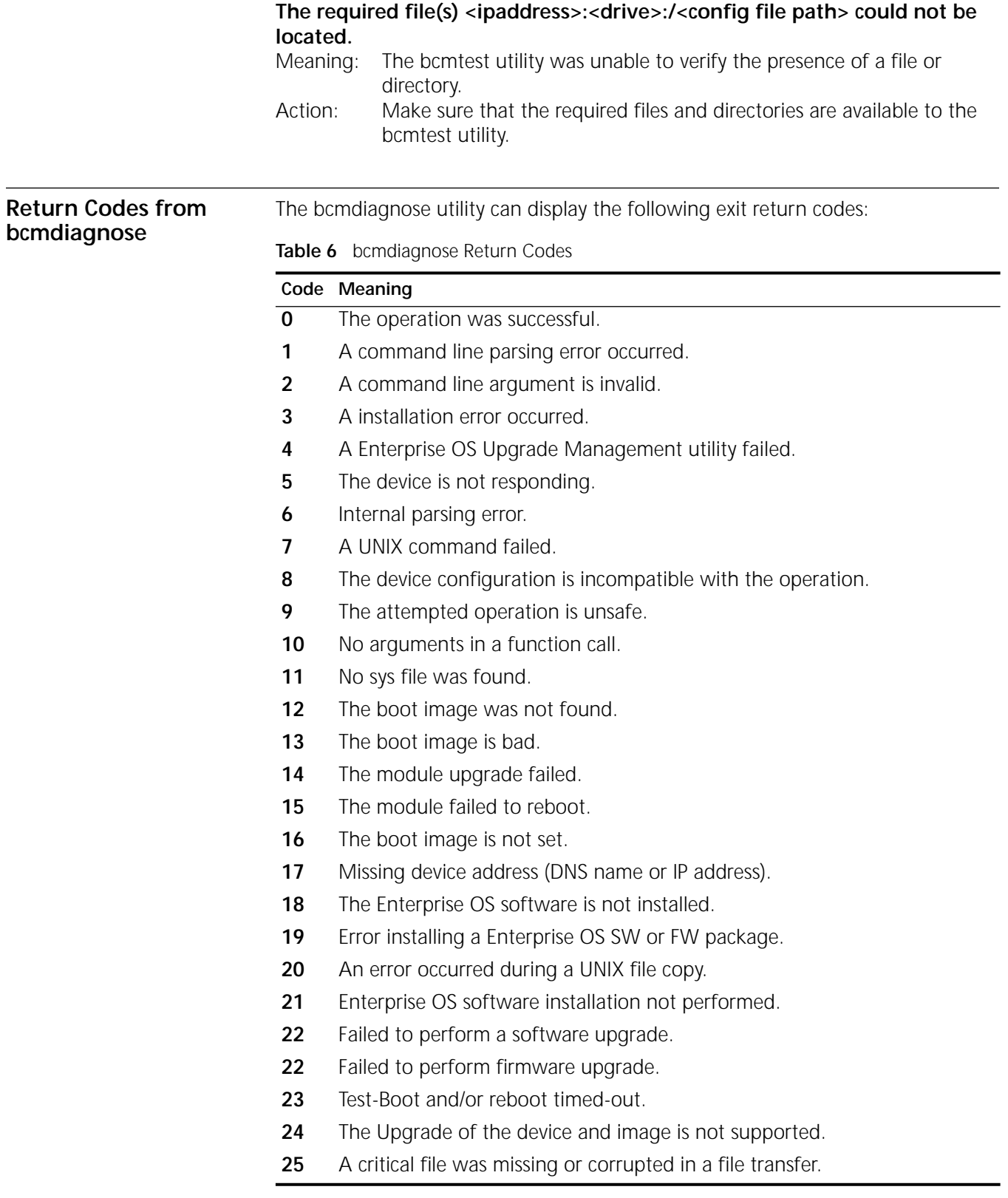

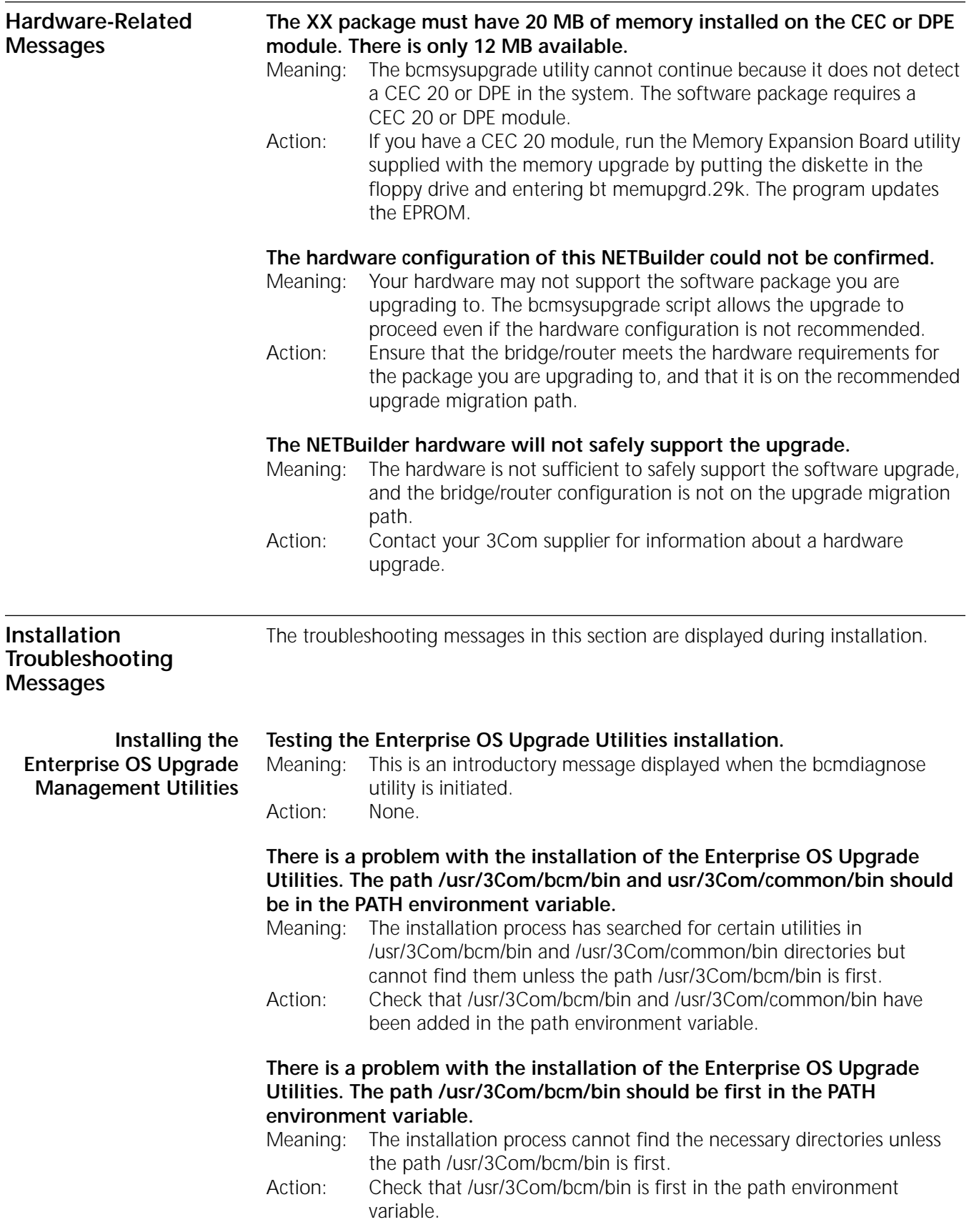

**There is a problem with the installation of the Enterprise OS Upgrade Utilities. The location of the Enterprise OS Upgrade Utilities was not added to the path environment variable or the directory does not contain all the required programs.** 

- Meaning: The installation process cannot find the utilities because it does not know where to look for them.
- Action: Check that a location for the utilities was specified in the path environment variable.

#### **There is a problem with the installation of the Enterprise OS Upgrade Utilities. The version numbers of the Enterprise OS Upgrade Utilities are not consistent.**

- Meaning: The bcmdiagnose utility has assumed that the version of the Enterprise OS Upgrade Management Utilities in bcmcommon.sh is correct and has checked that each executable utility has the same version number. At least one utility is different.
- Action: Check that you have specified version number for the utilities you are installing correctly.

#### **Determining Pinging <IP address>**

**Connectivity** Meaning: This is an introductory message that appears when the utilities are attempting to reach a bridge/router with an IP address specified on the command line.

Action: None.

#### **The NETBuilder did not respond to a ping. Make sure the IP address or host name is correct and that the NETBuilder is reachable via IP.**

Meaning: The device that the utilities were trying to reach did not respond. Action: Ensure the device can be reached using IP.

#### **The NETBuilder responded to ping.**

Meaning: The device which was specified in the IP address is reachable. Action: None.

**Validating the SNMP Service Configuration**

#### **Testing SNMP read access**

Meaning: This is an introductory message. Check to see if the SNMP Service is active on the bridge/router.

Action: None.

**The NETBuilder is not responding to SNMP get requests. Ensure that the SNMP Service is configured on the NETBuilder and that you have read and write access via SNMP. Also check the values of the community strings in the /etc/snmp.cfg file. They should match the NETBuilder's SNMP community strings.**

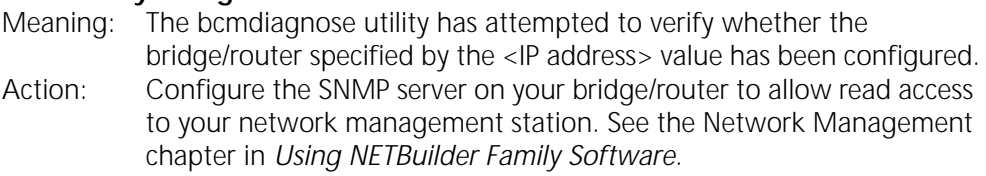

**The bridge/router is not responding to SNMP set requests. Ensure that the SNMP service is configured on the bridge/router and that you have read and write access via SNMP. Also check the values of the community strings in the /etc/snmp.cfg file. They should match the bridge/router's SNMP community strings.**

Meaning: The bcmdiagnose utility has attempted to verify whether the bridge/router specified by the <IP address> value has been configured.

Action: Configure the SNMP server on your bridge/router to allow write access to your network management station. See the Network Management chapter in *Using NETBuilder Family Software*.

#### **SNMP read access OK**

Meaning: There is no problem with SNMP configuration on the bridge/router. Action: None.

#### **Testing SNMP write access**

Meaning: This is an introductory message. Check to see if SNMP Service is active on the bridge router.

Action: None.

#### **SNMP write access OK**

Meaning: There is no problem with SNMP configuration on the bridge/router. Action: None.

#### **Testing the NMS/ TFTP Configuration**

#### **Creating an Upgrade File**

#### **Testing file transfers using TFTP**

- Meaning: This is an introductory message displayed as the bcmdiagnose utility begins its test.
- Action: None.

#### **The TFTP safe directory is <tftpboot\_dir>. Make sure that the TFTP safe dir exists.**

- Meaning: The TFTP safe directory is the root directory under which the utilities will store your bridge/router files.
- Action: Check that your TFTP safe directory exists.

#### **The directory <tftpboot\_dir> does not exist. Create <tftpboot\_dir> with full read/write/create file permissions. Make sure that this directory has the proper file access permissions and is being used by the TFTP server.**

- Meaning: The bcmdiagnose utility has attempted to create a test file using the TFTP safe directory and has failed.
- Action: Assign full read/write/create file access permissions to the TFTP directory.

#### **Creating "test3.com"**

Meaning: This information message is displayed while the UNIX copy command tries to create the test file.

Action: None.

#### **Could not remove "test3.com". Check that <tftpboot\_dir> and subdirectories have full read/write/create file permissions**

Meaning: The UNIX remove command could not delete the test file. Action: Assign full read/write/create file access permissions to the directories.

#### **Could not create "test3.com". Check that <tftpboot\_dir> and subdirectories have full read/write/create file permissions.**

Meaning: The UNIX copy command could not create the test file. Action: Assign full read/write/create file access permissions to the directories.

#### **The file "test3.com" was not created with read access. Make sure <tftpboot\_dir> has full read/write/create file permissions.**

Meaning: When the UNIX copy command created the file, read access was not assigned.

Action: Assign full read/write/create file access permissions to the directories.

#### **The file "test3.com" was not created with write access. Make sure <tftpboot\_dir> has full read/write/create file permissions.**

- Meaning: When the UNIX copy command created the file, write access was not assigned.
- Action: Assign full read/write/create file access permissions to the directories.

#### **Uploading an Upgrade File**

**Could not remove "<ipaddress> | DNSname>:a:/test3.com". Check that the NETBuilder media is not write protected and that "<ipaddress> | DNSname>:a:/test3.com" is not the name of a directory on the NETBuilder.** Meaning: The bcmrm utility could not delete the file on the bridge/router. Action: Make sure that your floppy disk write protect tab allows writing to the diskette.

**Copying TestFile from the NMS to "<ipaddress> | DNSname>:a:/test3.com".**  Meaning: This is a status message.

Action: None.

#### **The bcmcp command could not write the file "testfile" on NBAddress or DNS name. Make sure there is a flash or floppy drive installed and that it is not write protected.**

Meaning: The bcmcp utility has been denied write access to the bridge/router. Action: Make sure there is a flash or floppy diskette installed and that it is not write-protected.

#### **The file "<ipaddress> | DNSname>:a:/test3.com" is not present on the brouter even though bcmcp did not report an error.**

Meaning: The bcmtest utility could not locate the file on the bridge/router. Action: Check with your systems administrator.

#### **The checksums of "test3.com" and "<ipaddress> | DNSname>:a:/test3.com" are different even though bcmcp did not report an error.**

Meaning: The bcmsum utility reported differing checksums on the local and remote test files.

Action: Check your network connection for possible corruption on the line.

#### **The bcmcp command could not reliably copy the "test3.com" file to the bridge/router.**

Meaning: This is an information message. Action: None.

#### **Downloading an Upgrade File**

#### **\$local TestFile could not be removed. Make sure <tftpboot\_dir> and "test3.com" have full read/write/create file permissions.**

Meaning: The UNIX remove command could not delete the test file. Action: Assign full read/write/create file access permissions to the directories.

**The bcmcp command could not write the file "testfile" on the NMS. Check that the file access permissions are read/write/create in the TFTP server safe directory. Make sure there is enough space available.**

Meaning: The bcmcopy utility could not write the test file.

Action: Assign full read/write/create file access permissions to the directories.The file "test3Com" is not present on the NMS even though bcmcp did not report an error.

#### **The file "test3Com" is not present on the NMS even though bcmcp did not report an error.**

Meaning: The UNIX test command could not validate that the test file exists on the TFTP safe directory.

Action: Check with your systems administrator.

#### **The checksums of "test3.com" and "<ipaddress> | DNSname>:a:/test3.com" are different even though bcmcp did not report an error.**

- Meaning: The bcmsum utility reported differing checksums on the local and remote test files.
- Action: Check with your systems administrator.

**The bcmcp command could not reliably copy the file "testfile" to the NMS.** Meaning: This is an information message.

Action: None.

**Could not remove file "<ipaddress> | DNSname>:a:/test3.com". Check that the NETBuilder media is not write protected and that "<ipaddress> | DNSname>:a:/test3.com" is not the name of a directory on the NETBuilder.**

Meaning: The bcmrm utility could not delete the test file. Action: Check with your systems administrator.

#### **"test3.com" could not be removed. Make sure <tftpboot\_dir> and "test3.com" have full read/write/create permissions.**

Meaning: The UNIX remove command could not delete the test file.

Action: Assign full read/write/create file access permissions to the directories.

#### **File transfers using TFTP are OK.**

Meaning: No problem was found with TFTP file transfers between the network management station and bridge/router.

Action: None.

APPENDIX A: TROUBLESHOOTING

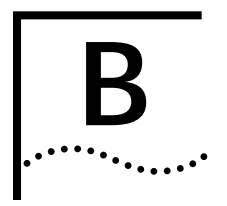

## **B MOUNTING THE CD-ROM ON A**<br> **B UNIX** PLATFORM **UNIX PLATFORM**

This appendix describes how to mount the CD-ROM for UNIX Solaris 2.6, HP-UX 10.20, and IBM AIX 4.3.2 operating systems.

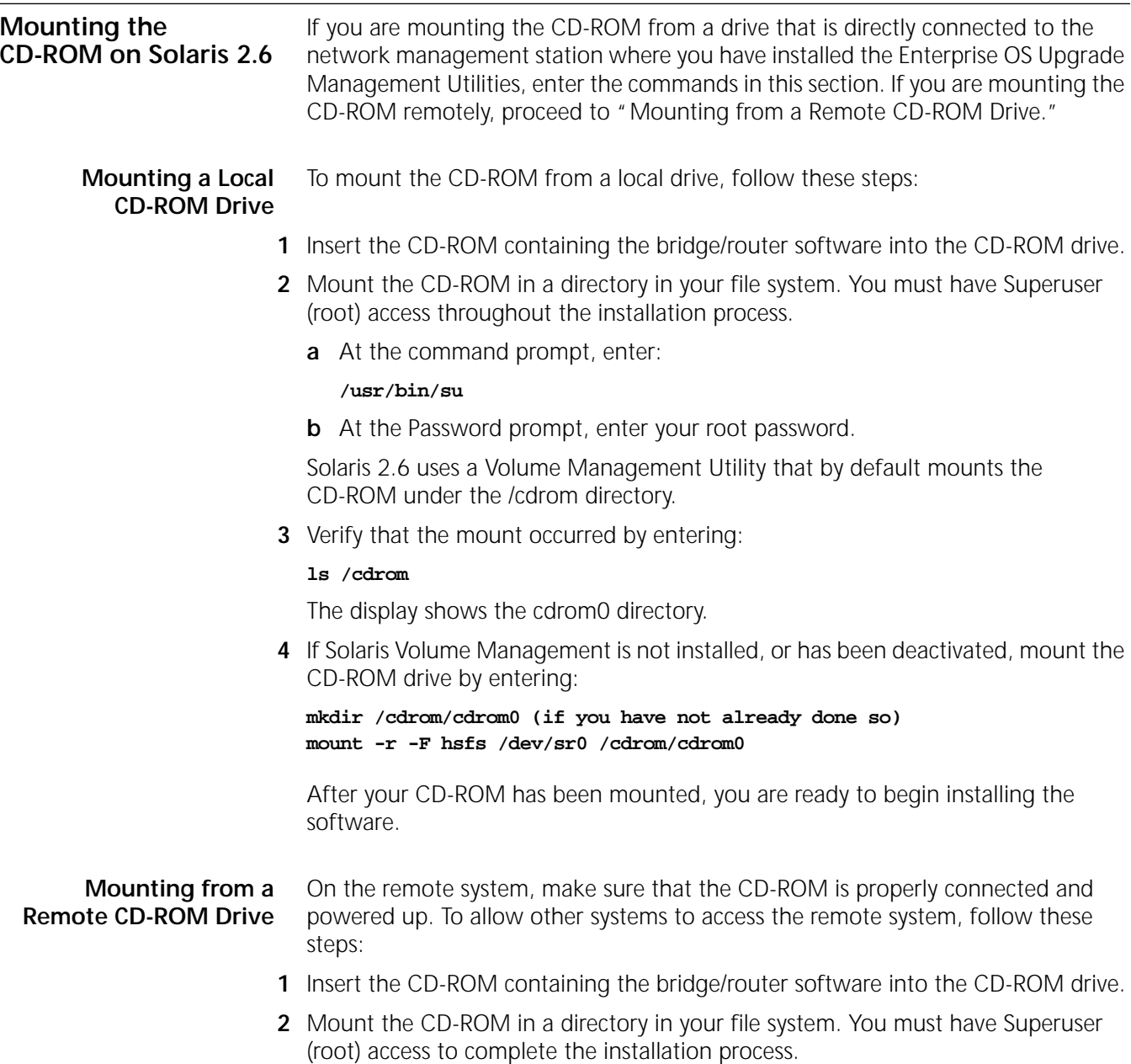

**a** At the command prompt on the remote system, enter:

#### **/usr/bin/su**

**b** At the Password prompt, enter your root password.

Solaris 2.6 uses a Volume Management Utility that by default mounts the CD-ROM under the /cdrom directory.

**3** Verify that the mount occurred by entering:

#### **ls /cdrom**

The display shows the cdrom0 directory.

**4** Verify that Solaris Volume Management is installed by entering:

```
ps -aux | grep vold
```
or

**ps -ef | grep vold**

If /usr/sbin/vold is displayed, then Volume Management is installed. Proceed to step 5.

If Solaris Volume Management is not installed, or has been deactivated, mount the CD-ROM drive by entering:

```
mkdir /cdrom (if you have not already done so)
mount -r -F hsfs /dev/sr0 /cdrom/cdrom0
```
**5** Make the CD-ROM directory (/cdrom/cdrom0) available for Network File System (NFS) clients.

Edit the /etc/dfs/dfstab file by adding the following line:

```
share -F nfs -o ro /cdrom/cdrom0
```
**a** Change directories to /etc/init.d and enter:

```
./nfs.server start
```
**b** Enter:

**shareall**

or

**exportfs -a**

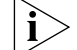

*You may need to start the NFS daemons.*

**6** On the local network management station (the one where you are installing the software), at the command prompt, enter:

```
mkdir /cdrom/remote (if you have not already done so)
mount -r <remote_system>:/cdrom/cdrom0 /cdrom/remote
```
For <remote\_system>, enter the IP address or host name of the remote system that does not have a CD-ROM drive.

**7** You can verify that the mount occurred by entering:

**cd /cdrom** 

**8** To display a directory of the CD-ROM, enter:

**ls**

After your CD-ROM has been mounted, you are ready to begin installing the software.

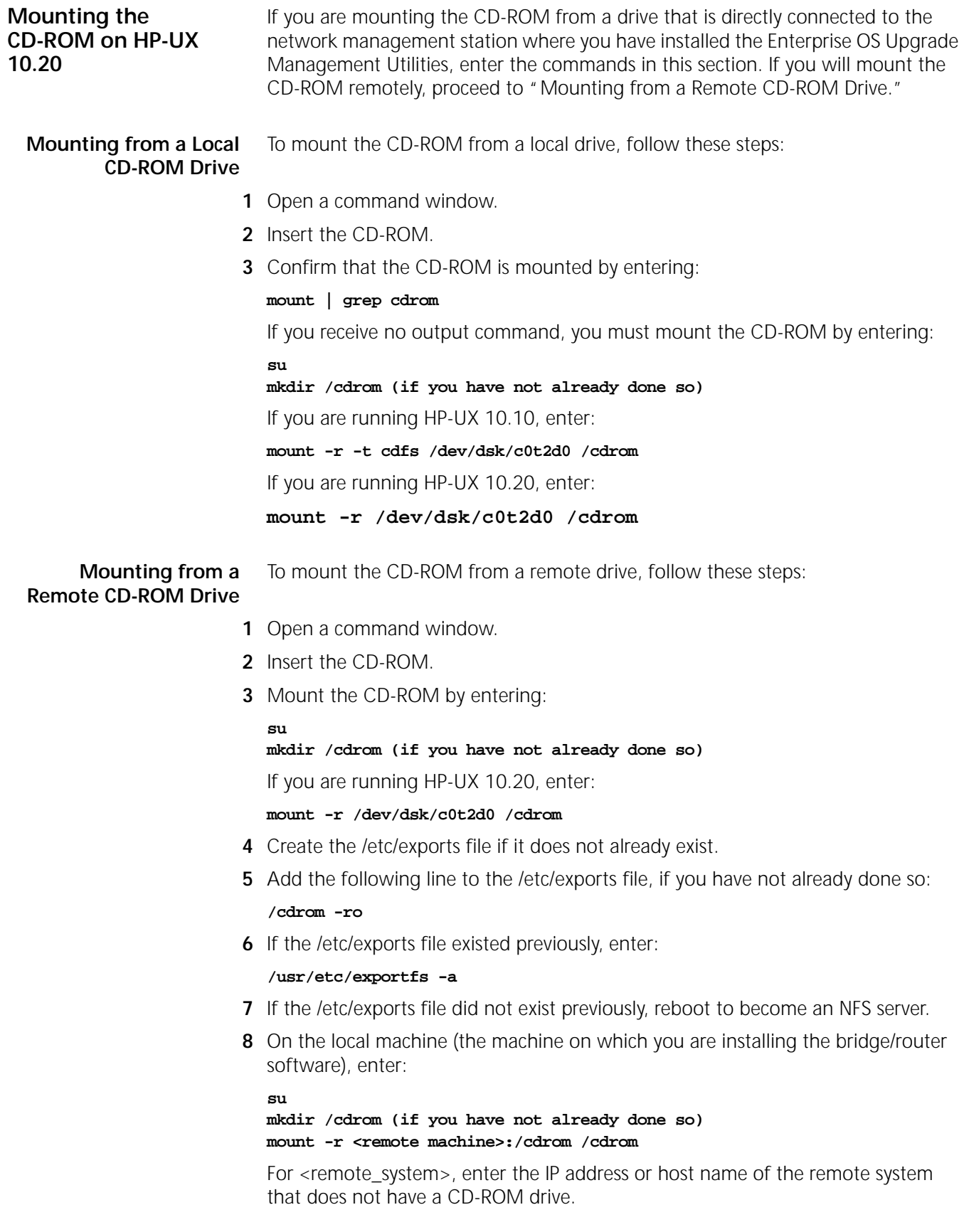

<span id="page-99-0"></span>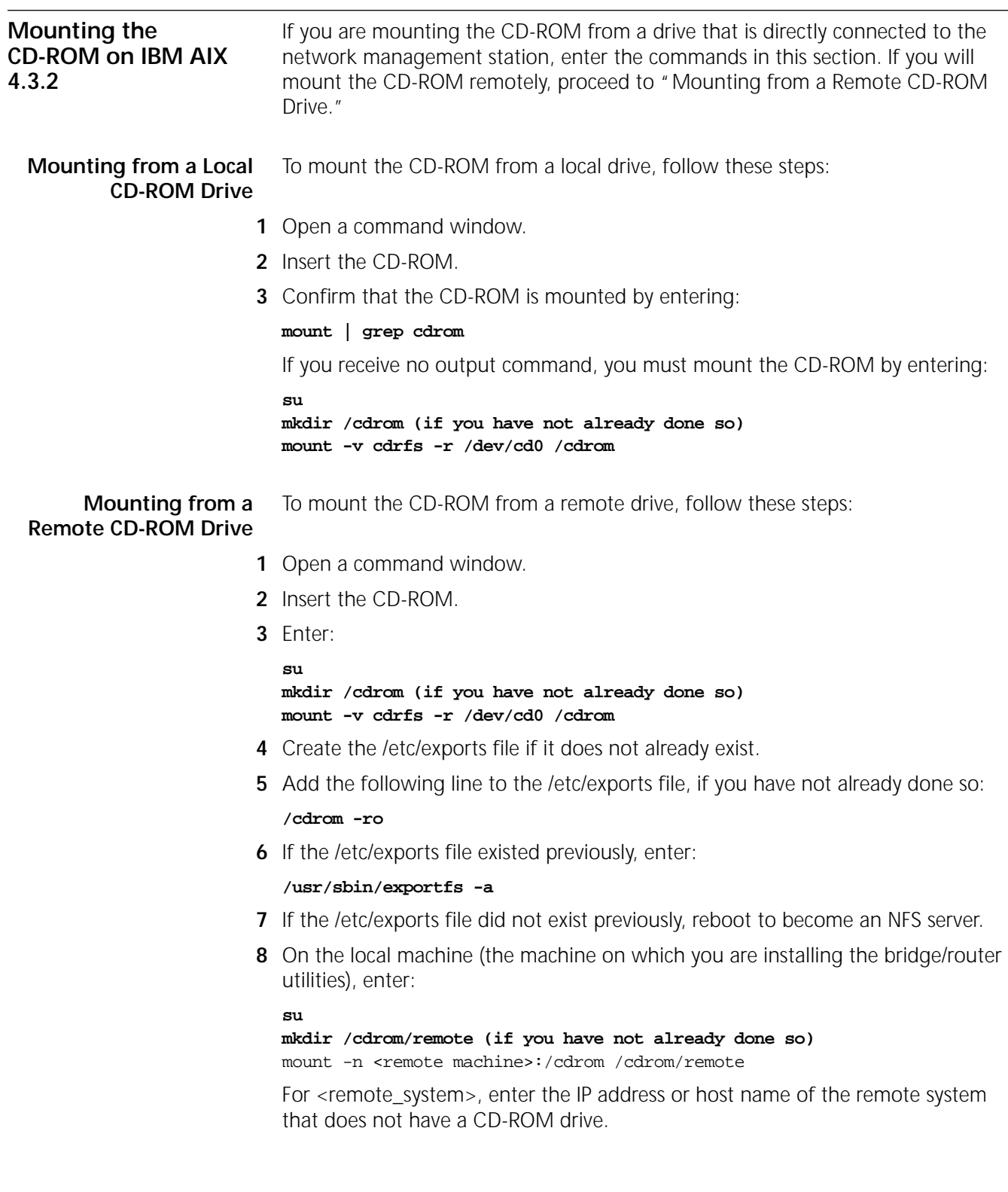

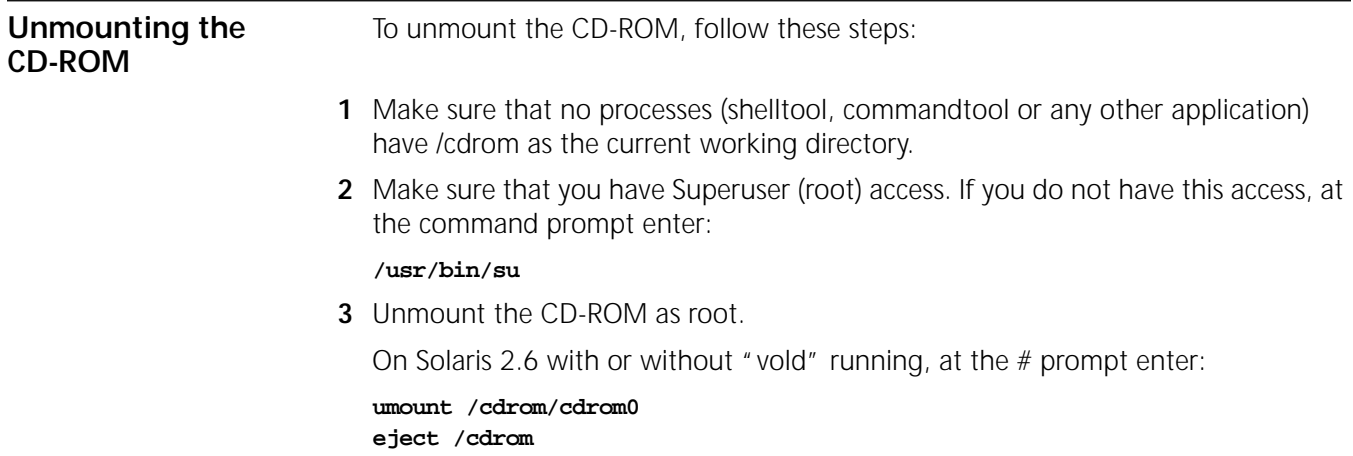

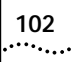

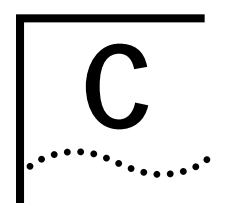

## **C CHOOSING A SOFTWARE PACKAGE**

This chapter lists Enterprise OS version software packages and provides recommended equivalent packages in Enterprise OS version 11.4.

**NETBuilder II Upgrade Migration Path**  [Table 7](#page-102-0) outlines the recommended migration path from previous versions of Enterprise OS software packages to the latest packages supported in version 11.4. Use this table to identify the new software package that is most similar to the package you are currently using. Packages are identified by the two-letter designator of the version string, which is found on your product CD-ROM disk label.

You can also identify the software package using:

bcmuname -R <device>

Where <device> is the IP address or hostname of the system you are planning to upgrade. Or enter the Enterprise OS user interface command:

#### **SHow -SYS VERsion**

<span id="page-102-0"></span>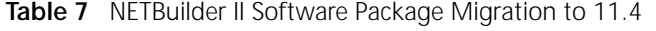

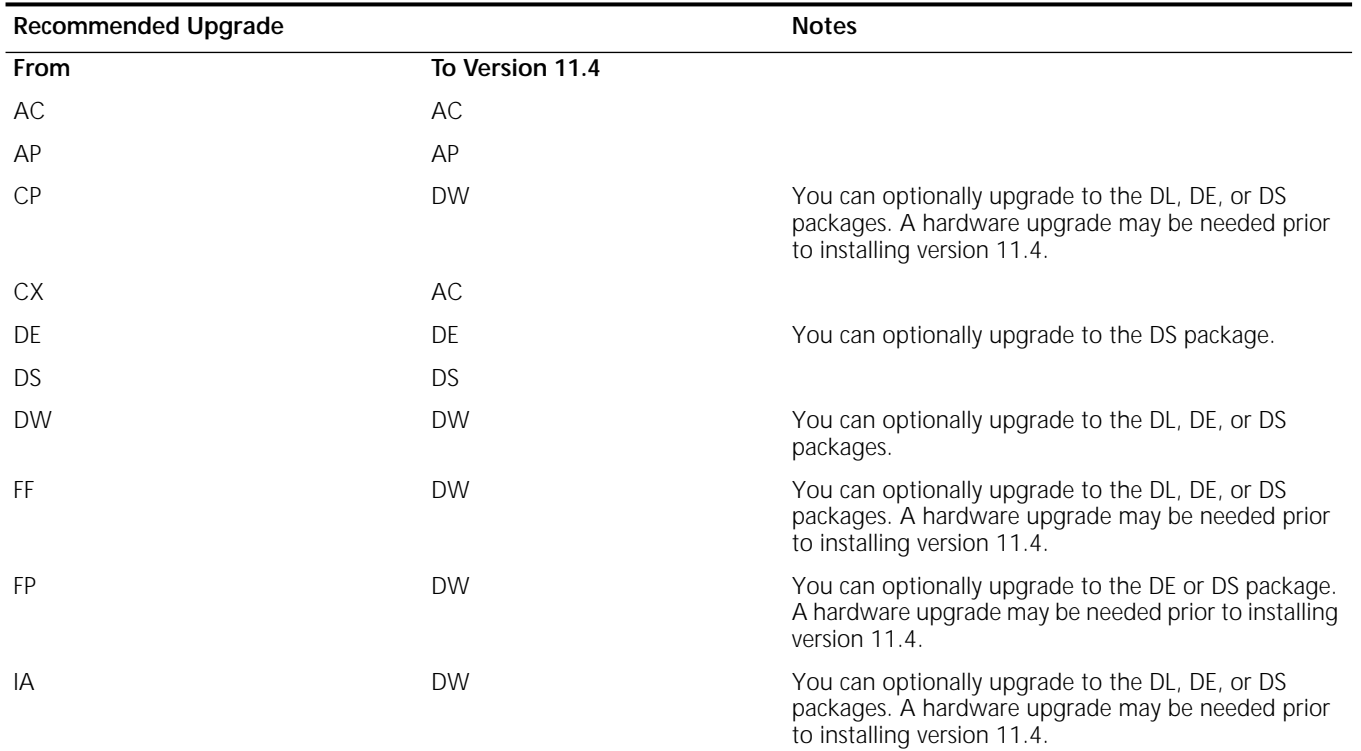

#### **Table 7** NETBuilder II Software Package Migration to 11.4

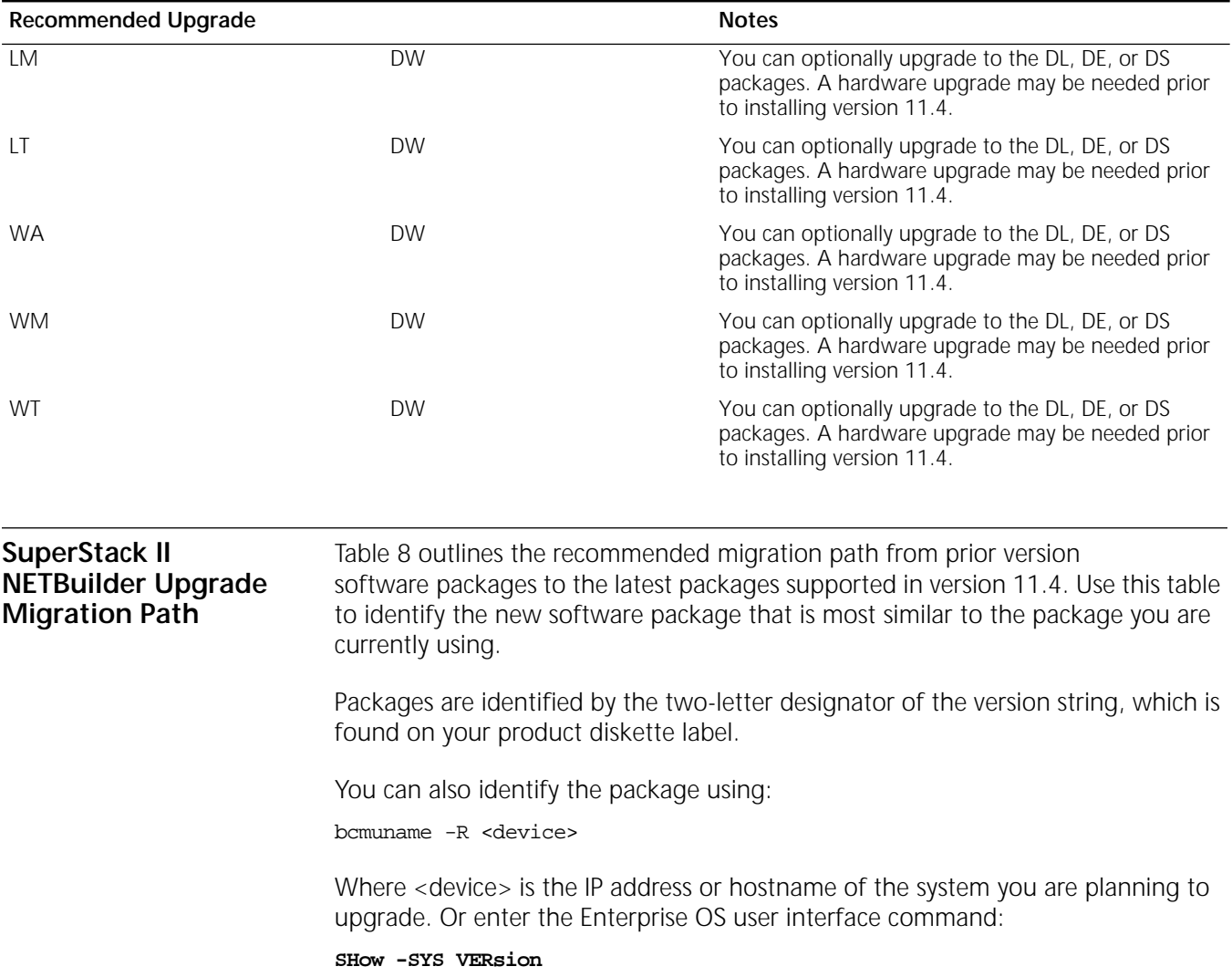

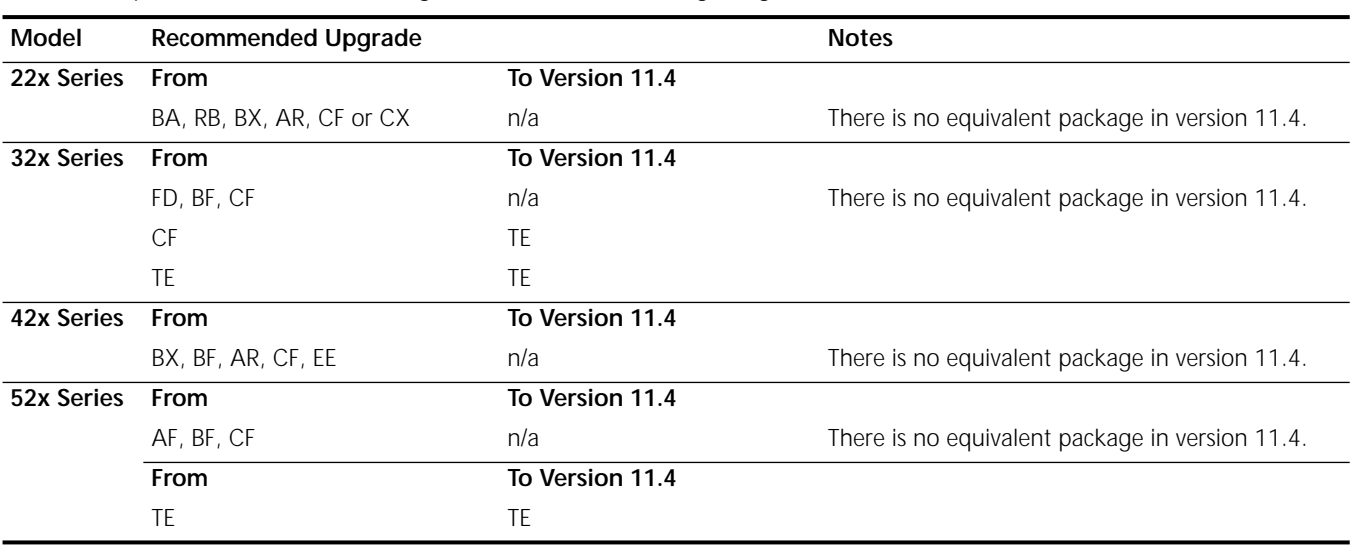

<span id="page-104-0"></span>**Table 8** SuperStack II NETBuilder Bridge/Router Software Package Migration to 11.4

#### **SuperStack II NETBuilder SI Upgrade Migration Path**  [Table 9](#page-104-1) outlines the recommended migration path from prior version software packages to the latest packages supported in version 11.4. Use this table to identify the new software package that is most similar to the package you are currently using.

Packages are identified by the two-letter designator of the version string, which is found on your product diskette label. You can also identify the package using:

#### bcmuname -R <device>

Where <device> is the IP address or hostname of the system you are planning to upgrade. Or enter the Enterprise OS user interface command:

#### **SHow -SYS VERsion**

<span id="page-104-1"></span>**Table 9** SuperStack II NETBuilder SI Bridge/Router Software Package Migration to 11.4

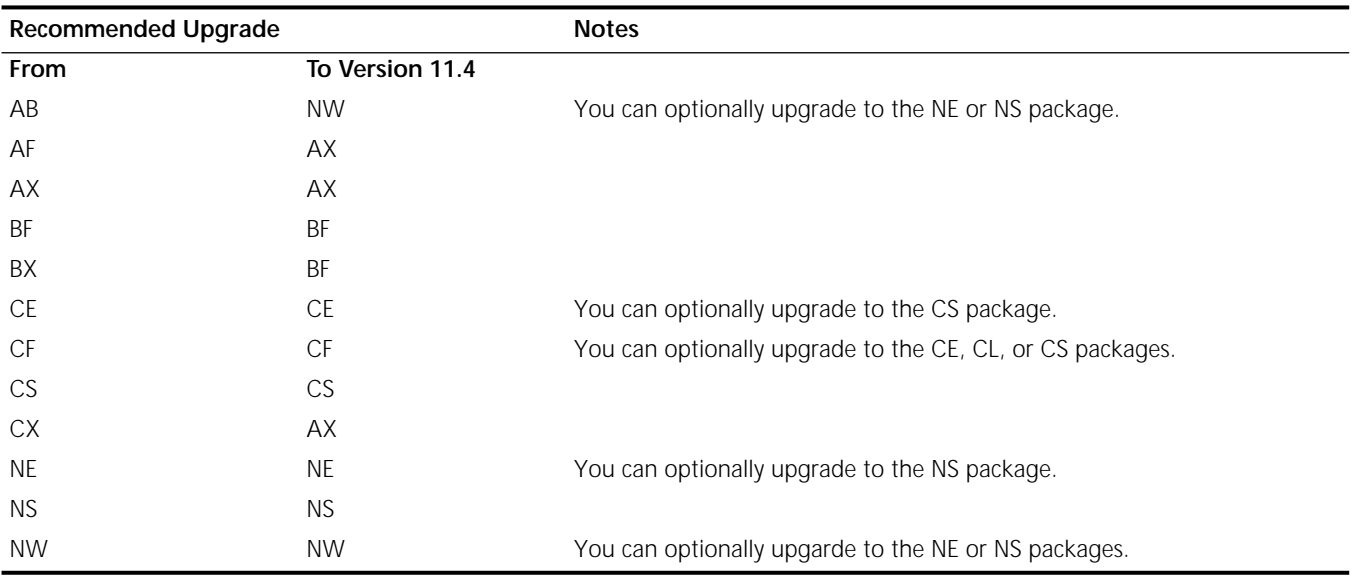

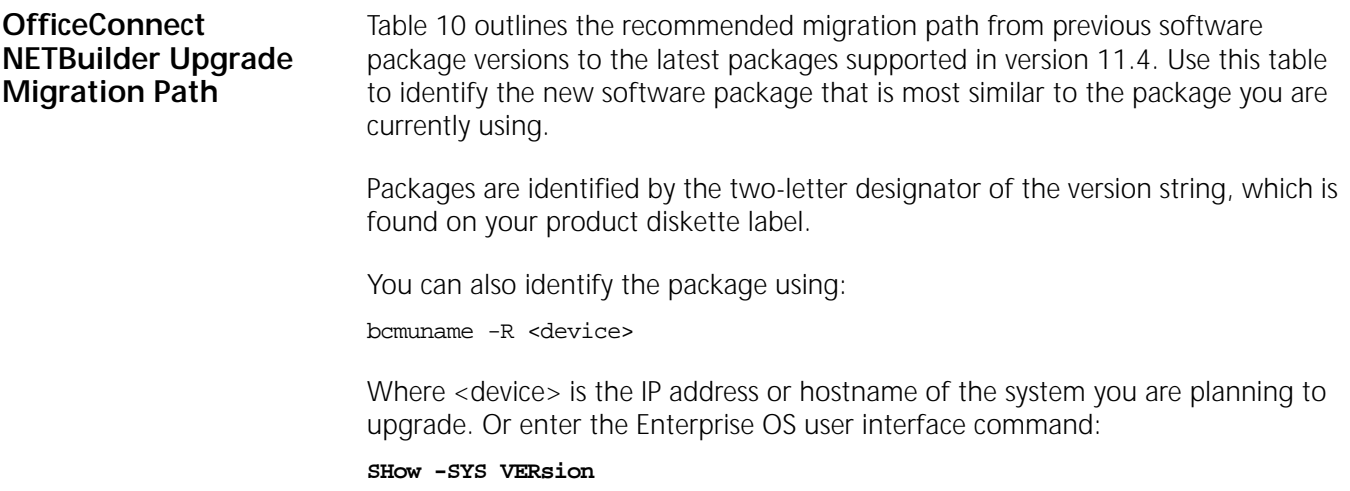

<span id="page-105-0"></span>**Table 10** OfficeConnect Software Package Migration to 11.4

| <b>Recommended Upgrade</b> |                 | <b>Notes</b>                                                                                                    |
|----------------------------|-----------------|----------------------------------------------------------------------------------------------------|
| From Version 11.3          | To Version 11.4 |                                                                                                    |
| AB                         | <b>NW</b>       | You can optionally upgrade to the NE or NS packages. A hardware upgrade<br>may be required prior to installing version 11.4.                                  |
| AF                         | AF              |                                                                                                    |
| BF                         | <b>BF</b>       |                                                                                                    |
| FD                         |                 | There is no equivalent package in version 11.4.                                                                                                    |
| JW                         | JW              | You can optionally upgrade to the JE or JS packages.                                                                                                    |
| OE                         | <b>OE</b>       | You can optionally upgrade to the OS package.                                                                                                    |
| OF                         | OF              | You can optionally upgrade to the OE, OL or OS packages.                                                                                                    |
| <b>OS</b>                  | <b>OS</b>       |                                                                                                    |
| <b>NE</b>                  | <b>NE</b>       | You can optionally upgrade to the NS package.                                                                                                    |
| <b>NS</b>                  | <b>NS</b>       |                                                                                                    |
| <b>NW</b>                  | <b>NW</b>       | You can optionally upgrade to the NE or NS packages.                                                                                                    |
| <b>RW</b>                  | <b>RW</b>       | You can optionally upgrade to the RE or RS packages.                                                                                                    |
| VE                         |                 | There is no equivalent package in version 11.4. The last version of the VE<br>package (Quick Step VPN for the OfficeConnect bridge/router is<br>version 11.3. |

#### **PathBuilder Upgrade Migration Path**

[Table 11](#page-106-0) outlines the recommended migration path from previous software packages to the latest packages supported in version 11.4. Use this table to identify the new software package that is most similar to the package you are currently using. Packages are identified by the two-letter designator of the version string, which is found on your product CD-ROM disk label.

You can also identify the software package using:

bcmuname -R <device>

Where <device> is the IP address or hostname of the system you are planning to upgrade. Or enter the Enterprise OS user interface command:

#### **SHow -SYS VERsion**

#### <span id="page-106-0"></span>**Table 11** PathBuilder Software Package Migration to 11.4

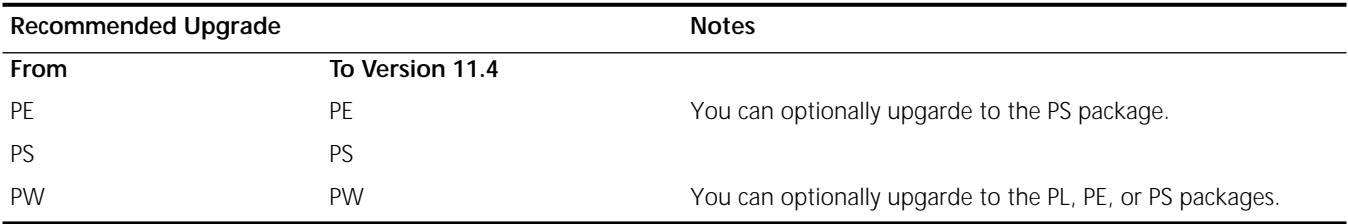

APPENDIX C: CHOOSING A SOFTWARE PACKAGE
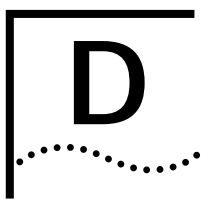

# **D TECHNICAL SUPPORT**

<span id="page-108-3"></span><span id="page-108-2"></span><span id="page-108-1"></span><span id="page-108-0"></span>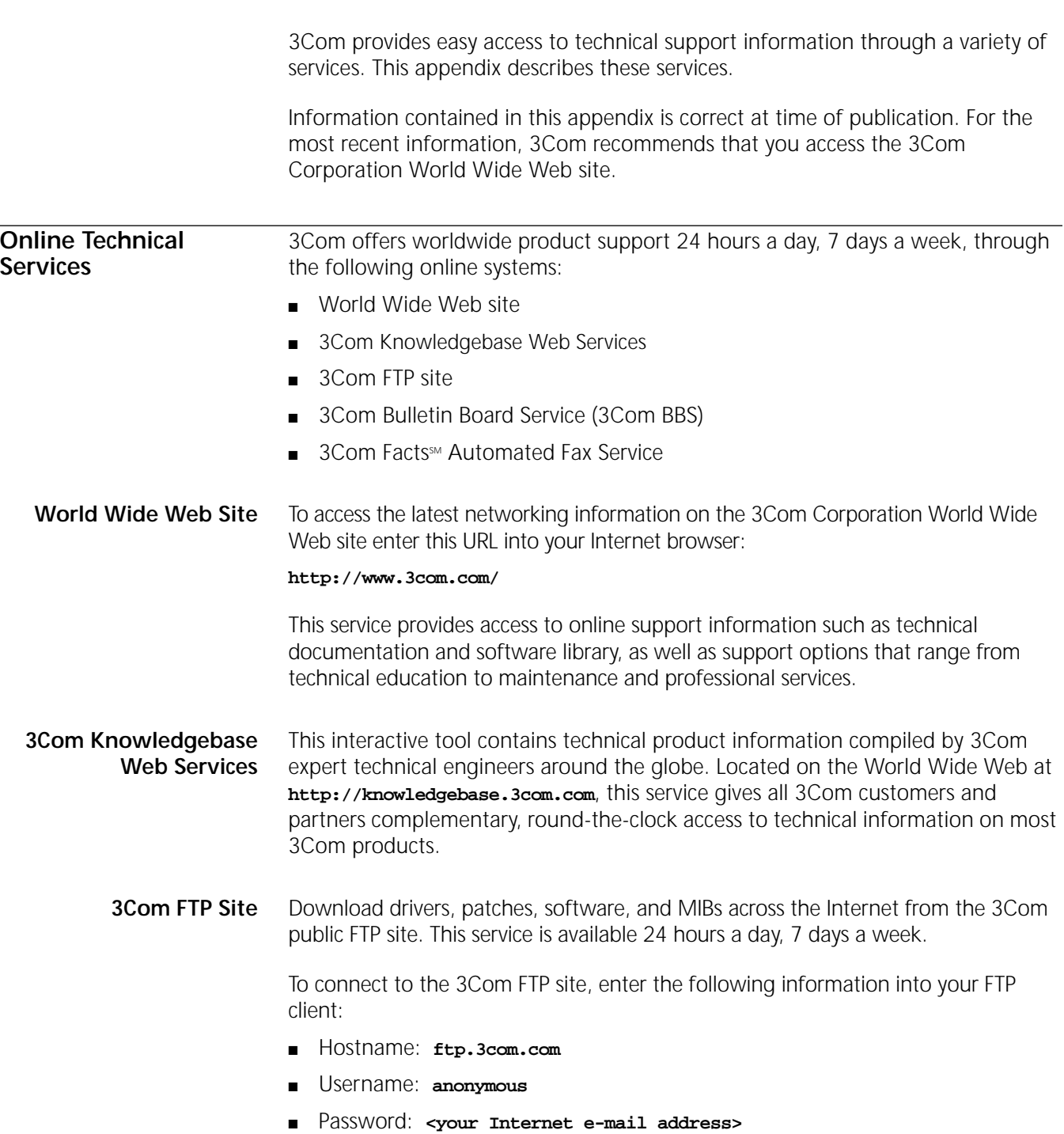

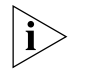

<span id="page-109-0"></span>*You do not need a user name and password with Web browser software such as Netscape Navigator and Internet Explorer.*

# **3Com Bulletin Board Service**

The 3Com BBS contains patches, software, and drivers for 3Com products. This service is available through analog modem or digital modem (ISDN) 24 hours a day, 7 days a week.

# **Access by Analog Modem**

To reach the service by modem, set your modem to 8 data bits, no parity, and 1 stop bit. Call the telephone number nearest you:

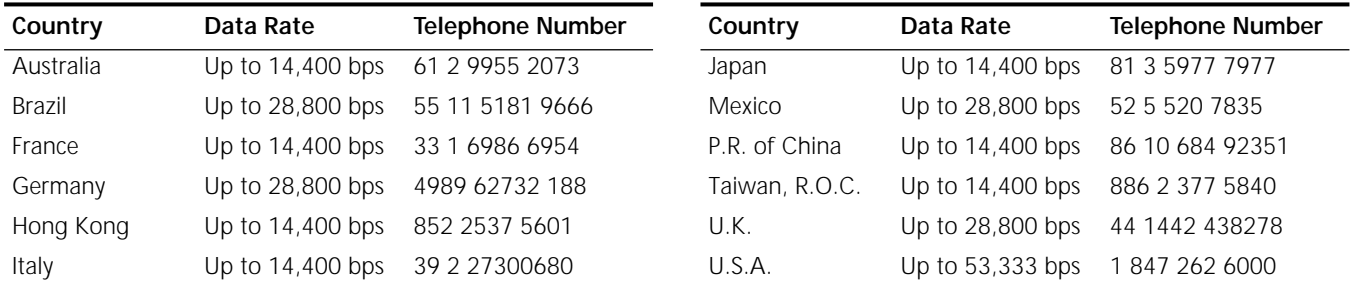

# <span id="page-109-1"></span>**Access by Digital Modem**

ISDN users can dial in to the 3Com BBS using a digital modem for fast access up to 64 Kbps. To access the 3Com BBS using ISDN, call the following number:

## **1 847 262 6000**

<span id="page-109-2"></span>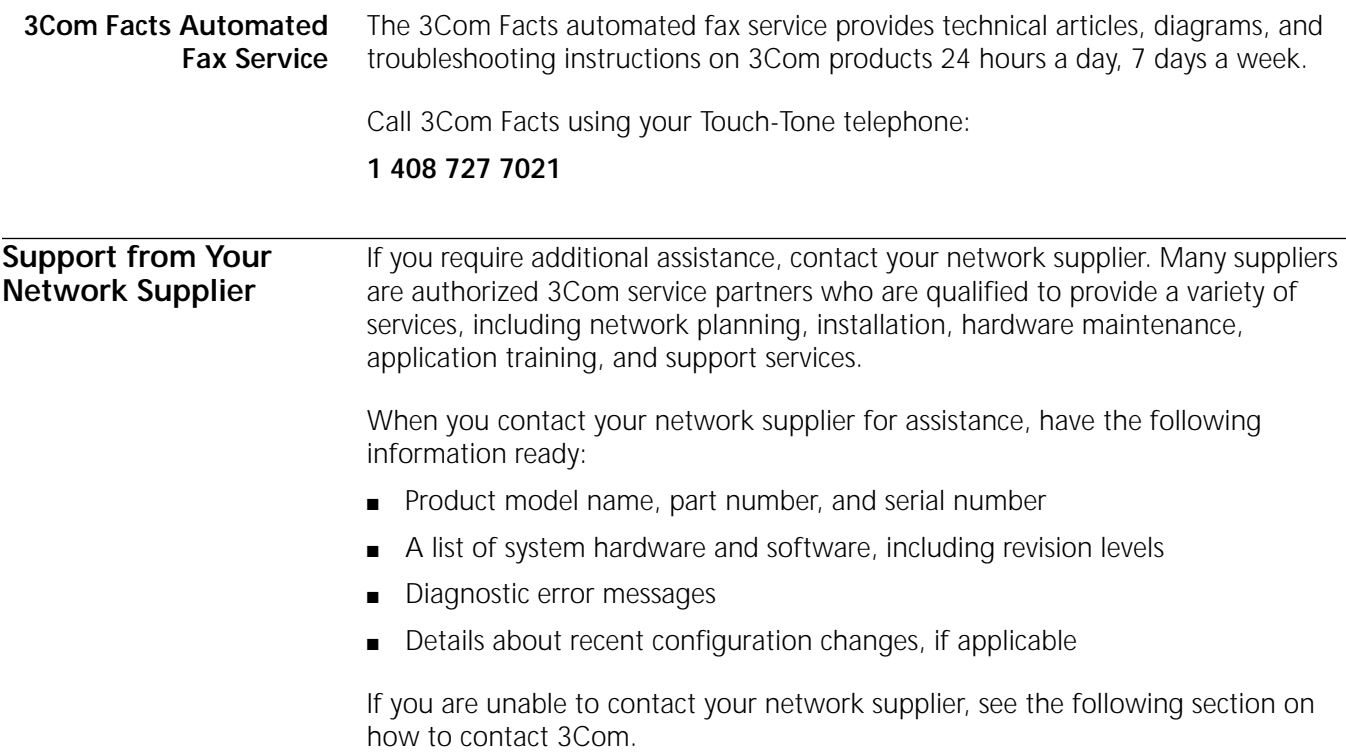

**Support from 3Com** If you are unable to obtain assistance from the 3Com online technical resources or from your network supplier, 3Com offers technical telephone support services. To find out more about your support options, please the 3Com technical telephone support phone number at the location nearest you.

When you contact 3Com for assistance, have the following information ready:

- Product model name, part number, and serial number
- A list of system hardware and software, including revision levels
- Diagnostic error messages
- Details about recent configuration changes, if applicable

Here is a list of worldwide technical telephone support numbers:

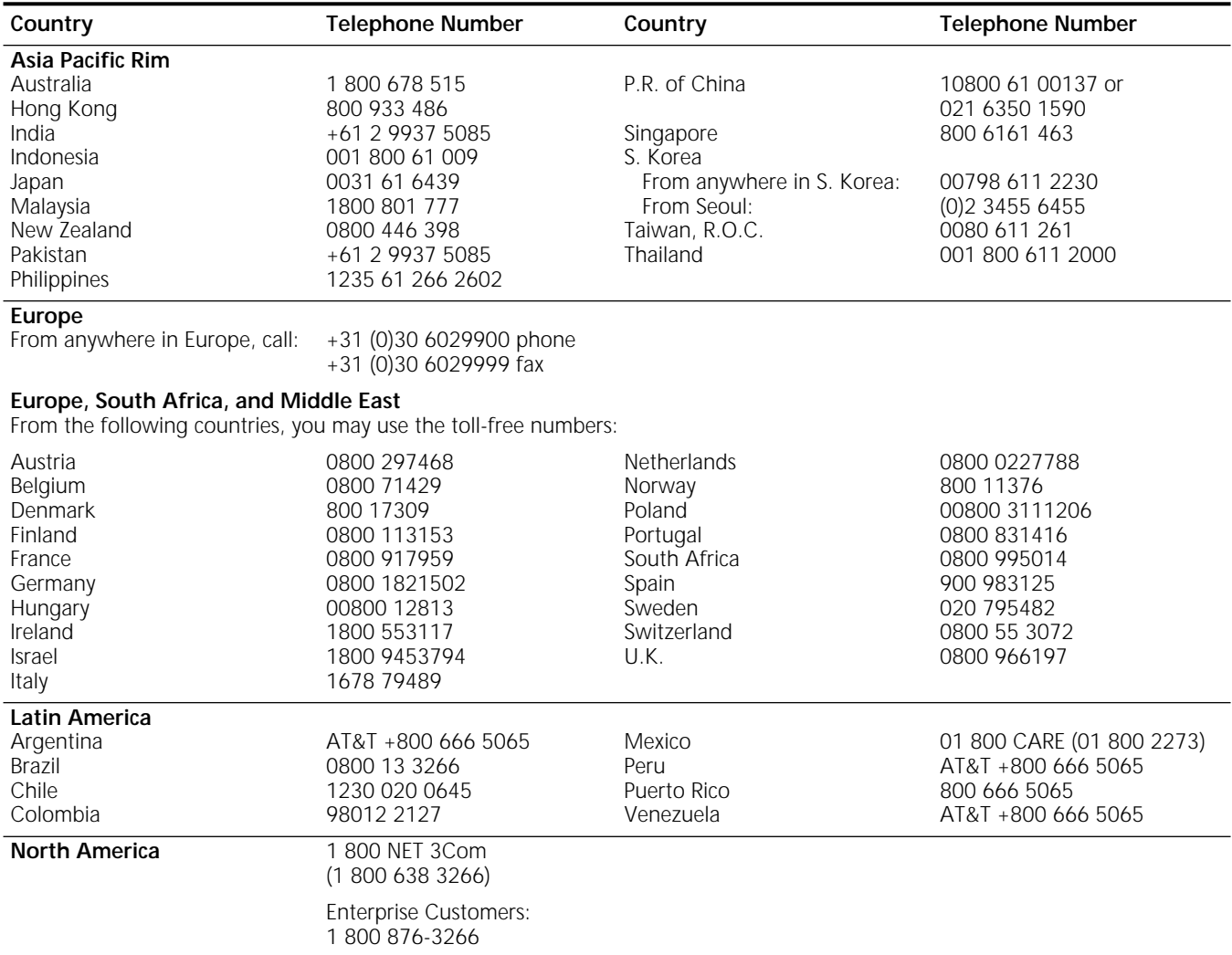

# <span id="page-111-0"></span>**Returning Products for Repair**

Before you send a product directly to 3Com for repair, you must first obtain an authorization number. Products sent to 3Com without authorization numbers will be returned to the sender unopened, at the sender's expense.

To obtain an authorization number, call or fax:

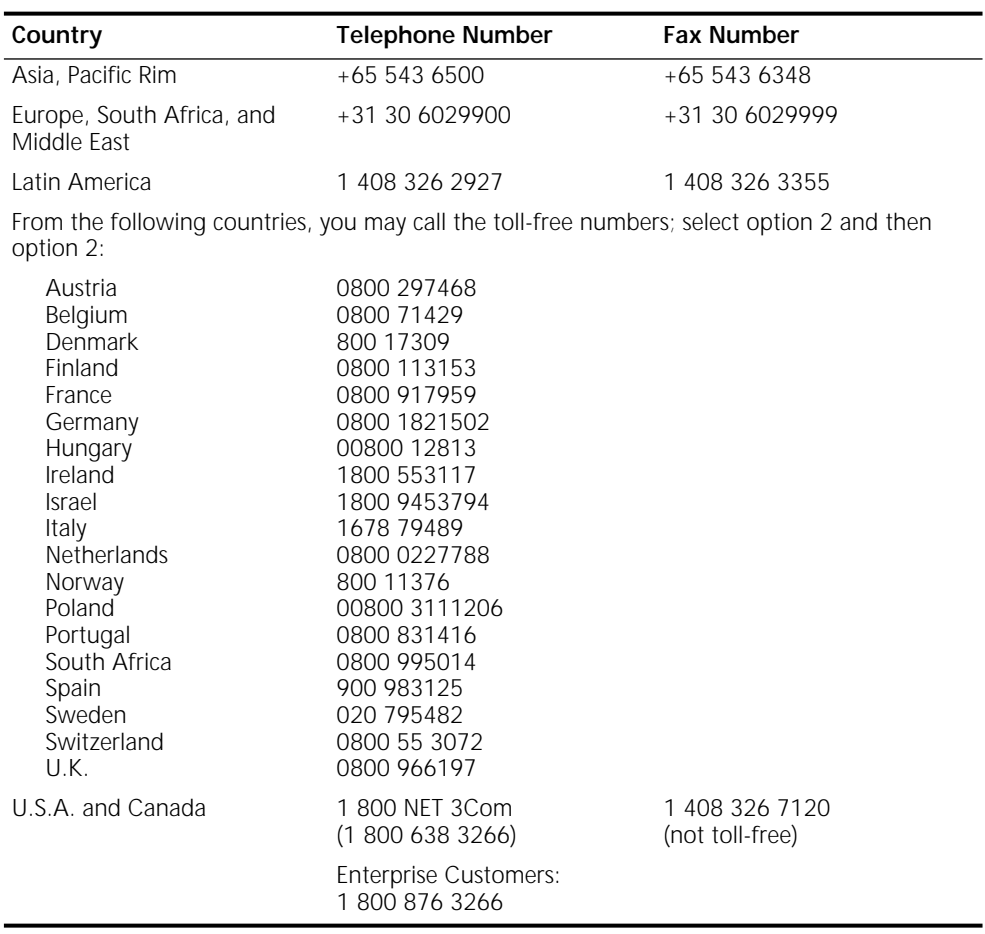

23 MAR 99

# **GLOSSARY**

**automatic recovery** An upgrade method that copies the primary boot source to the NMS, then copies the upgraded software back to the bridge/router as the test boot source. After a successful test boot, the upgraded software is designated as the primary boot source while the original software still present on the flash memory, is designated the secondary boot source. If the upgrade fails, the bridge/router automatically reboots from the original software. Automatic recovery requires enough flash memory to hold two software sets.

> **backup** Copying the software, including the images and configuration files, from the bridge/router to the NMS using Upgrade Link or the bcmbackup utility.

**backup location** *See* default directory structure.

**baseline** A copy of the bridge/router configuration files stored in a directory on the network management station. Baselining establishes a known good configuration set by checking for consistency between similar configuration files on the network management station and the NETBuilder bridge/router. Baselining assumes that the versions of software and firmware running on the NETBuilder system have not changed since the baseline was established.

**BCM** Boot Change Management. Individual command-line utilities and scripts that use SNMP to perform EEPROM boot block and file manipulation operations on the NETBuilder bridge/router and between the NETBuilder bridge/router and Network Management Stations. This includes file transfer using TFTP.

**bcm utilities** *See* NETBuilder Upgrade Management Utilities.

**bcmupdate** An upgrade management utility that is used to upgrade configuration files on a network management station.

**boot image** A software file that is loaded into DRAM and executed by a bridge/router. The main boot image files are named boot.29k and boot.68k.

**BOOTP** Bootstrap Protocol. Allows a bridge/router to obtain its IP address dynamically from a network management station instead of from local EEPROM.

**boot source** A reference to a directory on the bridge/router where the boot and configuration files are stored. You can set and view boot source information using the bcmconfig utility or the Sysconf command.

**CCS** Compact Configuration Storage. An ASN.1-based file format used to store bridge/router configuration information.

**configuration files** Files on the bridge/router that store parameter values and settings you have set in the software.

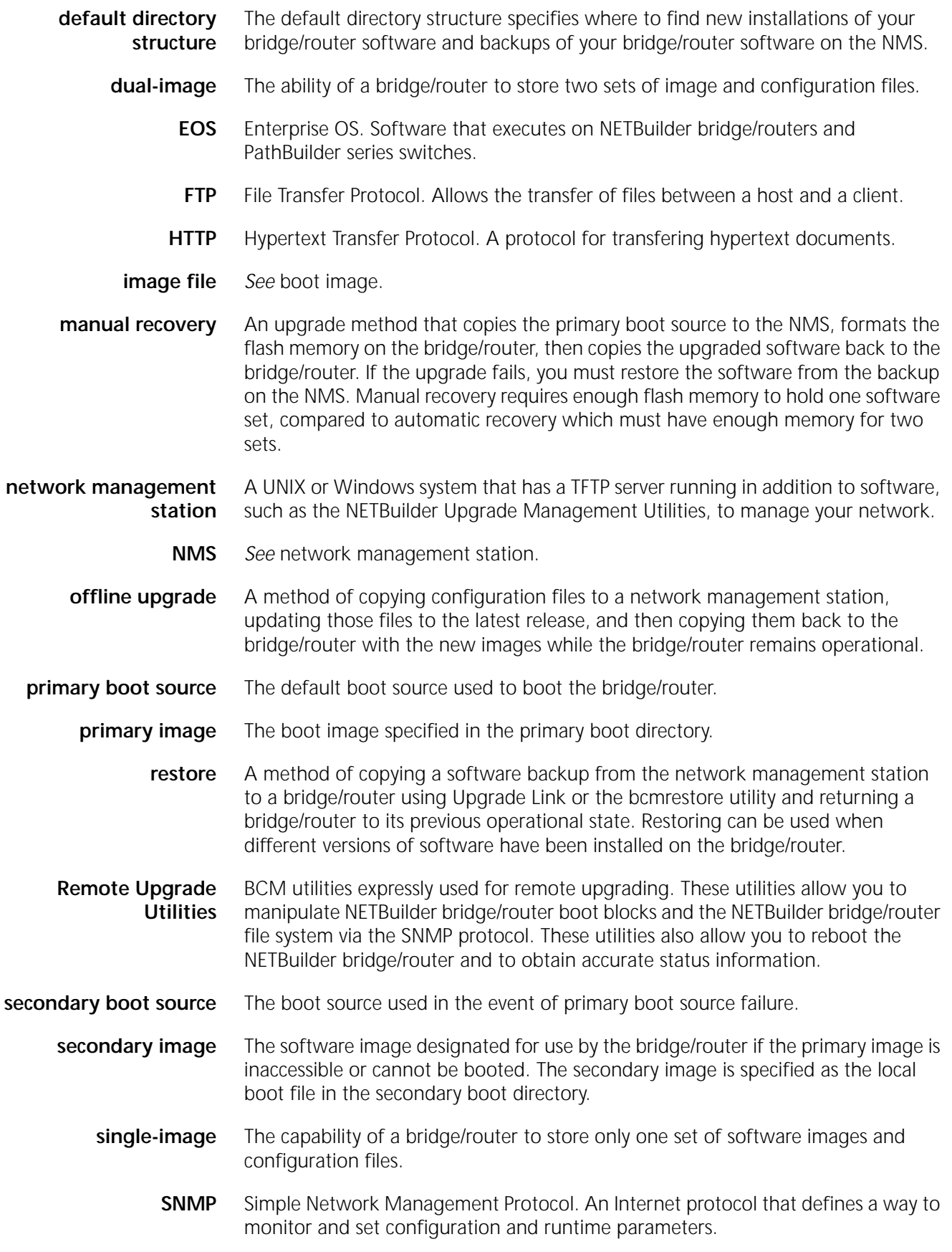

- **software set** A combination of bootable images for a particular version of bridge/router software along with the configuration files that have been created for the operation of the bridge/router. For version 11.0 and later, the software includes web application files like Quick Step VPN.
- software package A defined subset of bridge/router services and protocols that are appropriate for a particular model of the NETBuilder bridge/router family of products.
	- **split image files** A boot image that spans multiple diskettes. Split images occur on a few SuperStack II NETBuilder bridge/router packages (for example, the CF package prior to 9.1). If you are upgrading to one of these older packages, bcminstall will automatically recombine the split image before performing your upgrade.
		- **Telnet** Terminal Emulation Link Protocol.
		- **TEM/TNCS** 3Com's Transcend Enterprise Manager/Transcend Network Control Service, which runs on Windows NT, Windows 95, Solaris, HP, and IBM platforms.
	- **test boot source** The boot source used during the test boot process.
	- **test boot image** The software image specified as the local boot file in the test source.
		- **TFTP** Trivial File Transfer Protocol. Allows file transfer between an IP host and an IP client.
		- **upgrade** A method to bring a bridge/router up-to-date with later versions of software and firmware without the need for reconfiguring individual bridge/router parameters and settings. The upgrade is performed using the NETBuilder Upgrade Management Utilities or Transcend.
- **Upgrade Management Utilities** A set of utilities to upgrade bridge/routers or switches. Some functions performed by the utilities include copying software, firmware, and configuration files from the bridge/router, and upgrading configuration files. In addition, the utilities can configure the boot sources on the bridge/router, execute the test boot, and configure the bridge/router boot sources to use the software in standard boot situations.
- **Upgrade Link Backend** The server application that fetches HTML and Java class files, runs the PERl scripts, and accesses the file system.
- **Upgrade Link Front end** The JAVA applet that runs in a browser. All the GUI components are part of the front end.
- **Upgrade Migration Path** The 3Com supported package for upgrading a bridge/router.
	- **WINTEL** All windows on INTEL platforms including Windows 95, Windows 98 and Windows NT.

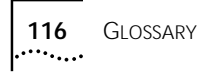

# **INDEX**

#### **Numbers**

3Com bulletin board service (3Com BBS) 110 3Com K[nowledgebase Web Services](#page-109-0) [109](#page-108-0) 3Com URL [109](#page-108-1) 3ComFacts [110](#page-109-1)

#### **B**

Back up verification [66](#page-65-0) bcmbackup [76](#page-75-0) syntax [77](#page-76-0) bcmconfig [76](#page-75-1) syntax [78](#page-77-0) bcmctrl [76](#page-75-2) syntax [79](#page-78-0) bcmdf [76](#page-75-3), [80](#page-79-0) syntax [80](#page-79-0), [81](#page-80-0) bcmdiagnose [42](#page-41-0), [76](#page-75-4) return codes [90](#page-89-0) syntax [81](#page-80-0) bcminstall [76](#page-75-5) syntax [82](#page-81-0) bcmloadconfig [76](#page-75-6), [83](#page-82-0) bcmrestore [49,](#page-48-0) [55](#page-54-0), [76](#page-75-7) rejecting upgrade [49](#page-48-1), [54,](#page-53-0) [63](#page-62-0) syntax [84](#page-83-0) bcmsetup [77](#page-76-1) syntax [85](#page-84-0) bcmsum syntax [85](#page-84-1) bcmsysupgrade [45](#page-44-0) repeating options [44](#page-43-0) syntax [85](#page-84-2) bcmuname [77](#page-76-2) syntax [86](#page-85-0) bcmupdate [77](#page-76-3) syntax 87 bulletin boa[rd service](#page-86-0) [110](#page-109-0)

# **C**

configuration,updating files [15](#page-14-0) conventions notice icons, About This Guide [10](#page-9-0) text, About This Guide [11](#page-10-0)

# **D**

disk storage requirements network management station [31](#page-30-0), [41](#page-40-0), [58](#page-57-0)

#### **F**

fax service (3ComFacts) [110](#page-109-1) files

backing up [76](#page-75-0) locations [43](#page-42-0) log files [76](#page-75-8) firmware I/O module upgrade [48](#page-47-0), [49,](#page-48-2) [52](#page-51-0), [54](#page-53-1) installing on network management station 76 monitorin[g bcm status](#page-75-5) [76](#page-75-2) parameters, managing [76](#page-75-1) rebooting [76](#page-75-2) test booting [76](#page-75-2) test media storage [76](#page-75-3) testing media storage [76](#page-75-3) upgrade [47,](#page-46-0) [50](#page-49-0)

#### **H**

hardware replacing setting up SNMP [69](#page-68-0) setting up IP address [69](#page-68-1) troubleshooting messages [91](#page-90-0) HTTP file transfer setup [22](#page-21-0)

## **I**

identifying upgrade problems [76](#page-75-4) images updating files [15](#page-14-0) IP address setting up [69](#page-68-1)

#### **L**

log file [76](#page-75-8) logging function [76](#page-75-8)

# **M**

manual recovery NETBuilder II upgrade 52 manual recovery,NETBuilde[r II upgrade](#page-51-1) [48](#page-47-1) MIBs [109](#page-108-2) migration paths NETBuilder II [103](#page-102-0) OfficeConnect [106](#page-105-0) PathBuilder [106](#page-105-1) SuperStack II [104](#page-103-0), [105](#page-104-0)

## **N**

NETBuilder II migration paths [103](#page-102-0) remote upgrade [48,](#page-47-1) [52](#page-51-1) upgrading [77](#page-76-4) using bcmdiagnose [42](#page-41-0) NETBuilder Upgrade Management Utilities files location [43](#page-42-0)

network management station disk storage requirements [31,](#page-30-0) [41](#page-40-0), [58](#page-57-0) network supplier support [110](#page-109-2)

#### **O**

online technical services [109](#page-108-3)

#### **P**

patch upgrade installation with auto recovery [62](#page-61-0) patch upgrade,installation with auto recovery [61](#page-60-0) **PathBuilder** image-only upgrade [57](#page-56-0) migration paths [106](#page-105-1) upgrading [77](#page-76-4) PathBuilder upgrade disk storage requirements [31](#page-30-1) privilege level changing SNMP access [51](#page-50-0), [54](#page-53-2) changing SNMP access to files [69](#page-68-2)

#### **R**

restoring bridge/router to previous operational state 76 returning products f[or repair](#page-75-7) [112](#page-111-0)

#### **S**

[Simple Network Management Protocol.](#page-50-1) *See* SNMP SNMP changing file access [69](#page-68-2) changing manager access [51,](#page-50-0) [54](#page-53-2) setting up [69](#page-68-0) [for NETBuilder II upgrade](#page-50-1) software converting files on network management station [77](#page-76-3) displaying information [77](#page-76-2) installing on network management station 76 patch inst[allation with auto](#page-75-5)  recovery [61,](#page-60-0) 62 rules and suppo[rt limitations](#page-61-0) [15](#page-14-1) upgrading [37](#page-36-0) SuperStack II, upgrading [77](#page-76-4)

#### **T**

technical support 3Com Knowledgebase Web Services [109](#page-108-0) 3Com URL [109](#page-108-1) bulletin board service [110](#page-109-0) fax service [110](#page-109-1)

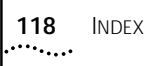

network suppliers [110](#page-109-2) product repair [112](#page-111-0) Transcend Enterprise Manager [31](#page-30-2) Transcend Network Control Services [31](#page-30-3) troubleshooting messages connectivity [92](#page-91-0) creating an upgrade file [93](#page-92-0) downloading an upgrade file [95](#page-94-0) hardware-related [91](#page-90-0) SNMP configuration [92](#page-91-1) TFTP connection 93 uploading an upg[rade file](#page-92-1) [94](#page-93-0) utilities installation [91](#page-90-1) validating safety [89](#page-88-0)

#### **U**

update script function [76](#page-75-8) upgrade bcmsysupgrade options [44](#page-43-0), [45](#page-44-0) identifying problems [76](#page-75-4) migration paths NETBuilder II [103](#page-102-1) PathBuilder [106](#page-105-2) patch installation with auto recovery [61,](#page-60-0) [62](#page-61-0) upgrading with bcmsysupgrade utility [77](#page-76-4) Upgrade Link running locally [32](#page-31-0) running remotely [32](#page-31-1) Settings page [34](#page-33-0) Status page 34 Upgrade Link app[lication](#page-33-0) [31](#page-30-4) Upgrade Management Utilities accessing and downloading [75](#page-74-0) accessing MAN pages [77,](#page-76-5) [89](#page-88-1) commands [76](#page-75-9) installation troubleshooting messages [91](#page-90-1) with bcmsetup [77](#page-76-1) syntax [76](#page-75-10) Upgrade verification [35](#page-34-0) URL [109](#page-108-1)

### **W**

World Wide Web (WWW) [109](#page-108-1)

# **3Com Corporation LIMITED WARRANTY**

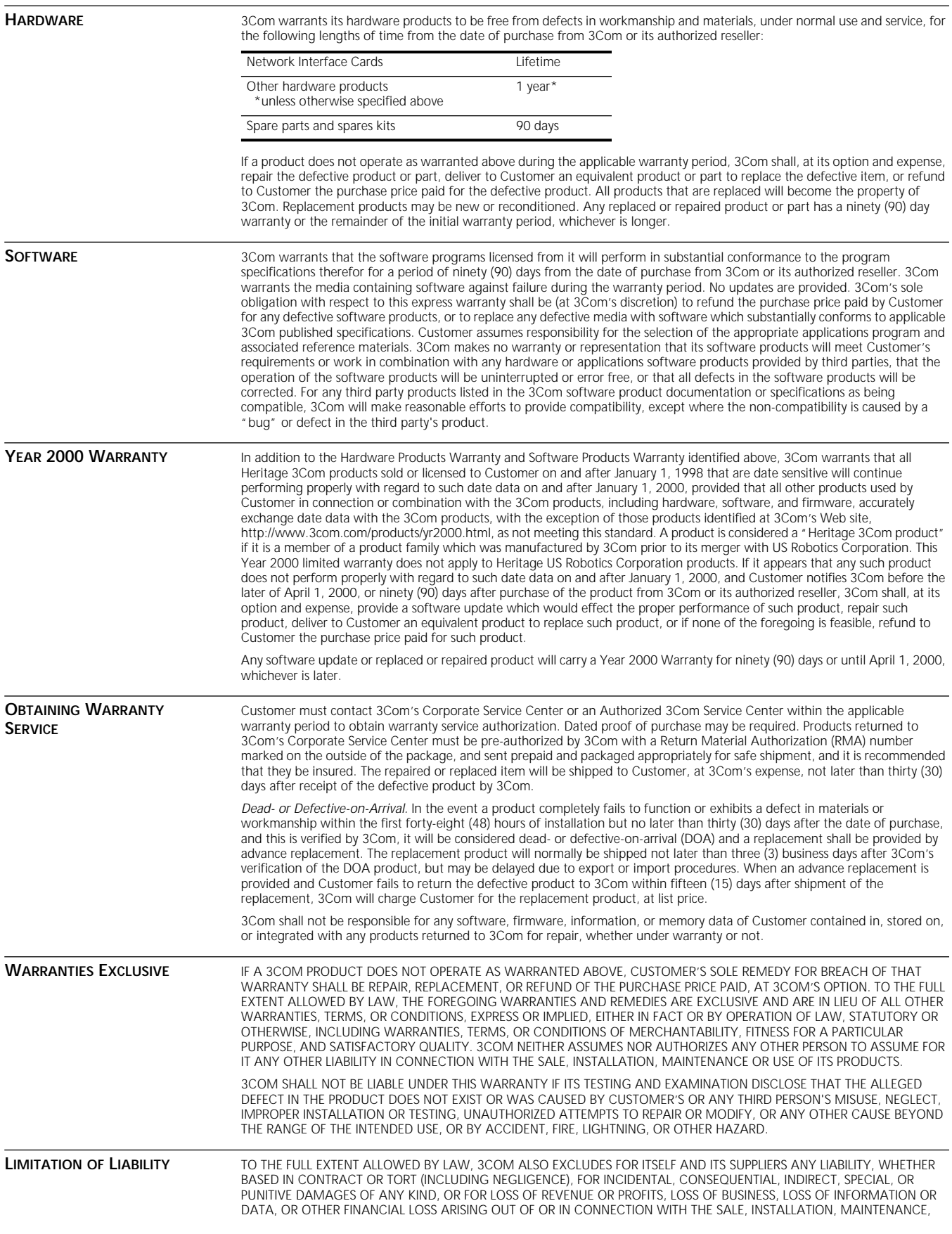

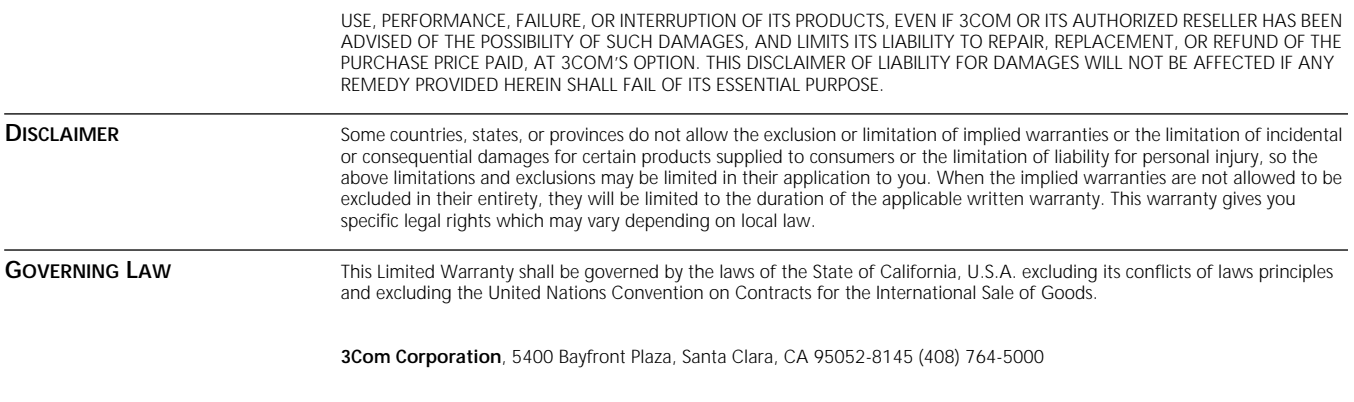